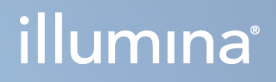

# Instrument NovaSeq 6000Dx

Dokumentacija proizvoda

VLASNIŠTVO TVRTKE ILLUMINA Broj dokumenta 200010105 v02 Kolovoz 2022. ZA IN VITRO DIJAGNOSTIKU

Ovaj dokument i njegov sadržaj vlasništvo su tvrtke Illumina, Inc. i njezinih povezanih društava ("Illumina") te su namijenjeni isključivo za ugovornu upotrebu klijentima u vezi s proizvodom(ima) opisanu u njemu(ima). Dokument i njegov sadržaj ne smiju se upotrebljavati ni distribuirati ni u koju drugu svrhu niti se smiju na neki drugi način prenositi, otkrivati ili reproducirati bez prethodnog pisanog odobrenja tvrtke Illumina. Illumina ovim dokumentom ne prenosi nikakve licence zaštićene svojim pravom na patent, žig, autorskim pravom ili običajnim pravom ni slična prava bilo koje treće strane.

Kvalificirano i odgovarajuće obučeno osoblje mora se strogo i bez iznimki pridržavati uputa u ovom dokumentu da bi se zajamčila pravilna i sigurna upotreba proizvoda opisana u njemu. Prije upotrebe proizvoda nužno je s razumijevanjem pročitati cjelokupan sadržaj dokumenta.

AKO UPUTE U DOKUMENTU NE PROČITATE U CIJELOSTI TE IH SE NE PRIDRŽAVATE BEZ IZNIMKI, MOŽE DOĆI DO OŠTEĆENJA PROIZVODA, OZLJEDA KORISNIKA ILI DRUGIH OSOBA I DO OŠTEĆENJA DRUGE IMOVINE TE SE TIME PONIŠTAVAJU SVA JAMSTVA ZA PROIZVODE.

ILLUMINA NE PREUZIMA ODGOVORNOST ZA ŠTETE NASTALE USLIJED NEPRAVILNE UPOTREBE PROIZVODA KOJI SU OPISANI U OVOM DOKUMENTU (UKLJUČUJUĆI DIJELOVE TIH PROIZVODA I SOFTVER).

© 2022. Illumina, Inc. Sva prava pridržana.

Svi su žigovi vlasništvo tvrtke Illumina, Inc. ili svojih vlasnika. Konkretne informacije o žigovima potražite na adresi [www.illumina.com/company/legal.html](http://www.illumina.com/company/legal.html).

# <span id="page-2-0"></span>Povijest revizija

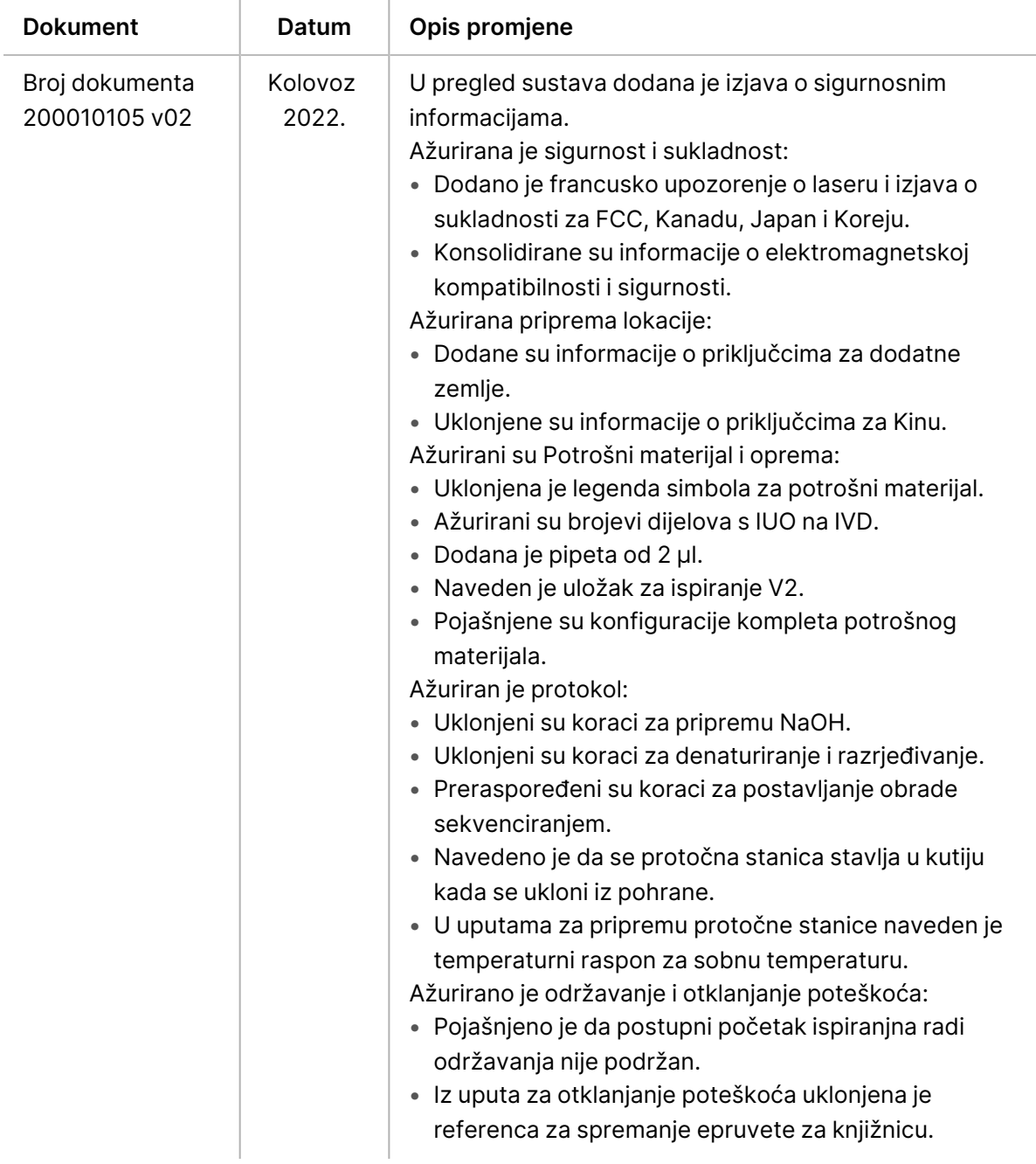

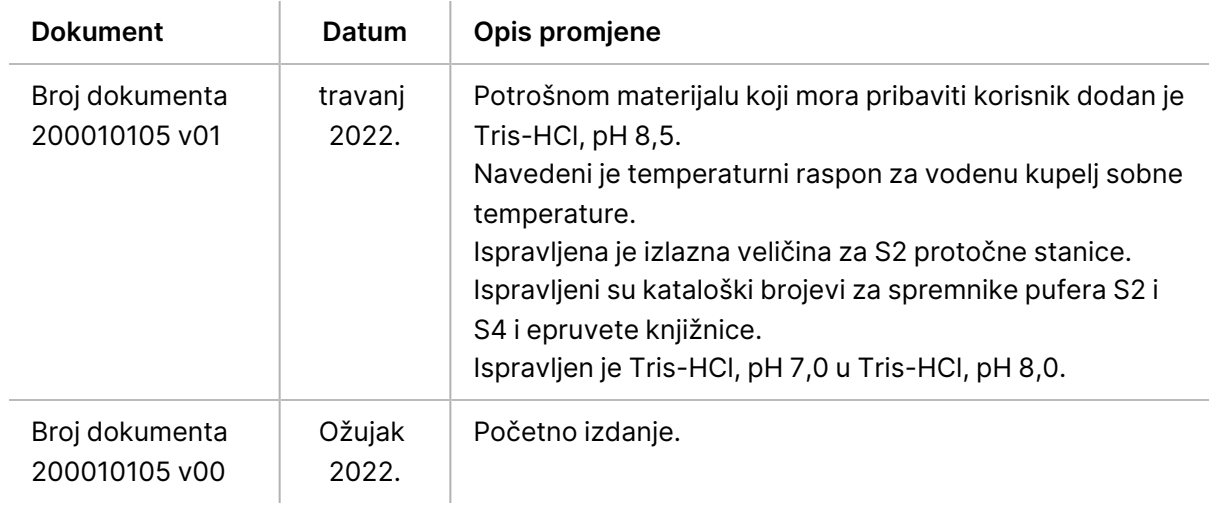

# Sadržaj

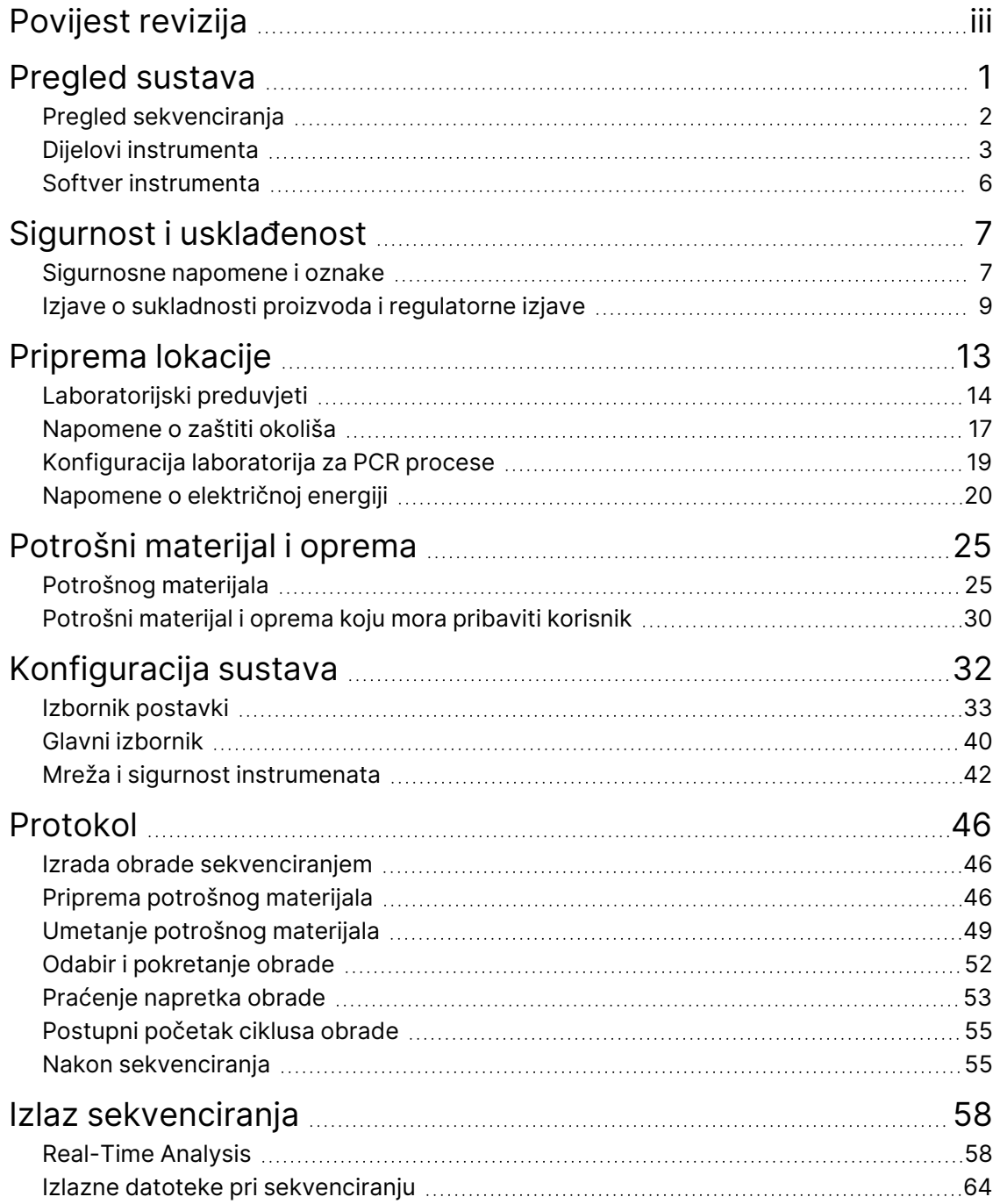

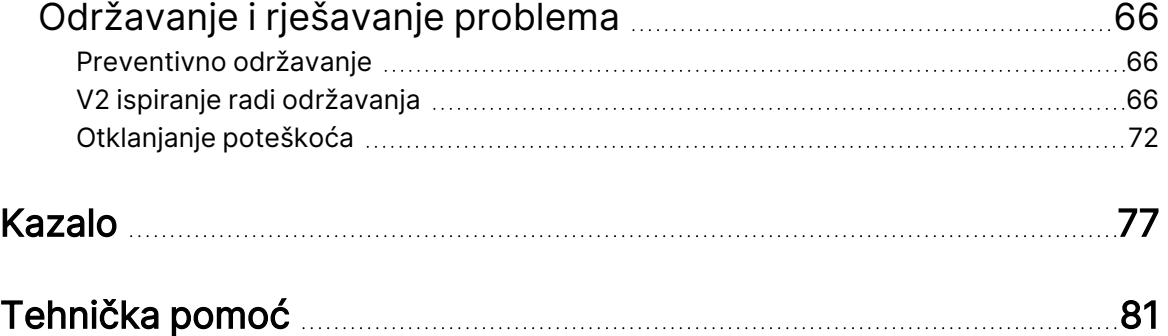

# <span id="page-6-0"></span>Pregled sustava

Paketi instrumenata Illumina® NovaSeq 6000Dx™ spajaju prilagodljivu propusnost i tehnologiju fleksibilnog sekvenciranja u platformu za proizvodnju s učinkovitošću i isplativošću stacionarnog sustava.

## **Značajke**

- **Prilagodljivo sekvenciranje**—NovaSeq 6000Dx se prilagođava do sekvenciranja na razini proizvodnje s visokokvalitetnim podacima za širok raspon primjena.
- **Uzorak protočne stanice**—Uzorak protočne stanice stvara usko razmaknute klastere za visoku gustoću klastera i izlaz podataka.
- **Ugrađeno ExAmp miješanje**—NovaSeq 6000Dx miješa reagense ExAmp s knjižnicom, proširuje knjižnicu i provodi generiranje klastera za pojednostavljeni tijek rada sekvenciranja.
- **Linijsko skeniranje visoke propusnosti**—NovaSeq 6000Dx koristi jednu kameru s tehnologijom dvosmjernog skeniranja za istovremeno brzo snimanje protočne stanice u dva kanala boja.
- **Dvostruki način**—NovaSeq 6000Dx uključuje jedan tvrdi disk za pokretanje s odvojenim načinima in vitro dijagnostike (IVD) i načina rada samo u istraživačke svrhe (RUO). Način se odabire pomoću prekidača na zaslonima Sequencing (Sekvenciranje), Runs (Obrade) i Applications (Aplikacije). Nakon odabira, način rada jasno je označen na svim zaslonima.
- **Illumina DRAGEN Server za NovaSeq 6000Dx**—Uključeni DRAGEN poslužitelj hardver omogućuje ubrzanu analizu podataka.
- **Illumina Run Manager**—Planiranje obrada, upravljanje korisnicima i postavljanje aplikacija za analizu i na instrumentu NovaSeq 6000Dx i izvan njega putem web-preglednika pomoću Illumina Run Manager.

## **Napomene o dvostrukom načinu rada**

Dijagnostički (IVD) testovi sekvenciranja in vitro izvode se u IVD načinu. U IVD načinu rada se mogu upotrebljavati samo reagensi za sekvenciranje za IVD. Prije početka planiranja obrade uvijek provjerite je li odabran ispravan način rada.

Ovaj resurs opisuje uporabu Instrument NovaSeq 6000Dx u IVD načinu osim ako nije drugačije naznačeno. Pogledajte Vodič za sustav za [sekvenciranje](https://support.illumina.com/downloads/novaseq-6000-system-guide-1000000019358.html) NovaSeq 6000 (broj dokumenta [1000000019358\)](https://support.illumina.com/downloads/novaseq-6000-system-guide-1000000019358.html) za informacije o RUO značajkama, uključujući BaseSpace Sequence Hub integraciju.

## **Sigurnosne napomene**

Pregledajte odjeljak [Sigurnost](#page-12-0) i usklađenost na stranici 7 prije obavljanja bilo kakvih postupaka na sustavu.

## <span id="page-7-0"></span>**Pregled sekvenciranja**

Sekvenciranje na NovaSeq 6000Dx sastoji se od generiranja klastera, sekvenciranja i očitavanja baza. Svaki korak odvija se automatski tijekom obrade sekvenciranjem. Sekundarna analiza zatim se provodi na Illumina DRAGEN Server za NovaSeq 6000Dx kada je obrada dovršena.

## Generiranje klastera

Tijekom generiranja klastera pojedinačne molekule DNK vežu se za površinu protočne stanice, i istovremeno se amplificiraju radi formiranja klastera.

## Sekvenciranje

Klasteri se snimaju pomoću dvokanalne kemije, jednog zelenog kanala i jednog crvenog kanala kako bi se kodirali podaci za četiri nukleotida. Protočna stanica skenira se u više prolazaka i svako se skeniranje analizira kao pojedinačno snimljeni kvadratići. Taj se postupak ponavlja za svaki ciklus sekvenciranja.

## Primarna analiza

Tijekom obrade sekvenciranjem Real-Time Analysis (RTA3) softver provodi očitavanje baza $^{\natural},$  filtriranje i ocjenjivanje kvalitete.<sup>2</sup> Kako obrada odmiče, kontrolni softver automatski softver automatski prenosi datoteke za očitavanje baza $^3$  (\*.cbcl) u navedenu izlaznu mapu radi analize podataka.

## Sekundarna analiza

Po dovršetku sekvenciranja i primarne analize započinje sekundarna analiza. Metoda sekundarne analize podataka ovisi o vašoj primjeni i konfiguraciji sustava. Dostupne su različite mogućnosti sekundarne analize za RUO i IVD vrste ciklusa obrade. Ako je obrada sekvenciranjem izrađena pomoću Illumina Run Manager aplikacije koja koristi Illumina DRAGEN Server za NovaSeq 6000Dx za izvođenje sekundarne analize, podaci dobiveni sekvenciranjem šalju se poslužitelju radi analize pomoću aplikacije za analizu odabranu tijekom postavljanja obrade.

<sup>1</sup>Određivanje baze (A, C, G ili T) za svaki klaster u pločici u određenom ciklusu.

<sup>2</sup>Računa skup predviđanja za svako očitavanje baze, a zatim se te vrijednosti upotrebljavaju za traženje Q-ocjene u tablici kvalitete.

<sup>&</sup>lt;sup>3</sup>Sadrži rezultat očitavanja baza i povezanu ocjenu kvalitete za svaki klaster svakog ciklusa sekvenciranja.

# <span id="page-8-0"></span>**Dijelovi instrumenta**

Instrument NovaSeq 6000Dx sastoji se od monitora s dodirnim zaslonom, statusne trake, tipke za uključivanje s pridruženim USB priključcima te tri odjeljka.

## Vanjske komponente

#### Slika 1 Vanjske komponente

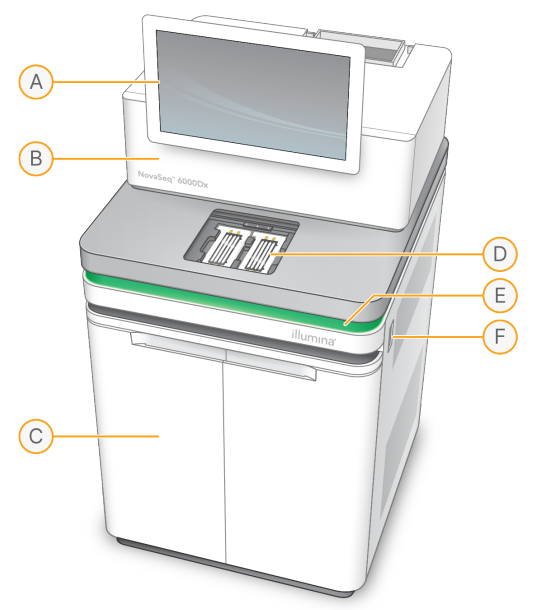

- A. **Monitor s dodirnim zaslonom**—Prikazuje sučelje instrumenta za konfiguraciju sustava te postavljanje i nadzor obrade.
- B. **Optički odjeljak**—Sadrži optičke komponente koje omogućuju snimanje dvije površine protočnih članaka.
- C. **Odjeljak za tekućine**—Sadrži spremnike reagensa i pufera te boce za iskorištene reagense.
- D. **Odjeljak za protočni članak**—Drži protočne članke.
- E. **Statusna traka**—Označava status protočnog članka kao spreman za sekvenciranje (zeleni), u obradi (plavi) ili traži pozornost korisnika (narančasti).
- F. **Napajanje i USB priključci**—Omogućuje pristup gumbu za uključivanje i USB priključcima za periferne komponente.

## Odjeljak za protočnu stanicu

Odjeljak za protočne članke sadrži nosač protočnog članka koji drži protočni članak A s lijeve strane i protočni članak B s desne strane. Svaka strana ima četiri stezaljke koje automatski postavljaju i pričvršćuju protočni članak.

Cilj optičkog poravnanja postavljen na fazu protočne stanice dijagnosticira i ispravlja optičke probleme. Kada to od vas zatraži sustav NovaSeq Operating Software (NVOS), cilj optičkog poravnanja poravnava sustav i prilagođava fokus kamere radi poboljšanja rezultata sekvenciranja.

Slika 2 Komponente nosača protočnog članka

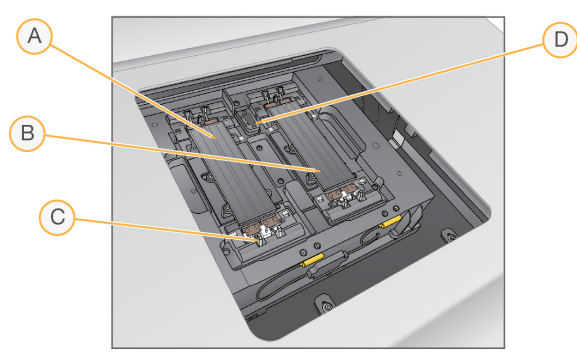

- A. Bočni držač protočnog članka A
- B. Bočni držač protočnog članka B
- C. Stezaljka protočnog članka (jedna od četiri po strani)
- D. Cilj optičkog poravnanja

NVOS kontrolira otvaranje i zatvaranje vrata odjeljka za protočni članak. Vrata se automatski otvaraju za umetanje protočnog članka radi obrade ili ispiranja radi održavanja. Nakon umetanja, softver zatvara vrata odjeljka, pomiče protočni članak na mjesto te aktivira stezaljke i vakuumske brtve. Senzori provjeravaju prisutnost i kompatibilnost protočne stanice.

## Odjeljak za tekućine

Za pokretanje obrade potreban je pristup odjeljku za tekućine kako bi se umetnuli reagensi i pufer te prazne bočice s reagensima. Dvoja vrata zatvaraju odjeljak za tekućine, koji je podijeljen na dvije odgovarajuće strane za protočni članak A i protočni članak B.

Slika 3 Komponente odjeljka za tekućine

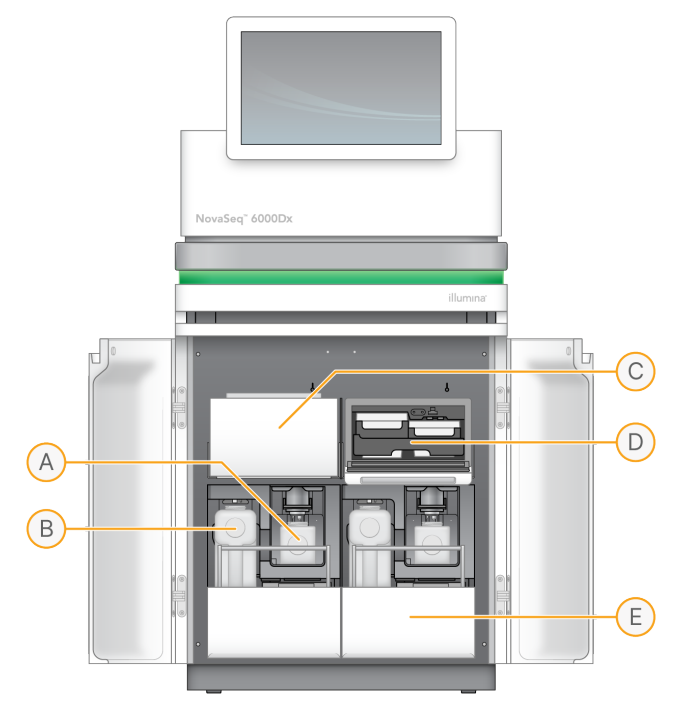

- A. **Mala bočica s iskorištenim reagensima**—Drži iskorištene reagense iz klaster spremnika s držačem čepa za jednostavnu pohranu čepa.
- B. **Velika bočica s iskorištenim reagensima**—Drži iskorištene reagense iz SBS i pufer spremnika s držačem čepa za jednostavnu pohranu čepa.
- C. **Hladnjak reagensa**—Hladi SBS i klaster spremnike.
- D. **Ladica hladnjaka reagensa**—Položaji označeni bojom drže SBS spremnik na lijevoj strani (siva naljepnica) i spremnik klastera na desnoj strani (narančasta naljepnica).
- E. **Ladica s puferom**—Drži veliku bočicu s reagensima s lijeve strane i spremnik pufera s desne strane.

## **Korišteni reagensi**

Sustav tekućina osmišljen je za usmjeravanje klaster spremnika za reagense koji su potencijalno opasni u malu bočicu s reagensima. Reagensi iz SBS i pufer spremnika usmjeravaju se u veliku bocu s iskorištenim reagensom. Međutim, može doći do križne kontaminacije između korištenih tokova reagensa. Pretpostavite da obje bočice s reagensima sadrže potencijalno opasne kemikalije. Sigurnosno-tehnički list (SDS) pruža detaljne informacije o kemiji.

Ako je sustav konfiguriran za vanjsko prikupljanje iskorištenih reagensa, tok do velike boce iskorištenog reagensa usmjerava se vani. Reagensi klaster spremnika idu u malu bočicu s iskorištenim reagensima.

## <span id="page-11-0"></span>**Softver instrumenta**

NovaSeq 6000Dx uz DRAGEN poslužitelj obuhvaća integrirane aplikacije koje obavljaju obrade sekvenciranjem, analize na instrumentu i poslužitelju te druge povezane funkcije. Dodatne informacije o konfiguriranju softvera instrumenta potražite u odjeljku [Konfiguracija](#page-37-0) sustava na stranici 32.

- **NovaSeq Operating Software (NVOS)**—Vodi vas kroz postupke umetanja, kontrolira rad instrumenta i prikazuje statistiku tijekom obrade. NVOS upravlja nosačem protočnog članka, dozira reagense, kontrolira tekućine, postavlja temperaturu, snima slike klastera na protočnom članku i pruža vizualni sažetak statistike kvalitete.
- **Real-Time Analysis (RTA)**—Obavlja analizu slika i očitavanje baza tijekom obrade NovaSeq 6000Dx upotrebljava RTA3, što arhitekturu, sigurnost i druga poboljšanja značajki za optimiziranje izvedbe.
- **Universal Copy Service (UCS)**—Kopira izlazne datoteke s RTA3 i NVOS u izlazne mape i DRAGEN poslužitelj tijekom obrade. Ako se Universal Copy Service prekine tijekom obrade, usluga se više puta pokušava ponovno povezati i automatski nastaviti s prijenosom podataka.
- **Illumina Run Manager**—Planirane obrade, prikaz planiranih obrada i pregled rezultata obrade na NovaSeq 6000Dx ili daljinski pomoću web-preglednika. Illumina Run Manager također upravlja korisničkim dopuštenjima i aplikacijama.
- **Illumina DRAGEN Server za NovaSeq 6000Dx**—Po dovršetku sekvenciranja na sustavu NovaSeq 6000Dx, analiza započinje na sustavu DRAGEN poslužitelj. Analiza na uređaju DRAGEN poslužitelj i sekvenciranje na instrumentu mogu se izvoditi istodobno.

# <span id="page-12-0"></span>Sigurnost i usklađenost

U ovom se odjeljku navode važne sigurnosne informacije koje se tiču instalacije, servisiranja i rukovanja instrumentom Instrument NovaSeq 6000Dx, kao i izjave o sukladnosti proizvoda te regulatorne izjave. Pročitajte ove informacije prije izvođenja bilo kakvih postupaka na sustavu.

<span id="page-12-1"></span>Država podrijetla i datum proizvode sustava otisnuti su na naljepnici na proizvodu.

## **Sigurnosne napomene i oznake**

U ovom se odjeljku govori o mogućim opasnostima povezanim s instalacijom i servisiranjem instrumenta te rukovanjem njime. Ne rukujte instrumentom niti radite s njim na način koji bi vas izložio bilo kojoj od ovih opasnosti.

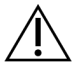

## OPREZ

Ako se tekućina nalazi na podu u blizini instrumenta, izbjegavajte kontakt s tekućinom i instrumentom te odmah ograničite pristup tom području. Pomoću osigurača isključite napajanje instrumenta. Odmah se obratite Illumina tehničkoj podršci.

## Općenita sigurnosna upozorenja

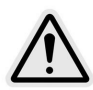

Prilikom rada u područjima označenim tom oznakom slijedite sve upute za rukovanje da biste mogućnost opasnosti za osoblje i instrument sveli na najmanju moguću mjeru.

## Upozorenja o sigurnosti protočne stanice

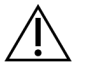

## OPREZ

Kako biste izbjegli ozljede, prste držite izvan vrata protočnog članka.

## Upozorenje o sigurnosti pri rukovanju teškim predmetom

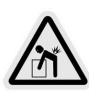

Masa instrumenta iznosi oko 447 kg (985 lb) pakiranog i oko 576 kg (1270 lb) postavljenog a ako ispadne ili se njime nepažljivo rukuje, može uzrokovati tešku ozljedu.

## Upozorenje o sigurnosti u blizini vruće površine

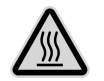

Ne rukujte instrumentom kad su s njega uklonjene ploče.

Ne dirajte temperaturnu stanicu u odjeljku s protočnom jedinicom. Grijač koji se upotrebljava u tom dijelu obično se kontrolira tako da bude na temperaturi između sobne (22 °C) i 60 °C. Izlaganje temperaturama u gornjem dijelu tog raspona može uzrokovati opekline.

#### Upozorenje o sigurnosti pri upotrebi lasera

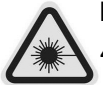

Instrument NovaSeq 6000Dx je laserski proizvod klase 1 koji sadrži dva lasera klase 4, jedan laser klase 3B i jedan laser klase 3R.

Laseri klase 4 predstavljaju opasnost za oči od izravnih i difuznih refleksija. Izbjegavajte izlaganje očiju ili kože izravnom ili reflektiranom laserskom zračenju klase 4. Laseri klase 4 mogu uzrokovati izgaranje zapaljivih materijala i izazvati ozbiljne opekline kože i ozljede zbog izravnog izlaganja.

Laseri klase 3B predstavljaju opasnost za oči. Mogu zagrijati kožu i materijale, ali ne predstavljaju opasnost od opeklina.

Laseri klase 3R predstavljaju opasnost za oči zbog izravnog izlaganja očiju laserskoj zraci.

Ne rukujte instrumentom kad su s njega uklonjene ploče. Kada su vrata protočne stanice otvorena, sigurnosna blokada blokira lasersku zraku. Ako instrumentom rukujete s uklonjenim pločama, riskirate izlaganje izravnom ili reflektiranom laserskom svjetlu.

Slika 4 Upozorenja za lasere klase 4 i klase 3R (engleski)

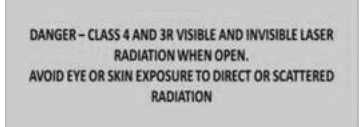

#### Slika 5 Upozorenja za lasere klase 4 i klase 3R (francuski)

DANGER – RAYONNEMENT LASER VISIBLE ET<br>INVISIBLE DE CLASSE 4 ET 3R EN CAS D'OUVERTURE **EXPOSITION DANGEREUSE AU RAYONNEMENT DIRECT<br>OU DIFFUS DES YEUX OU DE<br>LA PEAU** 

## Uzemljenje

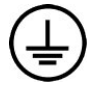

Instrument je uzemljen preko kućišta. Uzemljenje u kabelu napajanja usklađeno je s uzemljenjem instrumenta. Uzemljenje u kabelu napajanja mora prilikom korištenja uređaja ispravno funkcionirati.

## <span id="page-14-0"></span>**Izjave o sukladnosti proizvoda i regulatorne izjave**

## Problemi s elektromagnetskom kompatibilnosti

Procijenite elektromagnetsko okruženje prije upotrebe uređaja. Oprema je konstruirana i testirana prema normi CISPR 11 razreda A. U kućnom okruženju može uzrokovati radio smetnje. Ako dođe do radijskih smetnji, možda ćete ih morati ublažiti.

Ova medicinska oprema za in vitro dijagnostiku sukladna je zahtjevima za emisije i otpornost opisanima u normi IEC 61326-2-6. Oprema je namijenjena za upotrebu u profesionalnim zdravstvenim ustanovama. Ako se upotrebljava u stambenom okruženju za zdravstvenu njegu, postoji mogućnost nepravilnog rada. Ako sumnjate da na rad utječu elektromagnetske smetnje, pravilan rad možda se može uspostaviti povećanjem udaljenosti opreme od izvora smetnji. Oprema nije namijenjena za upotrebu u stambenim okruženjima te u njima možda neće biti dovoljno zaštićena od prijama radijske frekvencije. Procijenite elektromagnetsko okruženje prije upotrebe proizvoda.

Ne upotrebljavajte uređaj u neposrednoj blizini izvora jakog elektromagnetskog zračenja jer oni mogu ometati pravilan rad.

Predviđeno okruženje za korištenje uređaja NovaSeq 6000Dx ograničeno je na laboratorijska okruženja profesionalnih zdravstvenih ustanova. Instrument nije namijenjen za uporabu ni u jednom od sljedećih okruženja: liječničkim ordinacijama; jedinicama intenzivne njege; sobama za hitne slučajeve ili ambulantnim centrima; kirurškim ili operacijskim dvoranama; zdravstvenim klinikama; bolesničkim sobama; stomatološkim ordinacijama; ustanovama za ograničenu njegu; staračkim domovima; drogerijama ili ljekarnama; prostorijama za prvu pomoć; u blizini izvora visokog elektromagnetskog zračenja (npr. MR). Na temelju prethodno definiranog predviđenog okruženja za korištenje, NovaSeq 6000Dx se smatra KONTROLIRANIM ELEKTROMAGNETSKIM OKRUŽENJEM s fiksnim elektromagnetskim izvorima i svaki kvar instrumenta NovaSeq 6000Dx neće izravno uzrokovati štetu, ozbiljne ozljede ili smrt pacijenta kada se NovaSeq 6000Dx koristi kako je predviđeno. Elektromagnetski izvori koji se mogu koristiti u blizini uređaja NovaSeq 6000Dx uključuju sljedeće:

- radiofrekvencijske identifikacijske sustave (RFID)
- lokalne bežične mreže (WLAN)
- Ručni mobilni radio (npr. TETRA, dvosmjerni radio)
- Sustavi za dojavljivanje
- Ostali bežični uređaji (uključujući korisničke uređaje)

## Izlaganje ljudi radiofrekvencijama

Ova je oprema u skladu s maksimalnim dopuštenim granicama izloženosti (MPE) za opću populaciju prema naslovu 47 CFR § 1.1310, tablica 1.

Ova je oprema sukladna ograničenju izlaganja ljudi elektromagnetskim poljima (EMF-ima) za uređaje koji rade u frekvencijskom rasponu od 0 Hz do 10 GHz i upotrebljava se za radiofrekvencijsku identifikaciju (RFID) u radnom ili profesionalnom okruženju (EN 50364:2010 odjeljci 4.0)

Informacije o sukladnosti RFID-a potražite u dokumentu Vodič za [sukladnost](https://support.illumina.com/downloads/rfid-reader-compliance-guide-1000000002699.html) RFID čitača (br. dokumenta [1000000002699\)](https://support.illumina.com/downloads/rfid-reader-compliance-guide-1000000002699.html).

## Pojednostavljena izjava o sukladnosti

Illumina, Inc. ovime izjavljuje da je instrument Instrument NovaSeq 6000Dx u skladu sa sljedećim direktivama:

- Direktivom o elektromagnetskoj kompatibilnosti [2014/30/EU]
- Direktivom o niskonaponskim uređajima [2014/35/EU]
- Direktivom o radijskoj opremi [2014/53/EU]

Illumina, Inc. ovime izjavljuje da je računalni poslužitelj u skladu sa sljedećim direktivama:

• Direktiva RoHS [2011/65/EU] kako je izmijenjena EU 2015/863

Cjelovit tekst Deklaracije o sukladnosti EU-a dostupan je na sljedećoj internetskoj adresi: [support.illumina.com/certificates.html](http://support.illumina.com/certificates.html).

## Direktiva o otpadnoj električnoj i elektroničkoj opremi (WEEE)

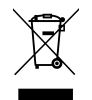

Ta oznaka upućuje na to da je instrument u skladu s WEEE-ovom direktivom za otpad.

Posjetite web-mjesto [support.illumina.com/certificates.html](http://support.illumina.com/certificates.html) da biste našli smjernice za recikliranje svoje opreme.

## **Sukladnost s FCC-ovim uredbama**

Ovaj je uređaj u skladu s Dijelom 15 FCC-ovih pravila. Rad je podložan sljedećim dvama uvjetima:

- 1. Uređaj ne smije uzrokovati štetnu interferenciju.
- 2. Uređaj mora prihvatiti svaku primljenu interferenciju, uključujući interferenciju koja može uzrokovati neželjen rad.

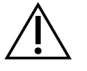

#### OPREZ

Promjene ili izmjene jedinice koje nije izričito odobrila strana odgovorna za sukladnost mogu poništiti korisnikove ovlasti za rukovanje opremom.

NAPOMENA Ova je oprema testirana i utvrđeno je da je u skladu s ograničenjima za digitalne uređaje razreda A u skladu s Dijelom 15 FCC-ovih pravila. Ta su ograničenja namijenjena pružanju razumne zaštite od štetne interferencije kad se opremom rukuje u komercijalnom okruženju. Ova oprema generira, upotrebljava i može zračiti radiofrekvencijsku energiju i ako se ne instalira i upotrebljava u skladu s instrumentacijskim priručnikom, može uzrokovati interferenciju štetnu za radiokomunikacije. Upotreba ove opreme u nastanjenom području vjerojatno će uzrokovati štetnu interferenciju te će u tom slučaju korisnici morati ukloniti interferenciju o vlastitom trošku.

## Oklopljeni kabeli

S ovom se jedinicom moraju upotrebljavati oklopljeni kabeli kako bi se osigurala sukladnost s FCC-ovim ograničenjima razreda A.

## **Sukladnost s IC normama**

Ovaj digitalni uređaj razreda A zadovoljava sve preduvjete Kanadskih uredbi o opremi koja uzrokuje interferenciju.

Ovaj je uređaj u skladu s RSS normama ustanove Industry Canada koje su izuzete od licenciranja. Rad je podložan sljedećim dvama uvjetima:

- 1. Uređaj ne smije uzrokovati interferenciju.
- 2. Uređaj mora prihvaćati svaku interferenciju, uključujući interferenciju koja može uzrokovati neželjen rad uređaja.

## **Usklađenost za Japan**

この装置は、クラスA機器です。この装置を住宅環境で使用すると電波妨害 を引き起こすことがあります。この場合には使用者が適切な対策を講ずるよう 要求されることがあります。VCCI -A

## **Usklađenost za Koreju**

해 당 무 선 설 비 는 운 용 중 전 파 혼 신 가 능 성 이 있 음. A급 기 기 (업 무 용 방 송 통 신 기 자 재 ) 이 기 기 는 업 무 용 (A급 )으 로 전 자 파 적 합 로 서 판 매 자 또 는 사 용 자 는 이 점 을 주 의 하 시 기 바 라 며 , 가 정 외 의 지 역 에 서 사 용 하 는 것 을 목 적 으 로 합 니 다 .

## **Sukladnost za Ujedinjene Arapske Emirate**

- Registrirani broj kod TRA: ER0117765/13
- Broj distributera: DA0075306/11

## **Usklađenost za Tajland**

Ova komunikacijska oprema usklađena je s preduvjetima Nacionalne komisije za telekomunikacije.

# <span id="page-18-0"></span>Priprema lokacije

U ovom vodiču navode se specifikacije i smjernice za pripremu lokacije za instalaciju i rad uređaja Instrument NovaSeq 6000Dx.

## Isporuka i instalacija

Illumina predstavnik isporučuje sustav, odstranjuje komponente i postavlja instrument. Provjerite je li laboratorijski prostor spreman prije isporuke.

Rizike podnog utovara koji se odnose na instalaciju instrumenta mora procijeniti i riješiti osoblje građevinskog objekta.

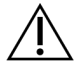

## OPREZ

Instrument smije otpakirati, instalirati i pomicati samo ovlašteno osoblje. Pogrešno rukovanje instrumentom može utjecati na poravnanje i oštećenje komponenti instrumenta.

Predstavnik tvrtke Illumina zadužen je za instalaciju i pripremu instrumenta. Kada instrument povezujete sa sustavom za upravljanje podacima ili udaljenom mrežnom lokacijom, provjerite je li put za pohranu podataka odabran prije datuma instalacije. Predstavnik tvrtke Illumina tijekom instalacije može testirati proces prijenosa podataka.

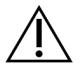

## OPREZ

Nakon što predstavnik tvrtke Illumina instalira i pripremi instrument *nemojte* ga više pomicati. Nepravilnim pomicanjem instrumenta možete utjecati na optičko poravnanje i ugroziti integritet podataka. Ako morate preseliti instrument, obratite se predstavniku tvrtke Illumina.

## DRAGEN poslužitelj Isporuka

Informacije o isporuci DRAGEN poslužitelj i instalaciji instrumenta potražite u odjeljku Illumina [DRAGEN](https://support.illumina.com/downloads/illumina-dragen-server-novaseq6000dx.html) Server za NovaSeq 6000Dx [Dokumentacija](https://support.illumina.com/downloads/illumina-dragen-server-novaseq6000dx.html) proizvoda na Illumina web-mjesta za podršku.

## Dimenzije i sadržaj sanduka

NovaSeq 6000Dx i komponente isporučuju se u jednom drvenom sanduku (Sanduk br. 1) i jednom kartonskom sanduku (Sanduk br. 2). Upotrijebite sljedeće dimenzije za određivanje minimalne širine vrata za prolaz sanduka za transport.

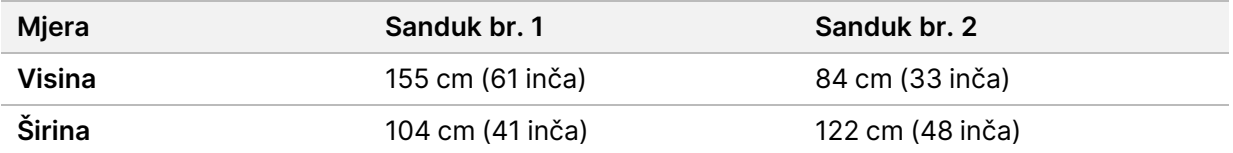

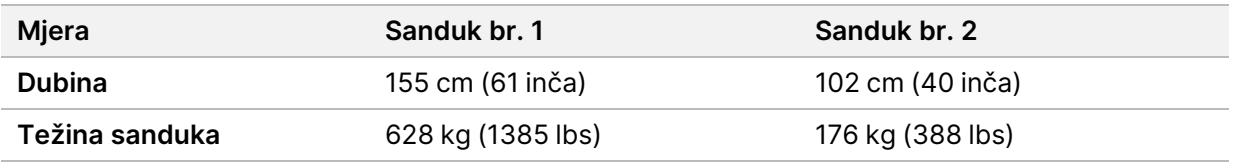

Za sanduke br. 1, pristupne točke viličara nalaze se na dubinskoj strani sanduka. Uzmite ovo u obzir za otvor na vratima i dizalo prilikom transporta instrumenta u sanduku.

Težina UPS-a i vanjske baterije za UPS-a sadržana u Sanduku br. 2 može se razlikovati ovisno o isporučenom modelu.

- Sanduk br. 1 sadrži instrument.
- Sanduk br. 2 sadrži pet kutija sa sljedećim sadržajem:
	- Kutija—neprekidno napajanje (UPS), težina 46 kg (100 lbs)
	- Kutija—vanjske baterije za UPS, težina 64 kg (140 lbs)
	- Kutija—pribor, ukupna težina 31 kg (68 lbs)
		- Monitor
		- Velika bočica za iskorištene reagense i mala bočica za iskorištene reagense
		- Pladanj za slučaj curenja instrumenta
		- Žičane police za odmrzavanje (4)
		- Protočna stanica za ispiranje (2)
		- premnik za ispiranje SBS-a (2)
		- Ulošci za ispiranje klastera V2 (2)
		- Bežična tipkovnica i miš, ako je prikladno za regiju. U nedostatku bežične tipkovnice koristite žičanu tipkovnicu.
	- Kutija—Dodatne komponente
		- Dvije bočice s pufer ladicom koje su pojedinačno pakirane
		- Kabel za napajanje specifičan za regiju
		- Kartica dokumenta IVD instrumenta (dokument br. 200016882)
	- Kutija—Adapter za dimnjak

## <span id="page-19-0"></span>**Laboratorijski preduvjeti**

Instalacije laboratorija postavite prema specifikacijama i preduvjetima navedenim u ovom odjeljku.

## Postavljanje instrumenta

#### Slika 6 Dimenzije instrumenta

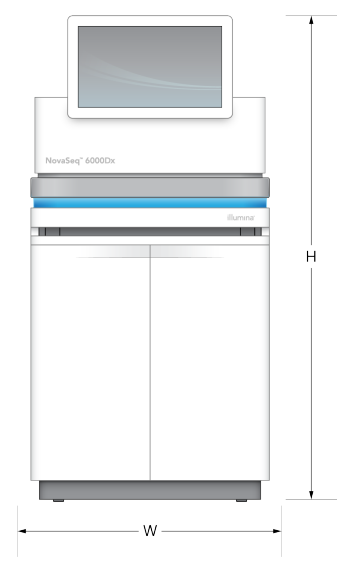

#### Tablica 1 Dimenzije instrumenta

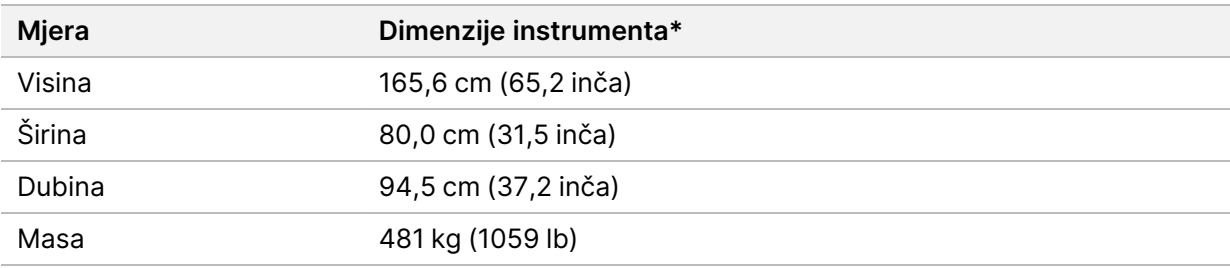

\* UPS sustav ne ulazi u ovu dimenziju, i za njega se mora namijeniti dodatni prostor.

Instrument postavite tako da omogućite pravilno prozračivanje, pristup pristup za servisiranje instrumenta i prekidaču napajanja i strujnoj utičnici te dopustite pristup u slučaju servisa instrumenta.

- Postavite instrument tako da osoblje može doprijeti do desne strane instrumenta kako bi se uključio ili isključio prekidač za napajanje. Ovaj se prekidač nalazi na stražnjoj ploči pored kabela za napajanje.
- Postavite instrument tako da osoblje može brzo isključiti kabel za napajanje iz utičnice.
- Provjerite je li instrument dostupan sa svih strana upotrebljavajući sljedeće minimalne dimenzije slobodnog prostora.
- Postavite UPS s obje strane instrumenta. UPS se može postaviti unutar minimalnog raspona razmaka na stranama instrumenta.

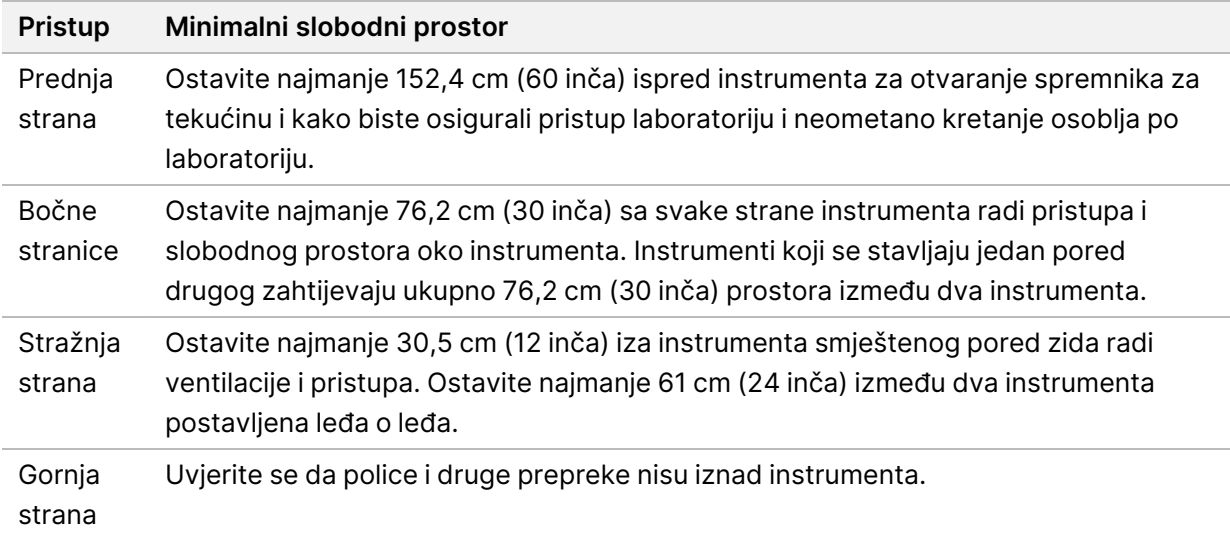

#### Tablica 2 Slobodni prostor oko instrumenta

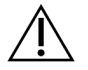

## OPREZ

Nepravilno postavljanje može smanjiti ventilaciju. Smanjena ventilacija povećava izlaznu toplinu i buku, što ugrožava integritet podataka i sigurnost osoblja.

## Izgled instalacije više sustava

Za primjer rasporeda kod instalacije više sustava, uključujući minimalne zahtjeve u pogledu razmaka, pogledajte dijagram.

Slika 7 Izgled instalacije više sustava

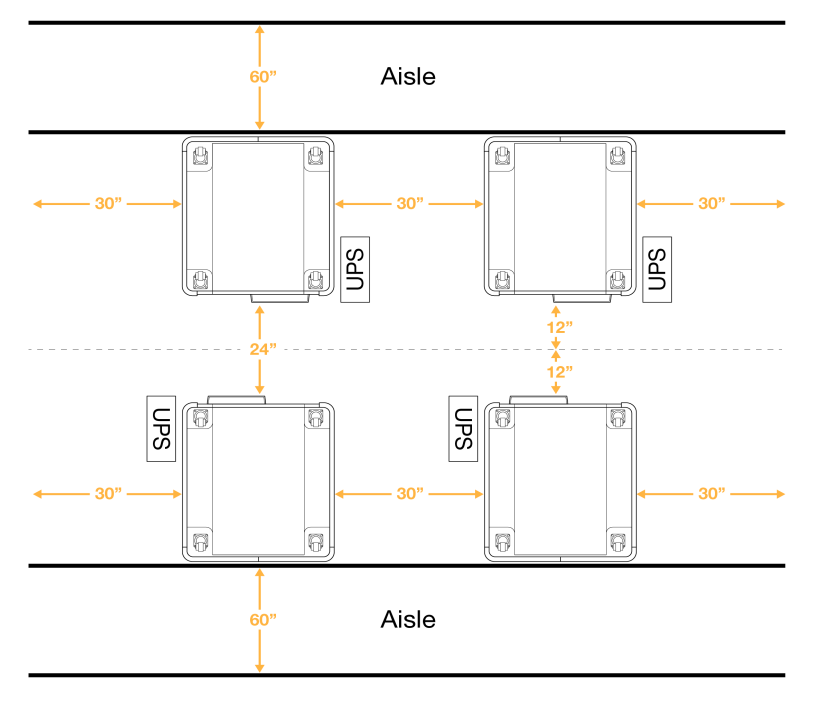

# <span id="page-22-0"></span>**Napomene o zaštiti okoliša**

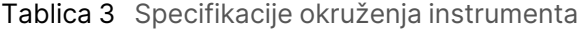

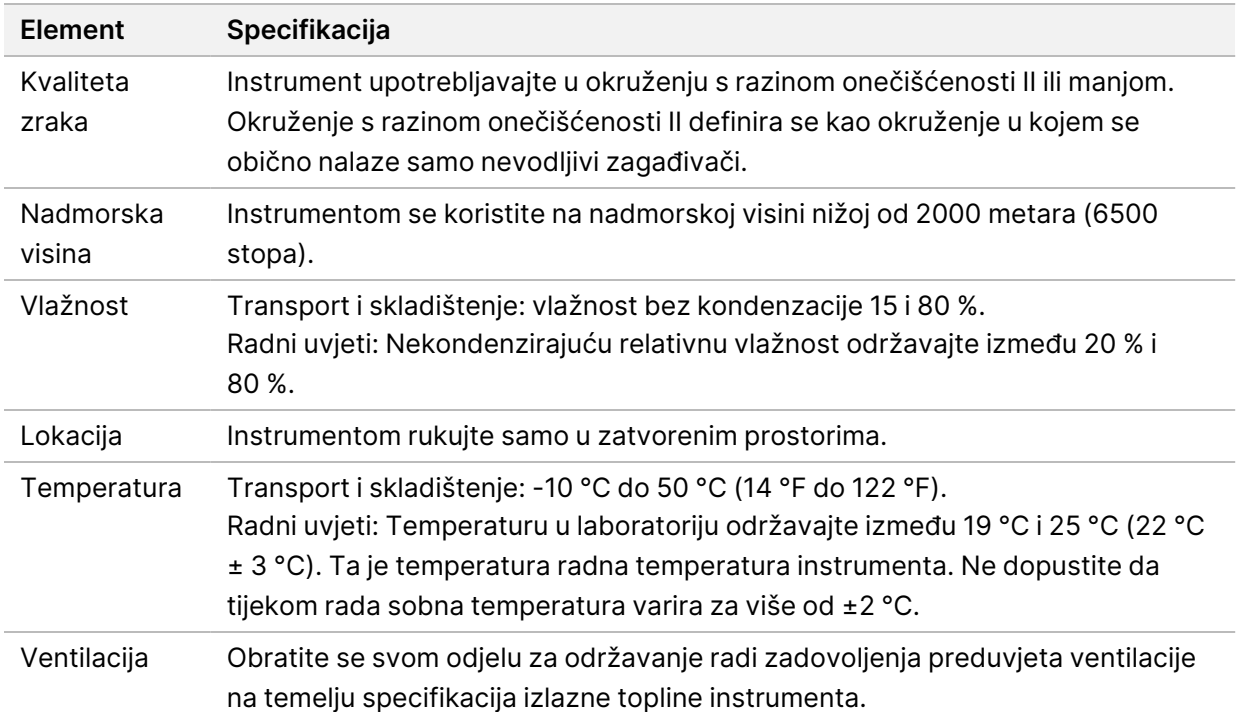

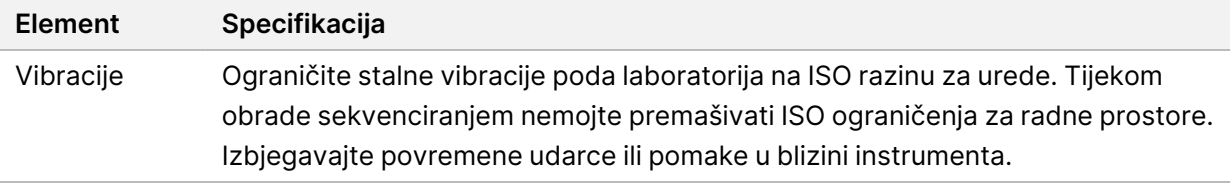

Tablica 4 Izlazna toplina

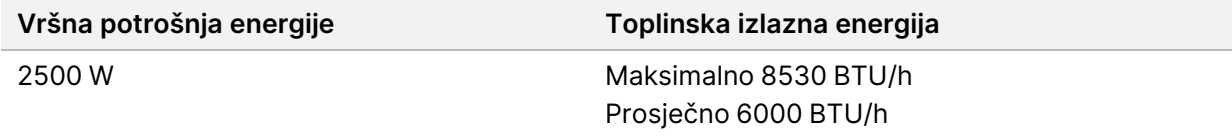

#### Tablica 5 Izlazna buka

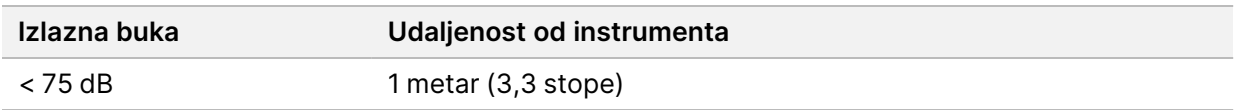

#### Rukovanje rasutim iskorištenim reagensima

NovaSeq 6000Dx je opremljen za doziranje korištenog pufera za reagens u spremnik za rasuti teret koji isporučuje kupac za zasebnu obradu ili rukovanje. Isporučene vanjske epruvete reagensa koje se upotrebljavaju u kompletu pribora duge su 5 metara i povezuju se s lijevom stražnjom stranom instrumenta.

Illumina podržava samo vanjsko prikupljanje reagensa s isporučenim epruvetama. Svaka epruveta sadrži pufer otpad iz jednog položaja protočne stanice i mora se pojedinačno usmjeriti u spremnik za rasuti teret.

Spremnik se mora postaviti unutar 5 metara od instrumenta. Otvor mora biti na visini od 1000 mm ili manje od poda.

## Odzračivanje

10- inčni, okrugli, okomiti dimnjak odvodi 60 % toplinskog izlaza instrumenta. Možete odzračiti u sobu ili spojiti dimnjak na kanal koji isporučuje korisnik.

Upotrebljavajte sljedeće smjernice za odzračne kanale.

- Poželjno je fleksibilno kanaliziranje.
- Izbjegavajte savijanje fleksibilnih kanala tamo gdje je to moguće. Držite zavoje u fleksibilnim kanalima na minimumu.
- Fleksibilni kanali sa zavojima moraju održavati promjer dimnjaka od 25,4 cm (10 inča) na svim točkama.
- Uklonite presavijanja ili druga ograničenja protoka zraka.
- Može se upotrebljavati kruti kanal. Uporaba krutog kanala može zahtijevati od Illumina osoblja da pomiče instrument radi servisiranja.
- Upotrijebite najkraću moguću duljinu kanala.
- Provedite do prostora s dovoljno ventilacije kako biste spriječili ograničenje protoka zraka ili sigurnosno kopiranje u instrument.

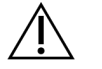

OPREZ

Nepridržavanje ovih smjernica može utjecati na rad instrumenta i uzrokovati kvarove u radu.

Protok zraka dimnjaka je 450 CFM. Temperatura dimnjaka zraka je do 12 °C viša od temperature okoline.

#### Slika 8 Postavljanje dimnjaka za odzračivanje

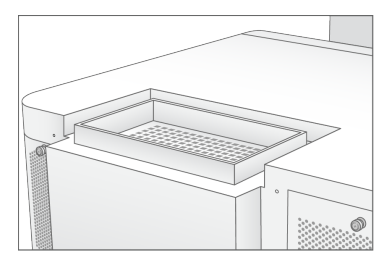

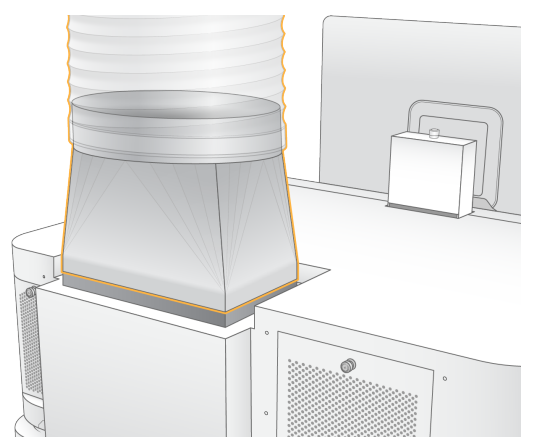

## <span id="page-24-0"></span>**Konfiguracija laboratorija za PCR procese**

Neki načini pripreme biblioteke zahtijevaju procese lančane reakcije polimerazom (PCR). Prije početka rada u laboratoriju definirajte posebna područja i laboratorijske postupke za sprječavanje kontaminacije proizvodima za PCR. Proizvodi za PCR mogu kontaminirati reagense, instrumente i uzorke,

onemogućujući normalan rad i uzrokujući netočne rezultate.

Slijedite smjernice u nastavku da biste izbjegli unakrsnu kontaminaciju.

- Odredite PCR područje koje će se upotrebljavati prije PCR-a.
- Odredite PCR područje koje će se upotrebljavati za obradu PCR proizvoda.
- Nemojte upotrebljavati isti slivnik za ispiranje materijala koji se upotrebljava prije i poslije PCR-a.
- Nemojte upotrebljavati isti sustav za pročišćavanje vode za područja koja se upotrebljavaju prije i poslije PCR-a.
- Potrošni materijal koji se upotrebljava za protokole prije PCR-a čuvajte u području za prije PCR-a. U područje za poslije PCR-a prenosite ga po potrebi.
- Nemojte dijeliti opremu i potrošni materijal koji se upotrebljava za procese prije PCR-a i poslije PCRa. U svakom području upotrebljavajte zasebni komplet opreme i potrošnog materijala.
- <span id="page-25-0"></span>• Za potrošni materijal u svakom području odvojite poseban prostor za pohranu.

## **Napomene o električnoj energiji**

#### Tablica 6 Specifikacije napajanja

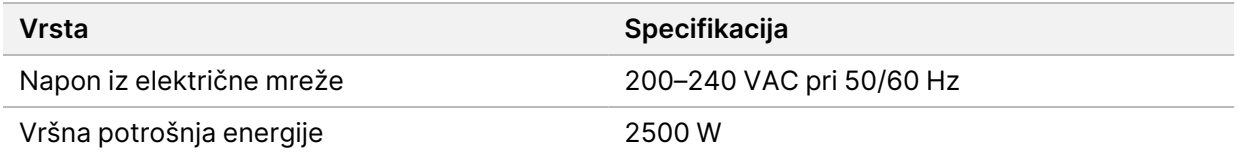

Za izmjenični napon od 200–240 V, vaša ustanova mora biti ožičena uzemljenom linijom od najmanje 15 ampera s odgovarajućim naponom. Potrebno je električno uzemljenje. Ako napon varira više od 10 %, potreban je regulator naponskog voda.

Instrument mora biti spojen na namjenski krug koji se ne smije dijeliti ni s jednom drugom opremom.

#### Osigurači

Instrument ne sadrži osigurače koje bi korisnik mogao sam mijenjati.

## Kabeli za napajanje

Instrument se isporučuje s međunarodnom utičnicom IEC 60320 C20 te s kabelom za napajanje specifičnim za regiju. Da biste nabavili ekvivalentne priključke ili kabele napajanja sukladne s lokalnim standardima, posavjetujte se s dobavljačem treće strane kao što je Interpower Corporation (www.interpower.com). Svi kabeli za napajanje dugi su 2,5 m (8 stopa).

Opasni se naponi iz instrumenta uklanjaju tek kada je iz izvora izmjeničnog napajanja isključen kabel za napajanje.

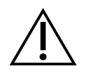

## OPREZ

Nipošto nemojte priključivati instrument u izvor napajanja pomoću produžnog kabela.

U sljedećoj tablici naveden je popis podržanog napajanja za vašu regiju. Alternativno, sve regije mogu upotrebljavati IEC 60309.

| Regija                                            | Ispaljeni kabel za napajanje                | Električno<br>napajanje    | <b>Utičnica</b>      |
|---------------------------------------------------|---------------------------------------------|----------------------------|----------------------|
| Australija                                        | AS 3112 SAA muški do C19,<br>15 ampera      | 230 V AC, 15<br>ampera     | Tip I od 15 ampera   |
| <b>Brazil</b>                                     | Priključak NBR14136 na C19,<br>16 ampera    | 220 V AC, 16<br>ampera     | NBR 14136 tip N      |
| Čile                                              | CEI 23-16 do C19, 16 ampera                 | 220 V AC, 16<br>ampera     | CEI 23-16/VII, tip L |
| Europska unija <sup>1</sup><br>Srbija<br>Ukrajina | Schuko CEE 7 (EU1-16p) do<br>C19, 16 ampera | 220-240 V AC,<br>16 ampera | Schuko CEE 7/3       |
| Indija                                            | IS1293 so C19, 16 ampera                    | 230 V AC, 16<br>ampera     | BS546A tip M         |

Tablica 7 Zahtjevi kabela za napajanje odabranih regija

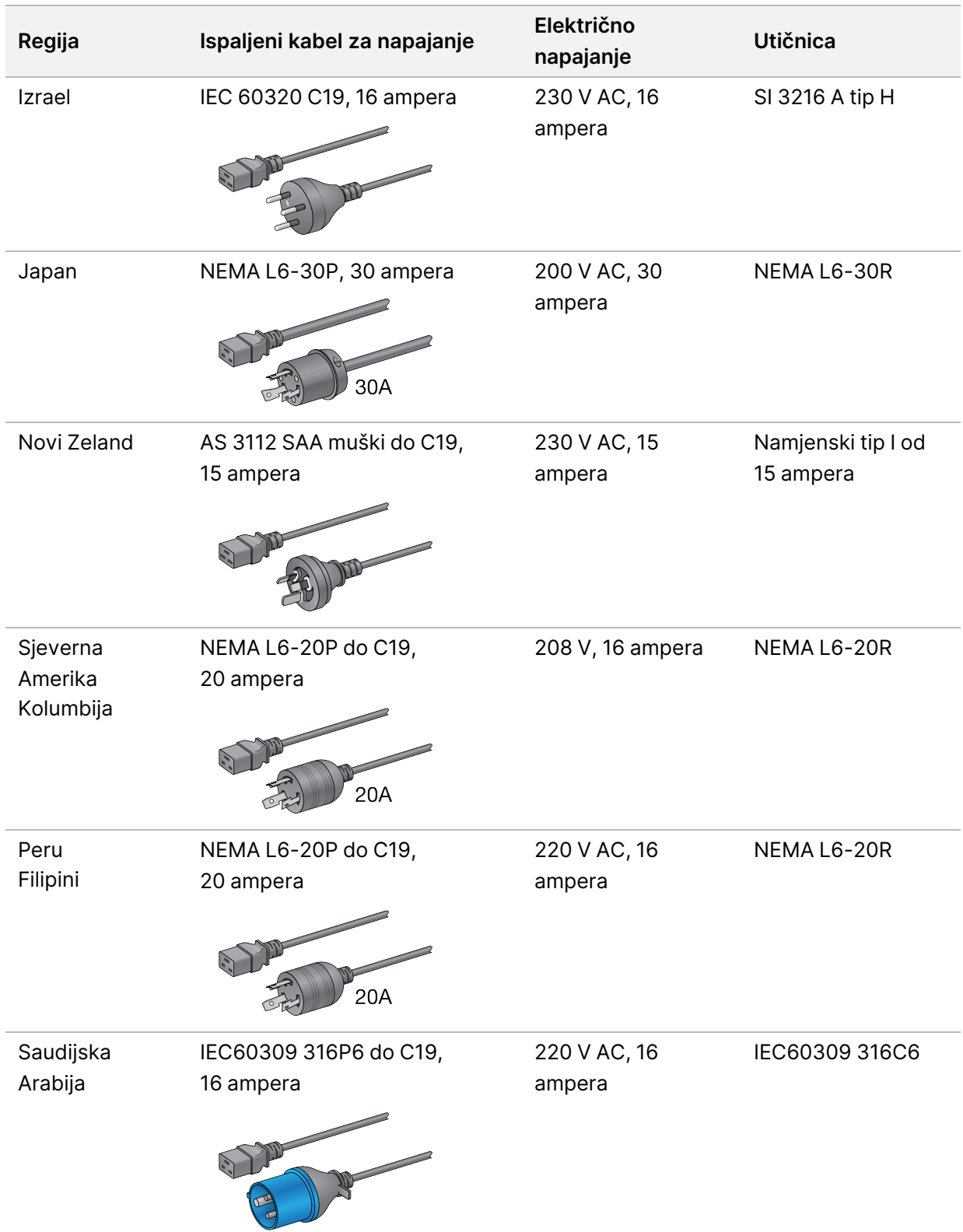

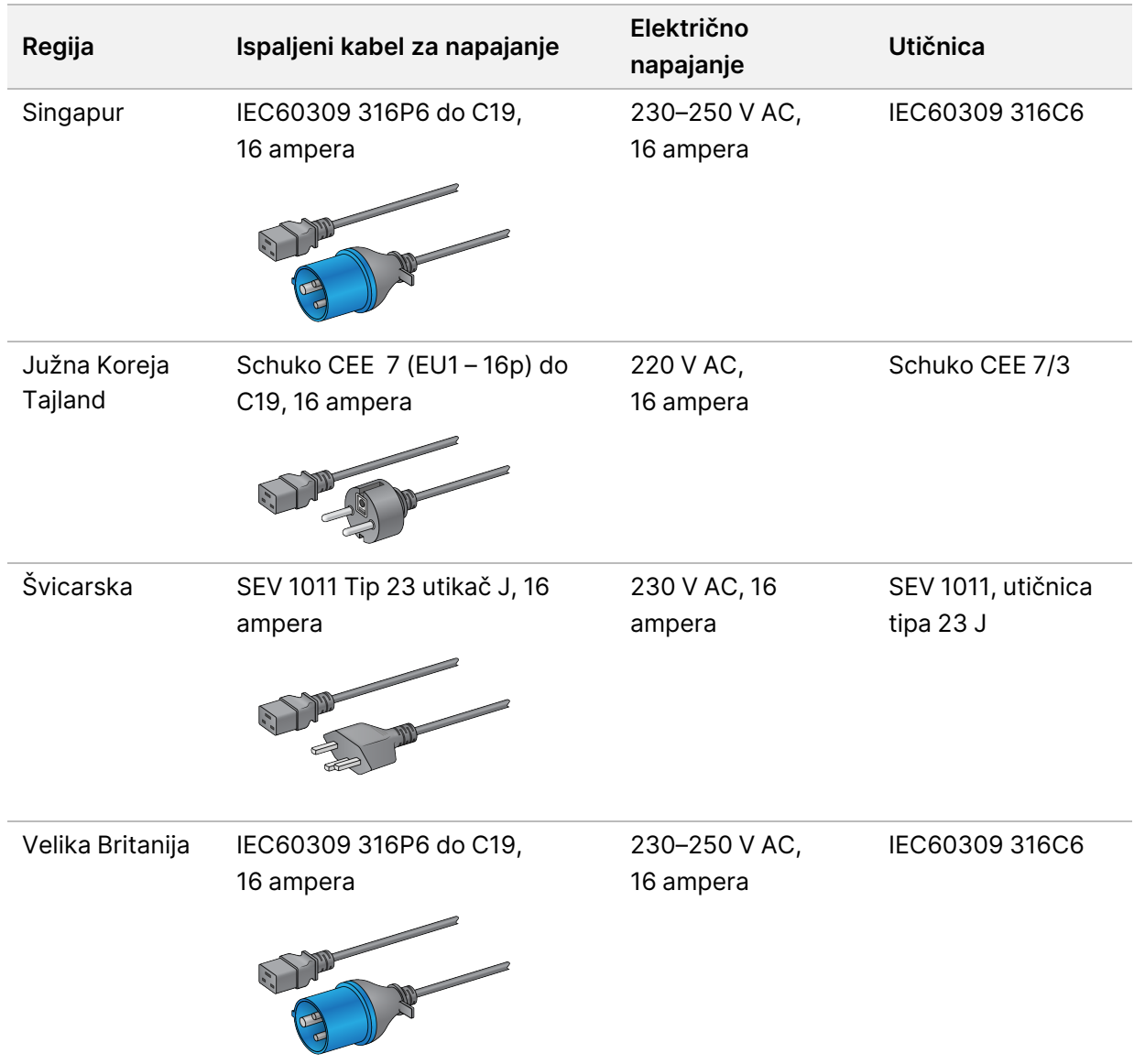

<sup>1</sup> Izuzev Švicarske i Velike Britanije.

## **Izvor neprekidnog napajanja**

Sljedeće specifikacije primjenjuju se na UPS u svijetu koji se isporučuje uz instrument.

Za zemlje koje zahtijevaju drugačiji model UPS-a i baterije te alternative, pogledajte [Specifično](#page-29-0) [napajanje](#page-29-0) po zemlji na stranici 24.

• **UPS** – APC Smart-UPS X 3000 stalak/okvir LCD 200-240V, br. modela SMX3000RMHV2U

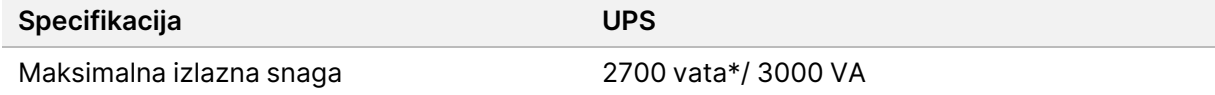

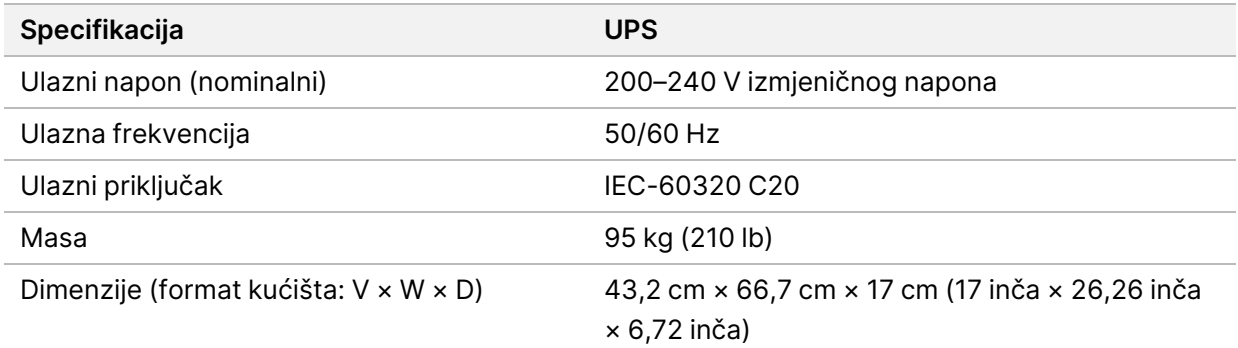

\* UPS zahtijeva do maksimalno 330 W za punjenje baterija i obavljanje drugih internih funkcija. Za to vrijeme dostupno je 2700 W.

## <span id="page-29-0"></span>Specifično napajanje po zemlji

Illumina opskrbljuje sljedeći UPS za pojedinu zemlju.

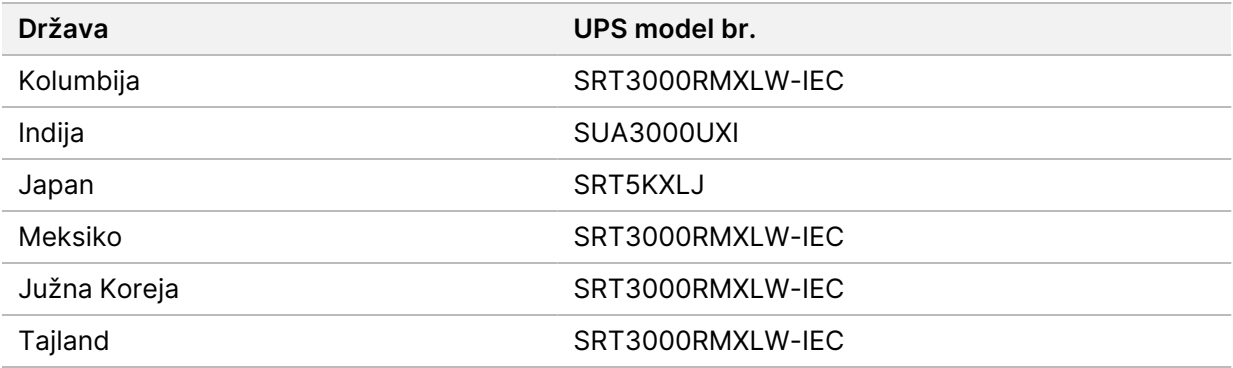

Dodatne informacije o specifikacijama potražite na internetskoj stranici APC ( www.apc.com).

NAPOMENA Točan UPS i opcije baterije ovise o dostupnosti i mogu se promijeniti bez prethodne obavijesti.

# <span id="page-30-0"></span>Potrošni materijal i oprema

U ovom se odjeljku navodi sve što je potrebno za obradu sekvenciranjem putem uređaja NovaSeq 6000Dx. To uključuje Illumina isporučeni potrošni materijal i dodatni potrošni materijal i opremu koje morate kupiti od drugih dobavljača. Te su stavke potrebne za dovršavanje protokola i provođenje postupaka održavanja te rješavanja problema.

<span id="page-30-1"></span>Informacije o simbolima na potrošnom materijalu ili pakiranju potrošnog materijala potražite u odjeljku Legenda simbola IVD Illumina (br. dokumenta [1000000039141\)](https://support.illumina.com/downloads/ivd-symbol-key-1000000039141.html).

# **Potrošnog materijala**

Obrada putem uređaja NovaSeq 6000Dx zahtijeva sljedeće komponente:

- Spremnik pufera
- Uložak klastera
- Protočna stanica
- Epruveta knjižnice
- SBS uložak

NovaSeq 6000Dx potrošni materijal pakiran je u sljedećim konfiguracijama. Svaka komponenta upotrebljava radiofrekvencijsku identifikaciju (RFID) za precizno praćenje i kompatibilnost potrošnog materijala.

Tablica 8 Potrošni materijal koji mora pribaviti Illumina

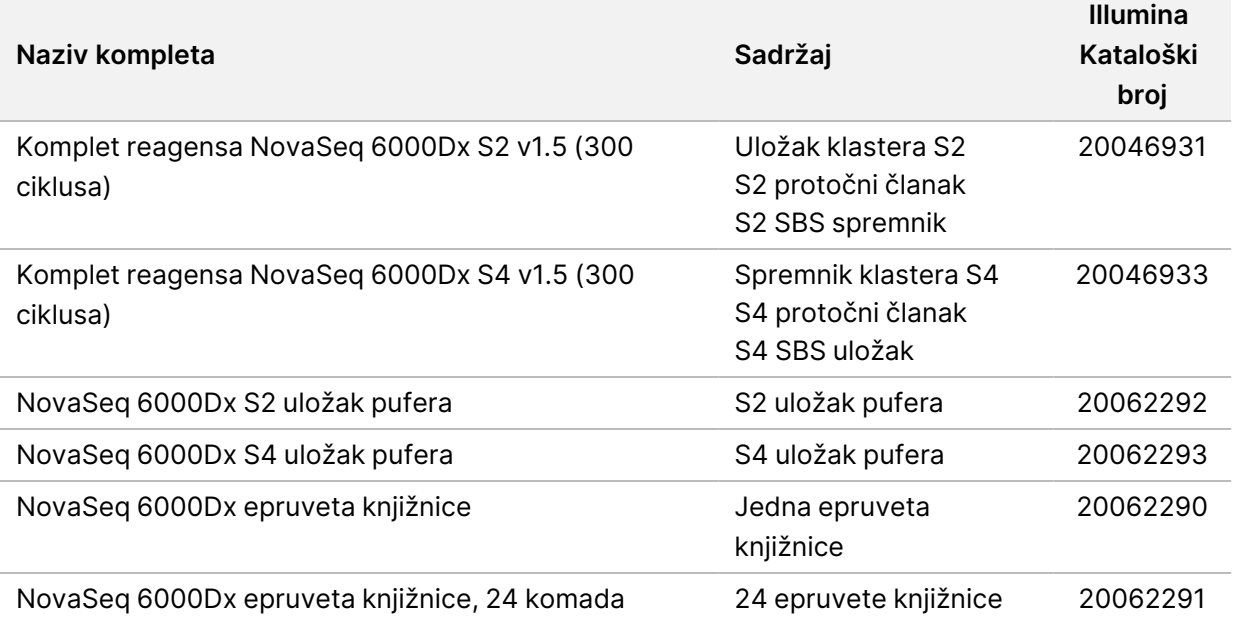

Kada primite svoj potrošni materijal, odmah uskladištite komponente na navedenoj temperaturi kako biste osigurali ispravna radna svojstva.

| Potrošni<br>materijal | Količina | Temperatura<br>skladištenja       | <b>Duljina</b>          | Širina                    | <b>Visina</b>          |
|-----------------------|----------|-----------------------------------|-------------------------|---------------------------|------------------------|
| Protočna<br>stanica   | 1        | od $2^{\circ}$ C do $8^{\circ}$ C | 27,7 cm (10,9<br>inča)  | 17 cm (6,7<br>inča)       | 3,8 cm (1,5<br>inča)   |
| Uložak<br>klastera    |          | od $-25$ °C do<br>$-15 °C$        | 29,5 cm (11,6)<br>inča) | 13 cm (5,1)<br>inča)      | 9,4 cm (3,7<br>inča)   |
| SBS uložak            | 1        | od $-25$ °C do<br>$-15 °C$        | 30 cm (11,8)<br>inča)   | 12,4 cm (4,9<br>inča)     | 11,2 cm (4,4<br>inča)  |
| Spremnik<br>pufera    | 1        | od 15 °C do 30 °C                 | 42,2 cm (16,6<br>inča)  | 20,6 cm (8,1<br>inča)     | 21,1 cm (8,3)<br>inča) |
| Epruveta<br>knjižnice | 1        | od 15 °C do 30 °C                 | 4,1 cm (1,6<br>inča)    | $2,3$ cm $(0,9)$<br>inča) | 12,4 cm (4,9<br>inča)  |

Tablica 9 NovaSeq 6000Dx Čuvanje kompleta

## **Pojedinosti o potrošnom materijalu**

Da biste identificirali kompatibilne komponente kompleta, protočni članci i spremnici označeni su simbolima koji prikazuju način rada kompleta.

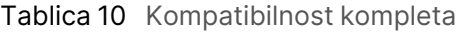

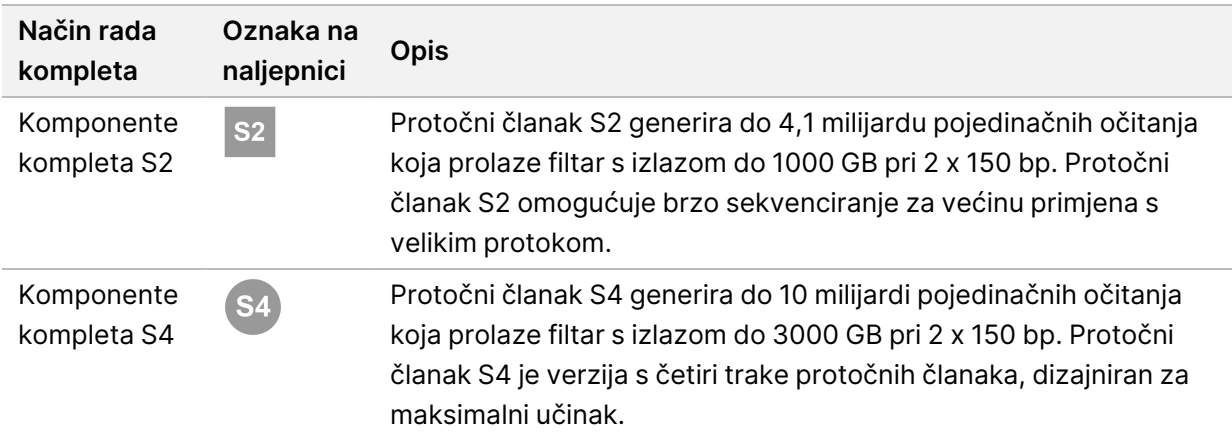

## Protočna stanica

NovaSeq 6000Dx protočni članak je protočni članak s uzorkom u ulošku. Protočni članak je stakleni supstrat koji sadrži milijarde nanorazreda u naručenom aranžmanu. Klasteri se generiraju u nanojavi iz kojih se potom izvodi sekvenciranje.

Svaki protočni članak ima više utora za sekvenciranje skupnih knjižnica. Protočni članak S2 ima dvije trake, a protočni članak S4 ima četiri. Svaka staza sastoji se od više gredica, a softver zatim dijeli sliku svake gredice na manje dijelove koji se nazivaju kvadratići.

Neke ogrebotine i drugi manji kozmetički nedostaci na protočnom članku normalna su pojava i ne očekuje se da će ugroziti kvalitetu i prinos podataka. Illumina preporučuje korištenje tih protočnih članaka kao i obično.

Slika 9 Protočni članak

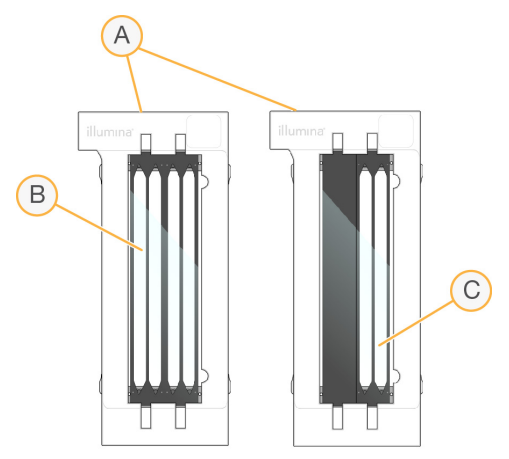

- A. Spremnik protočnih stanica
- B. Protočni članak s četiri trake (S4)
- C. Protočni članak s dvije trake (S2)

Donja strana svakog protočnog članka ima više brtvi. Knjižnica i reagensi ulaze u trake protočnih članaka kroz brtvu na ulaznom kraju protočnog članka. Iskorišteni reagensi se izbacuju iz traka kroz brtve na izlaznom kraju.

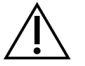

#### OPREZ

Izbjegavajte dodirivanje brtvi prilikom rukovanja protočnom jedinicom.

Slika 10 Preokrenuti protočni članak

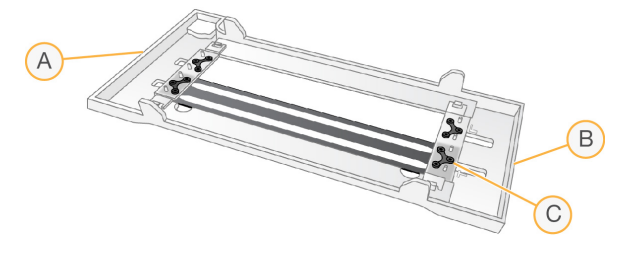

- A. Izlazni kraj
- B. Ulazni kraj
- C. Brtva (jedan od četiri)

## Pojedinosti o puferu, klasteru i SBS spremniku

NovaSeq 6000Dx pufer, klaster i SBS ulošci imaju spremnike s folijom prethodno napunjene reagensima, puferima i otopinom za ispiranje. Ulošci klastera i SBS isporučuju se s NovaSeq 6000Dx kompletima reagensa. Uložak pufera prodaje se zasebno.

Ulošci se umeću izravno na instrument i označene su indikatorima u raznim bojama i naljepnicama ako bi se smanjile pogreške pri umetanju. Vodilice u ladicama hladnjaka reagensa i pufera osiguravaju ispravnu orijentaciju.

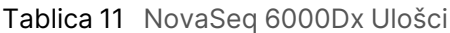

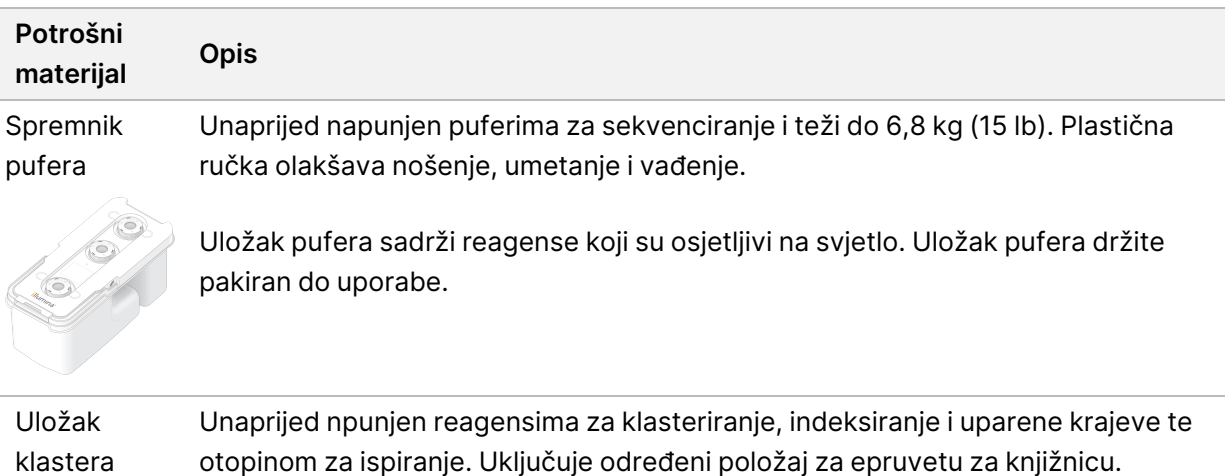

otopinom za ispiranje. Uključuje određeni položaj za epruvetu za knjižnicu. Narančasta naljepnica služi za razlikovanje uloška klastera od uloška SBS.

Reagens za denaturiranje na položaju br. 30 sadrži formamid, koji je organski amid i reproduktivni toksin. Radi lakšeg sigurnog bacanja neiskorištenog reagensa u otpad nakon obrade sekvenciranjem, ovaj rezervoar je uklonjiv.

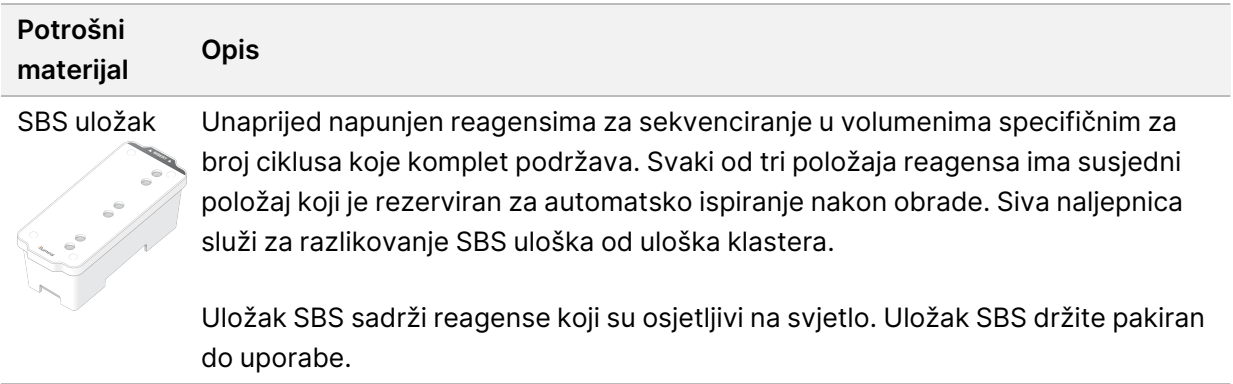

## Rezervirani rezervoari uloška klastera

Tri spremnika rezervirana su za prilagođene početnice, a prazan položaj rezerviran je za epruvetu za knjižnicu. Radi praćenja uzorka, epruveta knjižnice umeće se u uložak klastera tijekom postavljanja obrade i ostaje s uloškom do kraja obrade.

#### Slika 11 Numerirani rezervoari

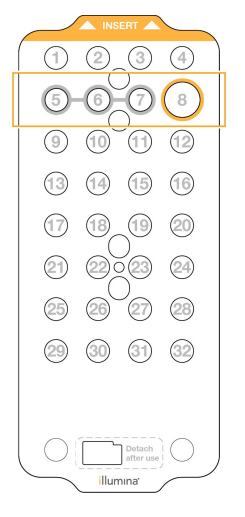

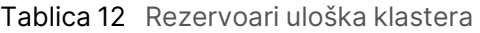

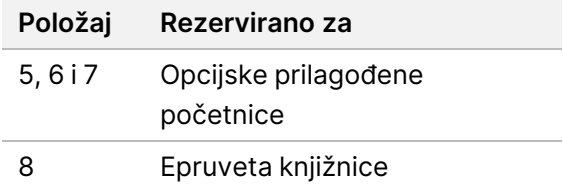

# <span id="page-35-0"></span>**Potrošni materijal i oprema koju mora pribaviti korisnik**

| Potrošni materijal                                                                       | Dobavljač                                                                                            | <b>Svrha</b>                                                                                             |  |
|------------------------------------------------------------------------------------------|----------------------------------------------------------------------------------------------------|----------------------------------------------------------------------------------------------------|--|
| Bočicu centrifuge, 500 ml                                                                | Bilo koji dobavljač<br>laboratorijskog pribora                                                       | Razrjeđivanje Tween 20 za ispiranje radi<br>održavanja.                                                  |  |
| Epruveta centrifuge,<br>30 ml                                                            | Bilo koji dobavljač<br>laboratorijskog pribora                                                       | Razrjeđivanje NaOCI-a za ispiranje radi<br>održavanja.                                                   |  |
| Jednokratne rukavice,<br>bez pudera                                                      | Bilo koji dobavljač<br>laboratorijskog pribora                                                       | Opća svrha.                                                                                              |  |
| Alkoholne maramice sa<br>70 % izopropila<br>ili<br>Alkoholne maramice sa<br>70 % etanola | VWR,<br>kataloški br. 95041-<br>714 ili ekvivalent<br>Bilo koji dobavljač<br>laboratorijskog pribora | Čišćenje komponenti prije obrade i opće<br>namjene.                                                      |  |
| Laboratorijske maramice<br>koje ne ispuštaju mnogo<br>dlačica                            | VWR,<br>kataloški br. 21905-<br>026 ili ekvivalent                                                   | Sušenje nosača protočnog članka i opće<br>namjene.                                                       |  |
| Stupanj reagensa NaOCI,<br>5 %                                                           | Sigma-Aldrich,<br>kataloški broj 239305                                                              | Provođenje ispiranja radi održavanja.                                                                    |  |
| Vrhovi pipeta, 2 µl                                                                      | Bilo koji dobavljač<br>laboratorijskog pribora                                                       | Pipetiranje za razrjeđivanje i umetanje<br>biblioteka.                                                   |  |
| Vrhovi pipeta, 20 µl                                                                     | Bilo koji dobavljač<br>laboratorijskog pribora                                                       | Pipetiranje za razrjeđivanje i umetanje<br>biblioteka.                                                   |  |
| Vrhovi pipeta, 200 µl                                                                    | Bilo koji dobavljač<br>laboratorijskog pribora                                                       | Pipetiranje za razrjeđivanje i umetanje<br>biblioteka.                                                   |  |
| Vrhovi pipeta, 1000 µl                                                                   | Bilo koji dobavljač<br>laboratorijskog pribora                                                       | Pipetiranje za razrjeđivanje i umetanje<br>biblioteka.                                                   |  |
| Reagens ili<br>spektrofotometrijski<br>izopropilni alkohol (99 %),<br>boca od 100 ml     | Bilo koji dobavljač                                                                                  | Povremeno čišćenje optičkih komponenti<br>laboratorijskog pribora i pomoć pri čišćenju uloška objektiva. |  |
| Tween 20                                                                                 | Sigma-Aldrich,<br>kataloški broj P7949                                                               | Provođenje ispiranja radi održavanja.                                                                    |  |
| Voda, laboratorijske<br>kvalitete                                                        | Bilo koji dobavljač<br>laboratorijskog pribora                                                       | Razrjeđivanje Tween 20 i natrijeva<br>hipoklorita za ispiranje radi održavanja.                          |  |

Tablica 13 Potrošni materijal
#### Tablica 14 Oprema

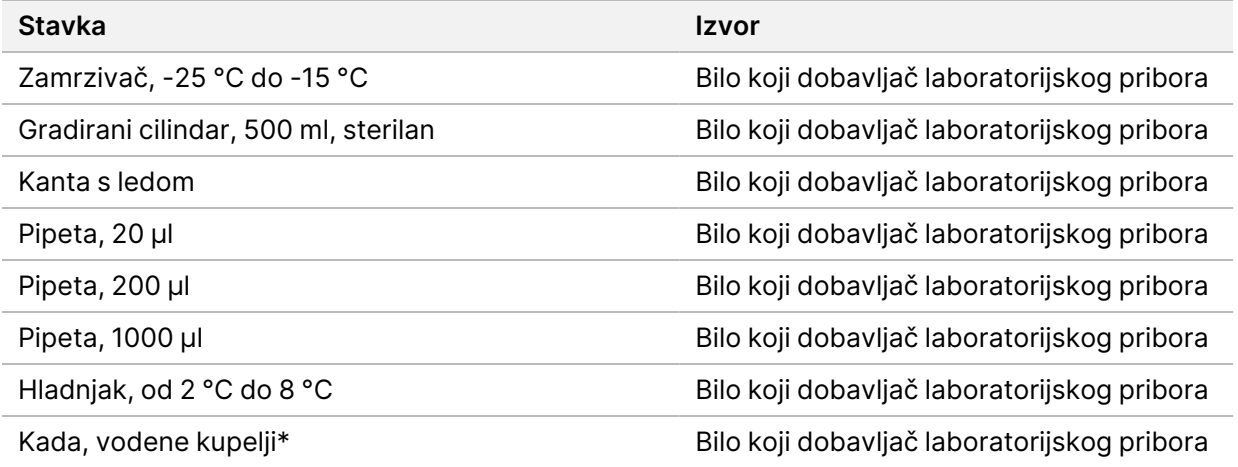

\* Upotrijebite kadu koja može primiti dva uloška s reagensom i odgovarajuću razinu vode. Na primjer, (61 cm × 91,4 cm × 25,4 cm) (24 inča × 36 inča × 10 inča).

#### **Smjernice za vodu laboratorijske kvalitete**

Za postupke na instrumentu uvijek upotrebljavajte vodu ili deioniziranu vodu laboratorijske kvalitete. Nipošto nemojte upotrebljavati vodu iz slavine. Upotrebljavajte samo sljedeće razrede vode ili njihove ekvivalente:

- deionizirana voda
- Illumina PW1
- voda od 18 megaoma (MΩ)
- voda Milli-Q
- voda Super-Q
- voda za primjenu u molekularnoj biologiji

# Konfiguracija sustava

U ovom su odjeljku navedene upute za postavljanje instrumenta, uključujući opise izbornika instrumenta i postavki koje sadrže.

#### Uključivanje instrumenta

Kada se sustav uključi po prvi puta, pokreće se NVOS uz niz zaslona koji vas vode kroz prvo postavljanje. Prvo postavljanje uključuje provođenje provjere sustava radi potvrde performansi instrumenta i konfiguriranja postavki sustava.

1. Pritisnite stranu uključivanja (**|**) prekidača napajanja na stražnjoj strani instrumenta.

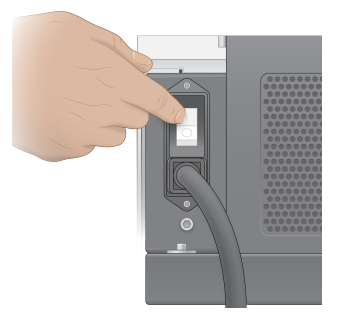

2. Pričekajte dok gumb napajanja s desne strane instrumenta ne počne svijetliti plavo, a zatim pritisnite gumb napajanja.

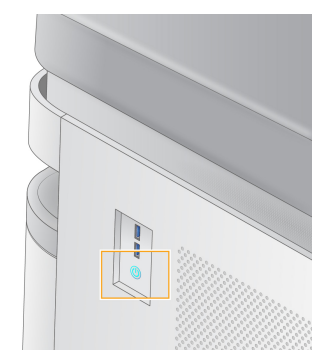

- 3. Pričekajte da se dovrši učitavanje operacijskog sustava. Pokrenite kontrolni softver pomoću ikone NVOS. Nakon što se sustav inicijalizira, prikazuje se zaslon Sign In (Prijava).
- 4. Unesite korisničko ime i lozinku administratora koje ste dobili od svog Illumina predstavnika u trenutku instalacije.

#### Daljinski pristup

Sučelju instrumenta može se pristupiti i na instrumentu i daljinski pomoću kompatibilnog preglednika. Za daljinski pristup instrumentu upotrijebite adresu i informacije o korisničkom računu koje ste dobili od svog Illumina predstavnika. Kompatibilni preglednici su Chrome/Chromium, Edge, Firefox i Safari.

# **Izbornik postavki**

Pristupite sljedećim postavkama pomoću ikone izbornika u gornjem lijevom kutu bilo kojeg zaslona.

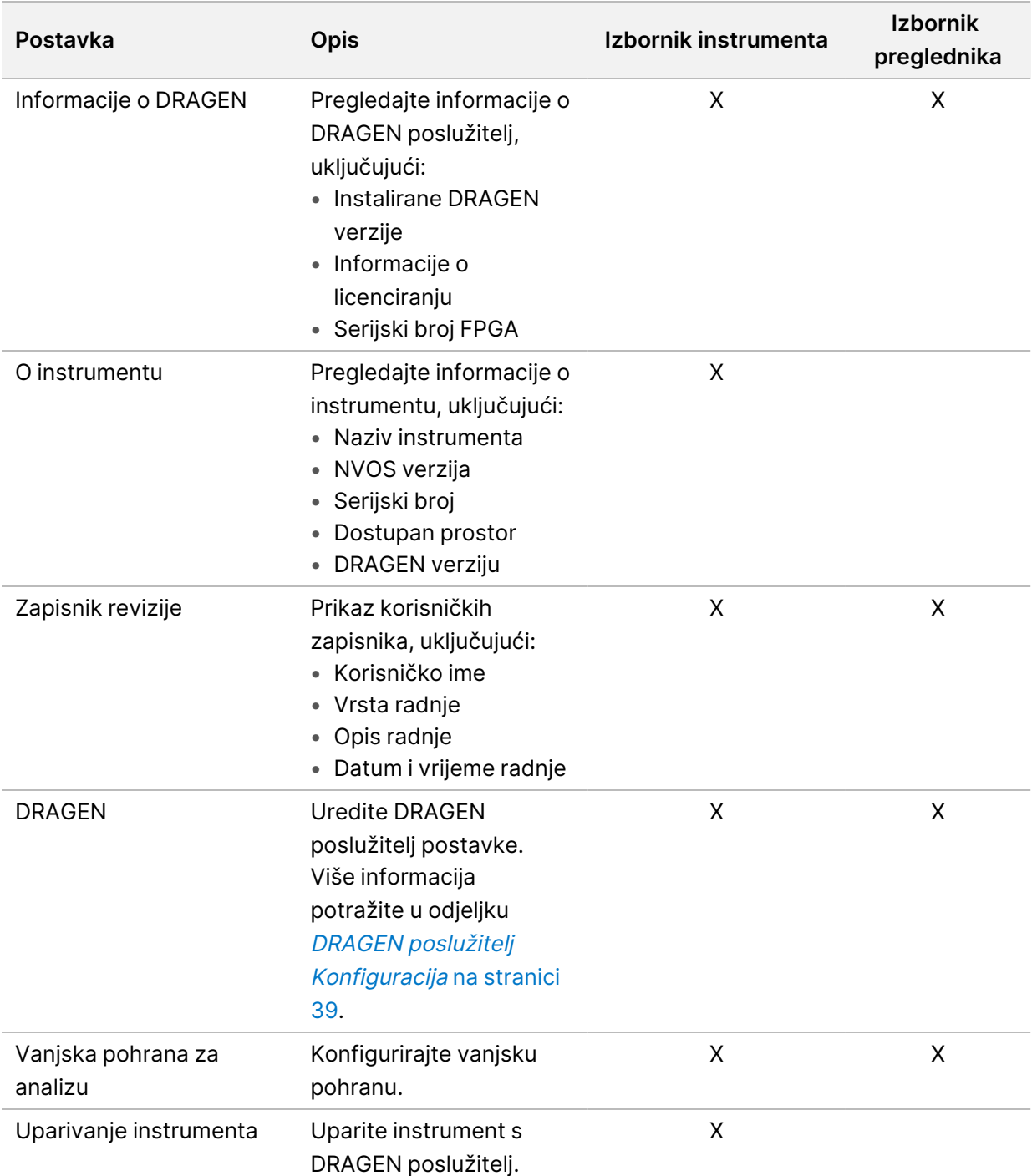

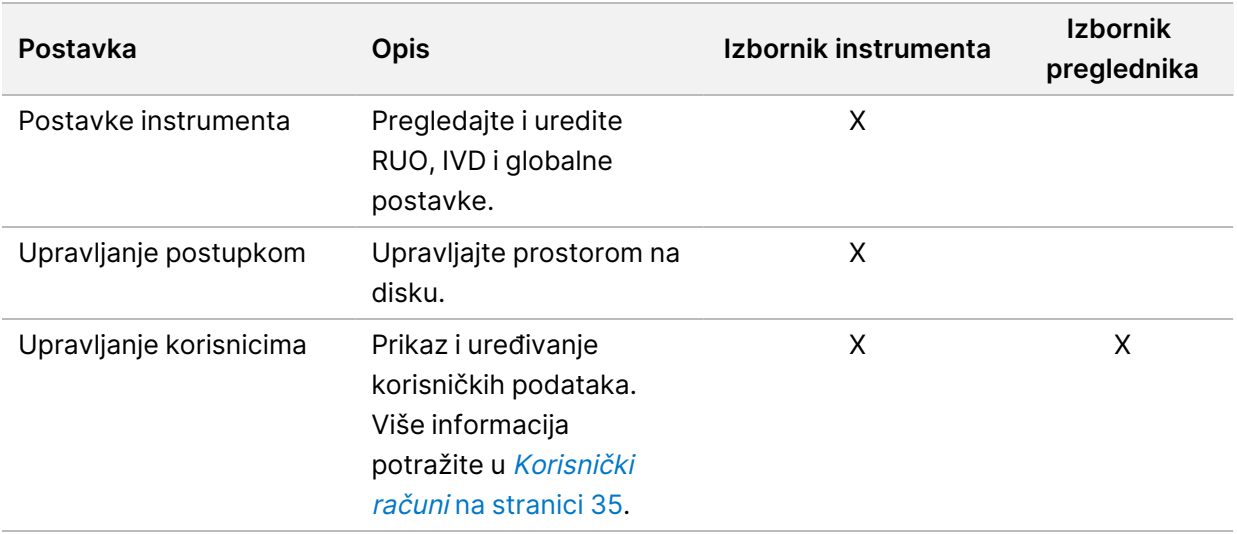

#### **Upravljanje postupkom**

Zaslonu Process Management (Upravljanje postupkom) može se pristupiti iz izbornika postavki na instrumentu. Putem zaslona pratite napredak obrade i upravljajte prostorom na disku. Nikada nemojte brisati datoteke i mape izravno s diska C:\.

Process Management (Upravljanje postupkom) prikazuje dostupan prostor na disku, prostor koji se koristi na CE i C:\, kao i status obrada koje koriste prostor na disku. Stupci Run Date (Datum obrade) i Name (Naziv) identificiraju svaku obradu. Za svaku obradu Process Management (Upravljanje postupkom) navodi status sljedećih postupaka:

- **Run Status** (Status obrade)—na temelju obrade CBCL datoteka.
- **DRAGEN poslužitelj**—Na temelju prijenosa datoteka u Illumina DRAGEN Server za NovaSeq 6000Dx.
- **Network** (Mreža)—Na temelju prijenosa datoteka pomoću usluge Universal Copy Service.

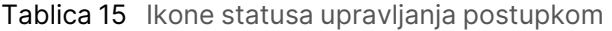

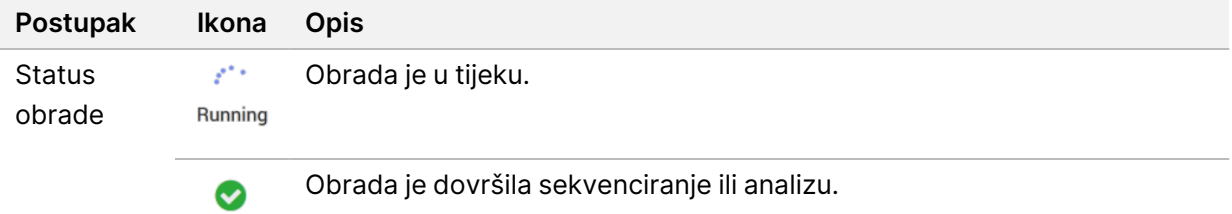

Complete

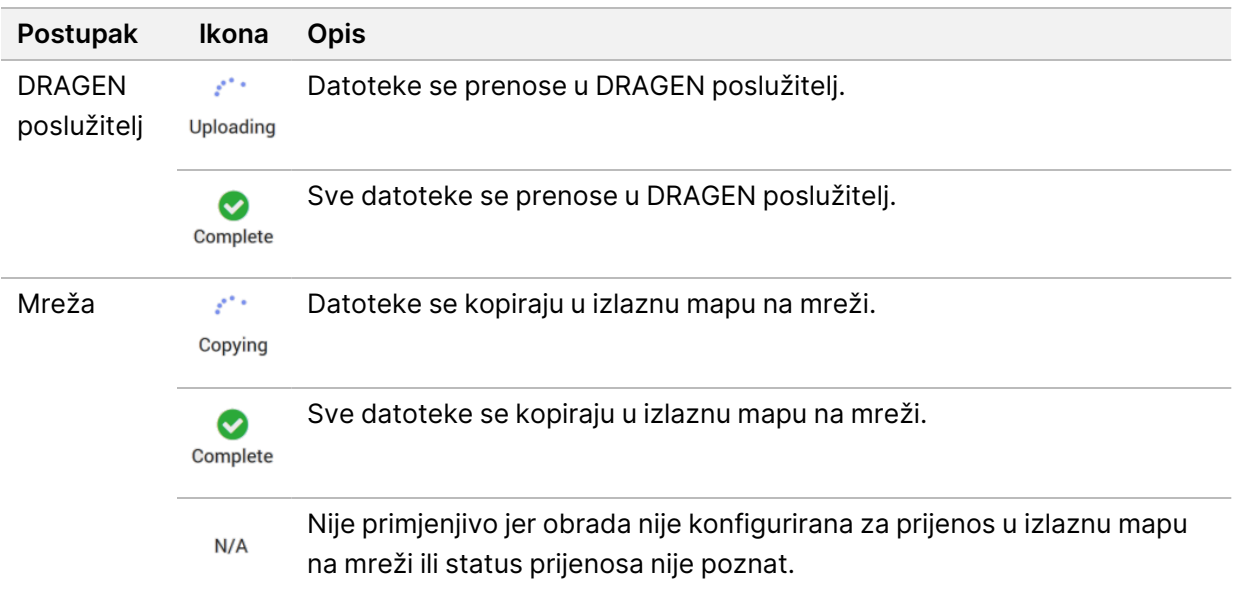

<span id="page-40-0"></span>Više informacija o otklanjanju poteškoća s upravljanjem postupkom potražite u odjeljku [Otklanjanje](#page-77-0) [poteškoća](#page-77-0) na stranici 72.

### **Korisnički računi**

Postavke korisničkog računa nalaze se na zaslonu User Management (Upravljanje korisnicima), kojemu se može pristupiti putem izbornika Settings (Postavke) na instrumentu i putem preglednika. Samo administratori mogu pristupiti zaslonu User Management (Upravljanje korisnicima). Da biste koristili instrument morate biti prijavljeni.

#### Dopuštenja za aplikaciju

Ne možete koristiti aplikaciju koja vam nije dodijeljena.

#### Lozinke

Prema zadanim postavkama lozinke se moraju ponovno postaviti barem na svakih 180 dana. Korisnici koji su administratori mogu konfigurirati postavke tako da se zahtijeva češće ponovno postavljanje lozinke. Promijenite lozinku na zaslonu User Management (Upravljanje korisnicima) ili odabirom ikone korisnika u gornjem desnom kutu sučelja.

Illumina ne pohranjuje niti održava vjerodajnice za prijavu korisnika. Sigurnost lozinke predstavlja odgovornost korisnika.

#### Korisničke uloge

Prema zadanim postavkama novim korisničkim računima dodjeljuje se uloga korisnika. Uloge administratora i rukovatelja pružaju dodatna dopuštenja.

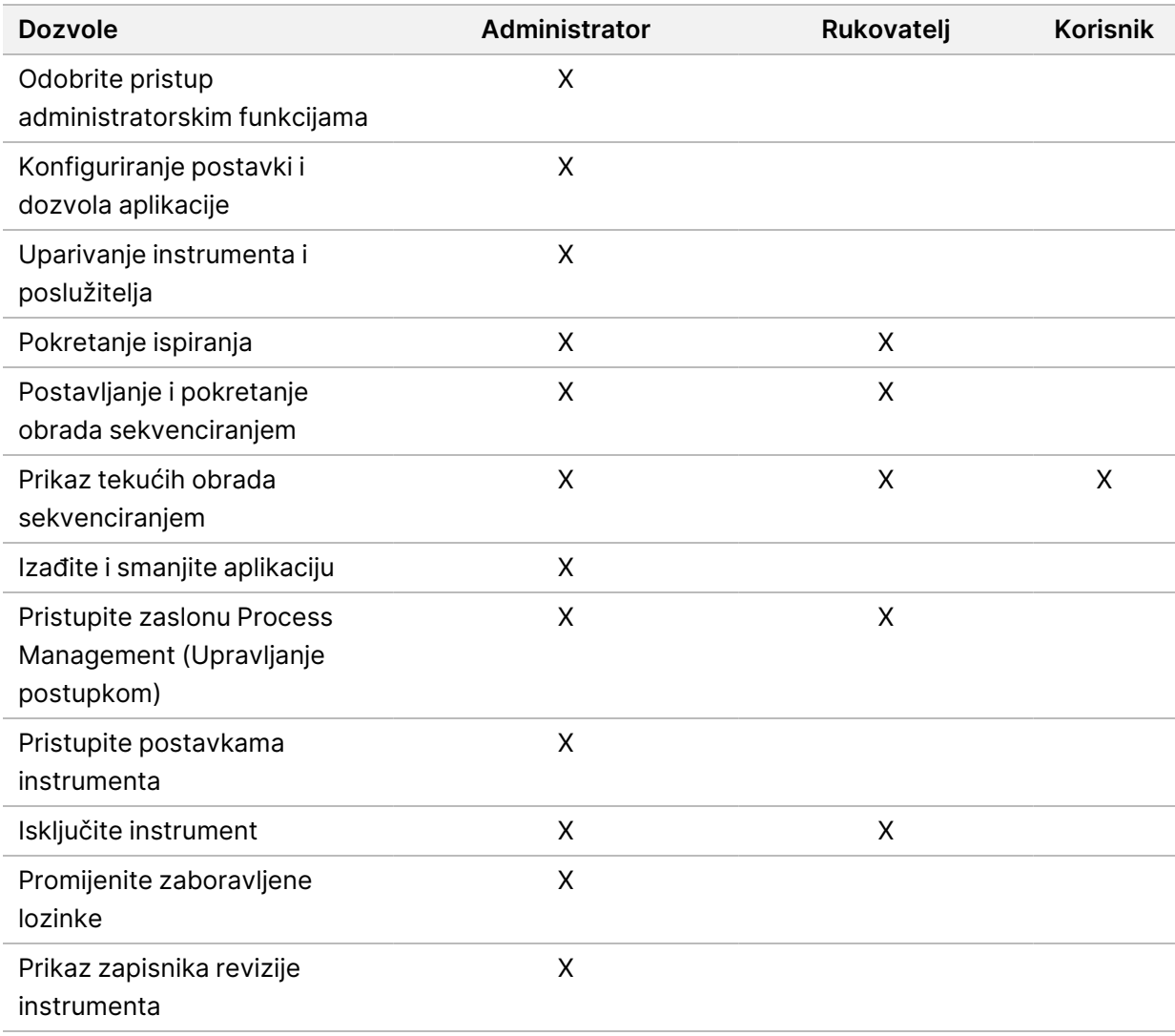

#### Tablica 16 Korisničke dozvole

#### **Postavke instrumenta**

Zaslon Postavke instrumenta sastoji se od tri kartice: Global Settings (Globalne postavke), IVD Settings (IVD postavke) i RUO Settings (RUO postavke).

### **Globalne postavke**

Globalne postavke uključuju sljedeće opcije:

- **Instrument mode** (Način rada instrumenta)—Kontrolira mogu li se korisnici prebacivati između IVD i RUO načina rada.
- **Proaktivna podrška**—Nadzor s proaktivne podrške.
- **User Idle Timeout** (Istek vremena neaktivnosti korisnika)—Kontrolira vrijeme tijekom kojeg instrument može biti u mirovanju prije odjave korisnika.

### **Postavke IVD-a**

Postavke IVD-a primjenjuju se kada je instrument u IVD načinu rada.

- **Postavljanje obrade**—Odaberite način obrade. Više informacija potražite u odjeljku [Konfiguriranje](#page-42-0) načina obrade na [stranici](#page-42-0) 37.
- **Lokacija za izlaz**—Odaberite lokaciju poslužitelja za izlaz podataka. Pogledajte odjeljak [Izlaz](#page-43-0) <sup>i</sup> [pohrana podataka](#page-43-0) na stranici 38 za više informacija o izlazu podataka.

## **RUO postavke**

RUO postavke uključuju sljedeće opcije:

- **Run Setup** (Postavljanje obrade)—Odaberite način obrade. Više informacija potražite u odjeljku [Konfiguriranje](#page-42-0) načina obrade na stranici 37.
- **Default Workflow Type** (Zadana vrsta tijeka rada)—Provjerite je li tijek rada NovaSeq Xp postavljen kao zadana vrsta tijeka rada. NovaSeq Xp dostupan je samo u načinu RUO.
- **Lokacija za izlaz**—Odaberite lokaciju poslužitelja za izlaz podataka. Pogledajte odjeljak [Izlaz](#page-43-0) <sup>i</sup> [pohrana podataka](#page-43-0) na stranici 38 za više informacija o izlazu podataka.
- <span id="page-42-0"></span>• **BaseSpace Sequence Hub Proaktivna podrška**—Uključite nadzor s proaktivne podrške.

#### Konfiguriranje načina obrade

Način obrade odabire se pomoću prekidača na zaslonima Sequencing (Sekvenciranje), Runs (Obrade) i Applications (Aplikacije). S glavnog izbornika daberite **Instrument Settings** (Postavke instrumenta) da biste postavili način obrade prije planiranja ili pokretanja obrade.

#### Illumina Run Manager

Planiranje obrade na DRAGEN poslužitelj.

- 1. Na zaslonu Instrument Settings (Postavke instrumenta) idite na karticu RUO Settings (RUO postavke) ili IVD Settings (IVD postavke), ovisno o željenom načinu rada.
- 2. Odaberite opciju DRAGEN poslužitelj.
- 3. Odaberite **Save** (Spremi).

#### Ručni način obrade

Izradite obradu ručnim unosom informacija o obradi u softver instrumenta. Ručno planiranje obrade dostupno je samo u RUO načinu.

- 1. Na zaslonu Instrument Settings (Postavke instrumenta) idite na karticu RUO Settings (RUO postavke).
- 2. Odaberite opciju ručnog postavljanja obrade.

<span id="page-43-0"></span>3. Unesite postavke indeksa i odaberite **Save** (Spremi).

#### Izlaz i pohrana podataka

U sljedećoj tablici navedene su vrste datoteka i minimalni zahtjevi za pohranu obrade sekvenciranjem i sekundarnu analizu. U tablici su navedeni zahtjeve za obradu dvostrukog protočnog članka koji se pokreće prema svakoj vrsti protočnog članka.

Za cikluse obrade pojedinačnih protočnih članaka, minimalni prostorni zahtjevi su polovica od onih navedenih u tablici. Alternativne konfiguracije obrade imaju različite zahtjeve za pohranu.

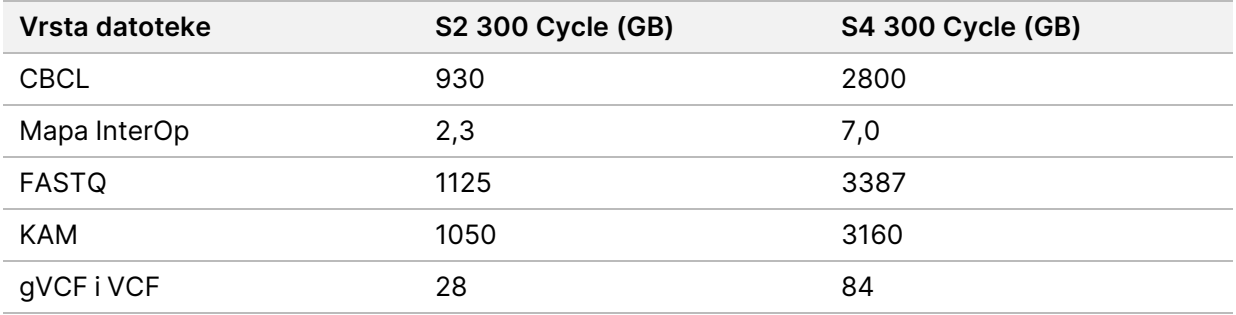

Lokacije za pohranu postavljene na mapu koriste puni UNC put. Nemojte koristiti slova ili simboličke poveznice.

#### Primjer korištenja podataka

U sljedećoj tablici naveden je primjer za izgradnju infrastrukture koja podržava podatke generirane pomoću uređaja Instrument NovaSeq 6000Dx. U tablici su navedene mogućnosti pohrane podataka za analizu sekvenciranja cijelog genoma pomoću uređaja BaseSpace Sequence Hub.

U primjerima se pretpostavlja da dvostruki protočni članak od 300 ciklusa obrade s S2 protočnim člancima generira 2 TB podataka pri stopi korištenja od 10 izvođenja mjesečno. S4 podatkovne točke ekstrapoliraju se iz pretpostavki S2.

- Podesite brojeve u tablici za manju brzinu uporabe. Ako očekujete ponovljenu analizu skupova podataka, proporcionalno tome povećajte i pohranu.
- Budući da stvarno zadržavanje podataka podliježe lokalnim pravilima, prije izračunavanja potreba za pohranom potvrdite ove uvjete.
- Veličine obrade razlikuju se ovisno o više čimbenika, uključujući duljinu i postotak prolaznog filtra (PF). Navedeni brojevi služe kao vodič za relativni raspon podataka o otisku.

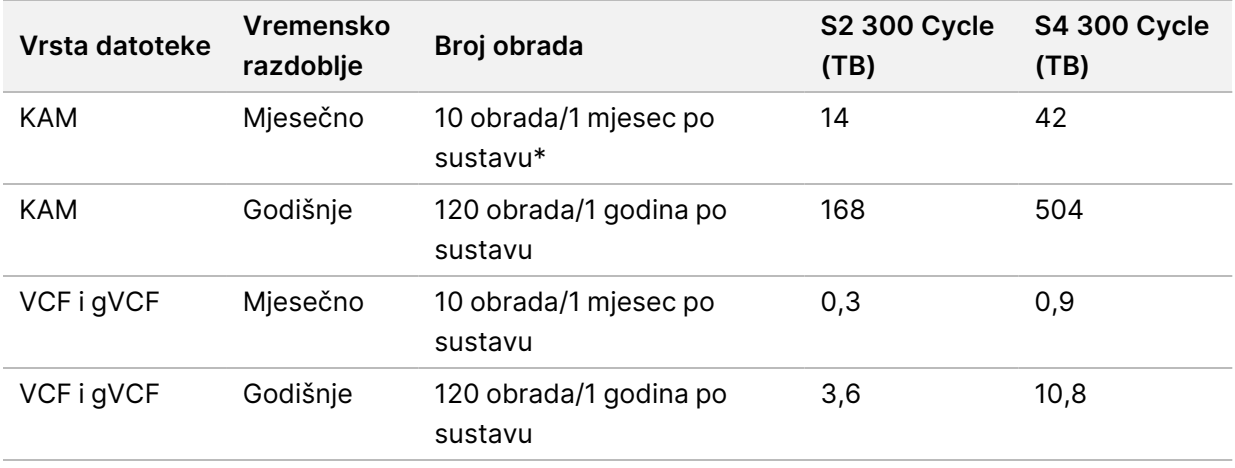

<span id="page-44-0"></span>\* Pohrana za sigurnosno kopiranje i arhiviranje podataka nije uključena.

### **DRAGEN poslužitelj Konfiguracija**

Zaslon About (Informacije) DRAGEN poslužitelj sadrži informacije o DRAGEN poslužitelj, uključujući pojedinosti o poslužitelju i informacije o licenci. Odaberite About (Informacije) DRAGEN poslužitelj u izborniku Settings (Postavke) na instrumentu ili pomoću preglednika.

### DRAGEN poslužitelj Zahtjevi za umrežavanje

NovaSeq 6000Dx zahtijeva vezu s uređajem DRAGEN poslužitelj. DRAGEN poslužitelj i uređaj NovaSeq 6000Dx povezani su putem lokalne mreže koristeći neovisnu IP adresu za svaku od njih. Minimalna mrežna veza koja je potrebna između NovaSeq 6000Dx, DRAGEN poslužitelj i vanjske pohrane je jedan GB. Za brži prijenos podataka preporučuje se veza od 10 GB za uređaj DRAGEN poslužitelj i vanjsku pohranu. Illumina Run Manager omogućuje obavljanje više analiza na uređaju DRAGEN poslužitelj.

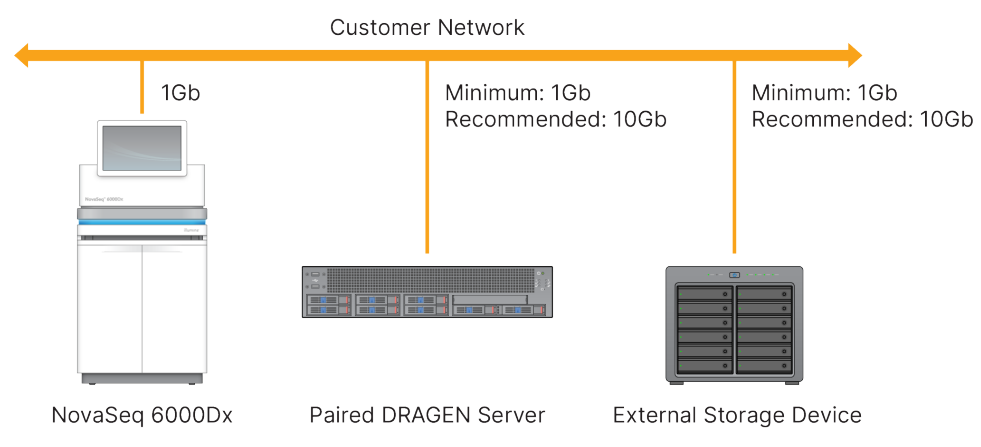

Slika 12 NovaSeq 6000Dx-DRAGEN poslužitelj Umrežavanje

Poslužitelj zahtijeva dodjelu naziva domene korisničkom sustavu za nazive domena (DNS). Preporučuje se, no nije obavezno, dodijeliti certifikate Protokol za sigurnost prijenosnog sloja (TLS) nazivu domene poslužitelja kako bi se osiguralo šifriranje podataka tijekom prijenosa putem lokalne mreže. Ako se ne mogu dostaviti TLS certifikati, sustav će koristiti samogenerirane certifikate.

#### Uparivanje DRAGEN poslužitelj

Illumina predstavnik uparuje Instrument NovaSeq 6000Dx s DRAGEN poslužitelj tijekom početnog postavljanja. Upotrijebite sljedeće upute ako se poslužitelj odspoji od instrumenta. Za dovršetak uparivanja potreban je korisnički račun administratora.

- 1. U izborniku Settings (Postavke) odaberite **Instrument Pairing** (Uparivanje instrumenta). Otvara se prozor Instrument Pairing (Uparivanje instrumenta).
- 2. Unesite naziv domene poslužitelja.
- 3. Potvrdite pouzdan certifikat poslužitelja i odaberite **Log In** (Prijava).
- 4. Prijavite se s valjanim korisničkim računom administratora.
- 5. Na zaslonu Confirm (Potvrdi) i Pair (Uparivanje) odaberite **Pair** (Uparivanje).

# **Glavni izbornik**

Glavni izbornik nalazi se na lijevoj strani korisničkog sučelja. Glavni izbornik uvijek je vidljiv, osim na instrumentu kada je postavljanje obrade u tijeku. Glavni izbornik sadrži ikone koje omogućuju pristup sljedećim zaslonima:

- Sekvenciranje—Započnite sekvenciranje ili ispiranje sa zaslona sekvenciranja. Zaslon sekvenciranja vidljiv je svim korisnicima.
- Obrade—Prikaz planiranih, aktivnih i dovršenih ciklusa obrade. Obrade su vidljive svim korisnicima.
- Aplikacije—Pregledajte instalirane aplikacije i dodijelite dopuštenja korisničkim aplikacijama. Aplikacije su vidljive administratorima putem instrumenta i preglednika.

### **Zaslon obrada**

#### Planirane obrade

Planirane obrade na DRAGEN poslužitelj prikazuju se na kartici Planned (Planirano) zaslona Runs (Obrade). Da biste uredili ili izbrisali planiranu obradu, odaberite obradu, a zatim odaberite Edit (Uređivanje) ili ikonu kante za smeće. Planirane obrade mogu postojati u jednom od sljedećih stanja:

- **Draft** (Nact)—Obrada je izrađena, no nije dostupna za sekvenciranje.
- **Planned** (Planirano)—Obrada je izrađena i dostupna je za početak sekvenciranja
- **Needs attention** (Potrebna je pozornost)—Postoje problemi s obradom koji zahtijevaju intervenciju korisnika. Odaberite obradu za uređivanje izvođenja ili odbacite pogrešku. Status je promijenjen u Planned (Planirano).
- **Locked** (Zaključano)—Automatski zaključava obradu u slučaju problema s instrumentom. Za otključavanje obrade odaberite obradu, a zatim odaberite **Unlock** (Otključaj).

#### Aktivne obrade

Bilo koja obrada u tijeku koja nije dovršila sve korake sekvenciranja i analize prikazuje se kao Active (Aktivno). Odaberite aktivnu obradu za prikaz više pojedinosti o statusu ili otkazivanje analize.

Obrade s pogreškama koje su ih spriječile u dovršetku obrade također se prikazuju na kartici Active (Aktivno). Odaberite obradu za prikaz poruka o pogreškama i ponovno stavljanje analize u red čekanja (ako je moguće).

#### Dovršene obrade

Dovršene obrade dovršile su sve korake sekvenciranja i analize. Odaberite obradu za prikaz pojedinosti o obradi ili analizu ponovno stavite u red čekanja.

#### **Aplikacije**

Zaslon Applications (Aplikacije) omogućuje vam konfiguriranje postavki za instalirane aplikacije i dodjelu aplikacija korisnicima. Točna polja prikazana na zaslonu Configuration (Konfiguracija) razlikuju se ovisno o aplikaciji, ali mogu uključivati sljedeće:

- Naziv aplikacije
- Verziju aplikacije
- DRAGEN verziju
- Kompleti za pripremu knjižnice—Odaberite zadane komplete za pripremu knjižnice koji će se koristiti s aplikacijom.
- Kompleti prilagodnika indeksa—Odaberite zadane komplete prilagodnika indeksa koji će se koristiti s aplikacijom.
- Vrsta očitanja—Odaberite zadanu vrstu očitanja.
- Duljine očitanja—Odaberite zadane duljine očitanja.
- Referentni genom—Učitajte i odaberite referentni genom koji će se koristiti s aplikacijom.
- Formati izlaznih datoteka—Odaberite željene formate izlaznih datoteka.
- Graditelj popisa ciljanih područja—Učitajte i odaberite jednu ili više datoteka ciljnih područja koja će se koristiti s aplikacijom. Za svaku aplikaciju potrebno je omogućiti najmanje jednu datoteku.
- Datoteka sustavne buke—Učitajte i odaberite jednu ili više datoteka buke koje će se koristiti s aplikacijom. Za svaku aplikaciju potrebno je omogućiti najmanje jednu datoteku.

#### Dopuštenja za korisnika aplikacije

Pri postavljanju nove aplikacije korisnicima možete dodijeliti dopuštenja za aplikaciju u opciji User Management (Upravljanje korisnicima) ili odabirom korisnika.

# **Mreža i sigurnost instrumenata**

Dodatne informacije o sigurnosti instrumenta i mrežnim vezama potražite u odjeljku [Sigurnost](https://support.illumina.com/downloads/networking-security.html) i umrežavanje računala za upravljanje [instrumentima](https://support.illumina.com/downloads/networking-security.html) Illumina. Sljedeći odjeljci uključuju informacije o sigurnosti i umrežavanju koje su specifične za NovaSeq 6000Dx.

Illumina ne instalira niti pruža tehničku podršku za mrežne veze. Pregledajte aktivnosti održavanja mreže radi mogućih rizika kompatibilnosti s Instrument NovaSeq 6000Dx.

#### Mrežne veze

Upotrebljavajte sljedeće smjernice za instalaciju i konfiguraciju mrežne veze:

- Između instrumenta i sustava za upravljanje podacima upotrijebite namjensku vezu od 1 gigabita. Tu vezu uspostavite izravno ili preko mrežnog preklopnika.
- Potrebna propusnost za vezu je sljedeća.
	- 200 Mb/s po instrumentu za prijenos na unutarnjim mrežama.
	- 200 Mb/s po instrumentu za prijenos na BaseSpace Sequence Hub mrežama.
	- 5 Mb/s po instrumentu za prijenos operativnih podataka instrumenta.
- Preklopnicima se mora upravljati.
- Mrežna oprema, kao što su preklopnici, moraju imati kapacitet prijenosa od najmanje 1 gigabita u sekundi.
- Izračunajte ukupan kapacitet radnog opterećenja svakog mrežnog preklopnika. Broj povezanih instrumenata i dodatne opreme, kao što su pisači, može utjecati na kapacitet.
- Ako je moguće, izolirajte promet sekvenciranja od ostalog mrežnog prometa.
- Illumina preporučuje upotrebu kabela CAT-6 (minimalni zahtjev je CAT-5e). Uz instrument za mrežne veze isporučuje se zaštićeni mrežni kabel duljine 3 metara (9,8 stopa).

#### Priključci kontrolnog računala

Da bi sustav ispravno funkcionirao, rezervirajte IP raspone 169.254/16 i IPv6 fddc:65e5:66fa::\*.

#### Slika 13 Mrežni prikaz

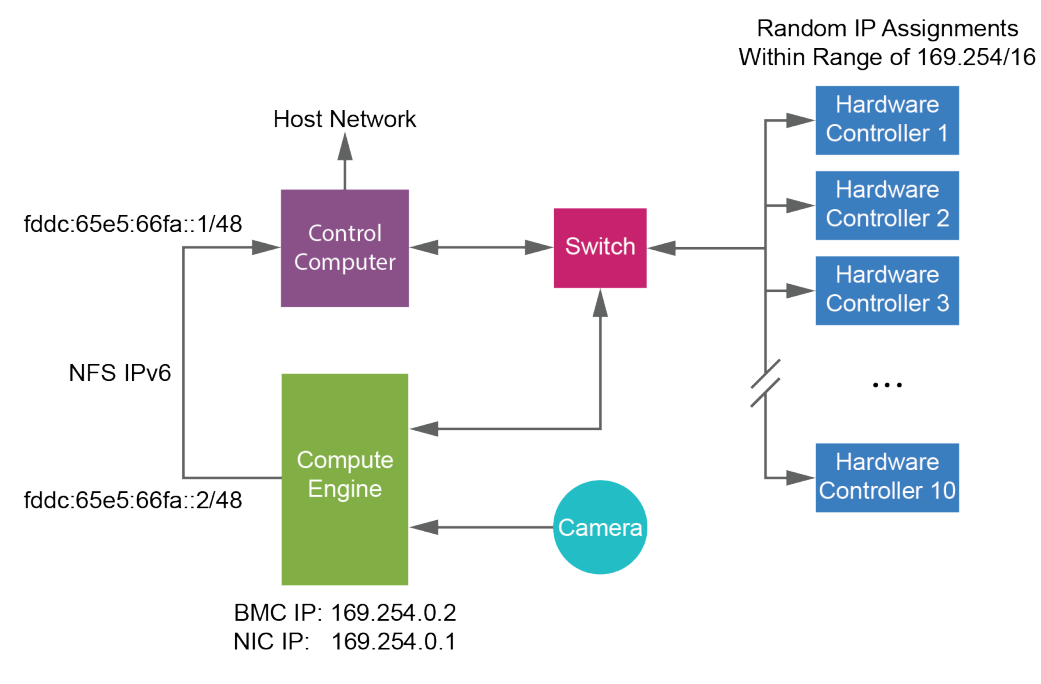

#### NAPOMENA CE nije vidljiv na glavnoj mreži.

#### Unutarnje veze

Tablica 17 Unutarnje veze

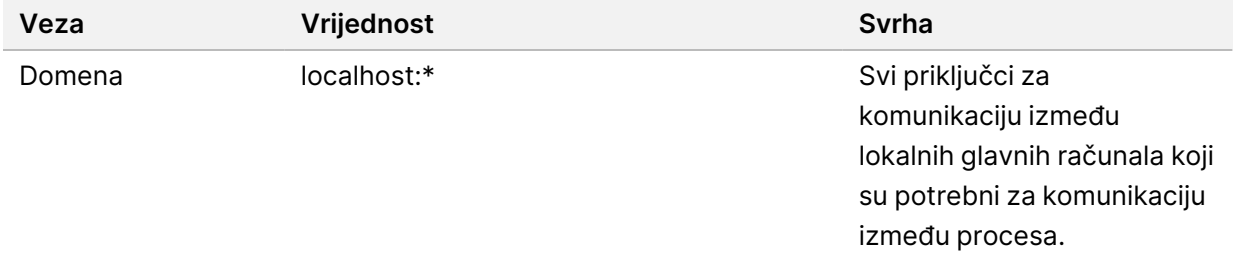

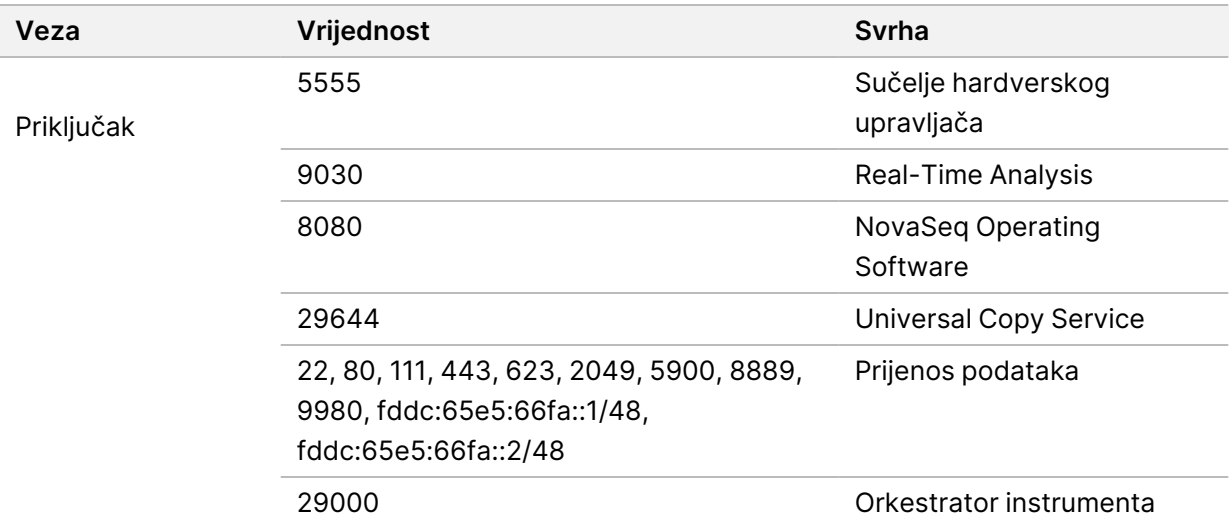

#### Izlazne veze

Informacije o izlaznoj vezi uključuju informacije o domeni i IP adresi za konfiguriranje pristupa BaseSpace Sequence Hub domenama, Illumina proaktivnim, ažuriranjima softvera i prijenosima podataka o obradi i izvedbi.

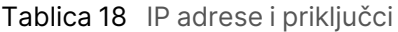

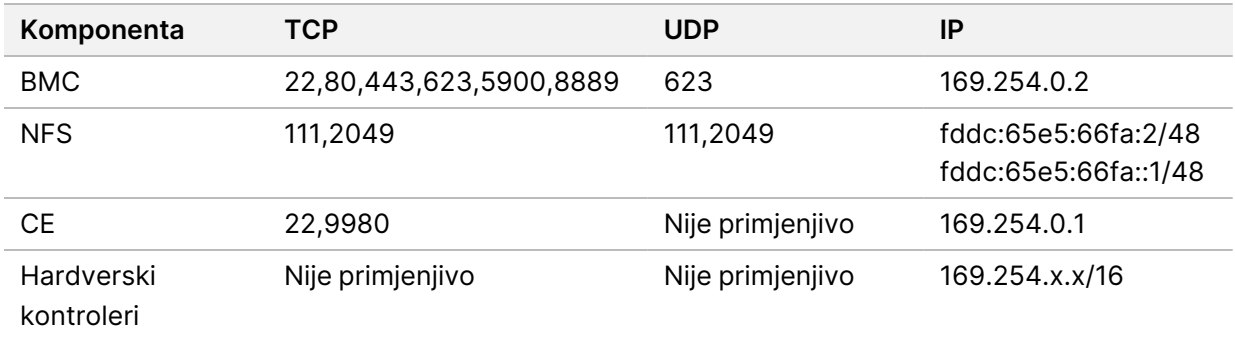

#### **Antivirusni softver**

Može se koristiti antivirusni softver po vlastitom izboru radi zaštite kontrolnog računala instrumenta od virusa.

Da biste spriječili gubitak podataka ili prekide u radu, konfigurirajte antivirusni softver na sljedeći način.

- Postavite ručna skeniranja. Nemojte omogućiti automatske preglede.
- Ručne preglede provodite samo kada se instrument ne upotrebljava.
- Postavite da se ažuriranja preuzimaju bez ovlaštenja korisnika, ali da se ne instaliraju.
	- Antivirusni softver instalirajte samo kada nije u upotrebi i kada možete ponovno pokrenuti računalo.
	- Nemojte dopustiti da se računalo automatski ponovno pokrene nakon instalacije.
- Za direktorij s aplikacijom i diskovne jedinice isključite sve vrste zaštite datotečnog sustava u stvarnom vremenu.

# Protokol

U ovom se odjeljku nalaze detaljne upute o pripremi potrošnog materijala i postavljanju obrade sekvenciranjem. Pregledajte sve informacije u odjeljku [Sigurnost](#page-12-0) i usklađenost na stranici 7 prije početka obrade sekvenciranjem.

# **Izrada obrade sekvenciranjem**

Upotrijebite sljedeće korake za izradu obrade pomoću Illumina Run Manager IVD ili RUO načina. Alternativno, odaberite **Import Run** (Uvoz obrade) na kartici Planned (Planirano) stranice Runs (Obrade) i uvezite list s uzorcima. Izradite nove obrade ili na instrumentu ili pristupom Illumina Run Manager pomoću preglednika na umreženom računalu.

NAPOMENA Točne informacije koje zahtijeva svaka aplikacija za analizu razlikuju se, no postupak za izradu obrade uključuje sljedeće korake.

- 1. Na kartici Planned (Planirano) zaslona Runs (Obrade) odaberite **Create Run** (Izradi obradu).
- 2. Odaberite aplikaciju, a zatim odaberite **Next** (Dalje).
- 3. Nastavite kroz zaslone s postavkama. Ovisno o vašoj aplikaciji, prikazani zasloni mogu uključivati sljedeće:
	- **Run Settings** (Postavke obrade)—Unesite parametre obrade.
	- **Sample Data** (Podaci o uzorku)—Unesite podatke o uzorku ručno ili uvozom CSV datoteke koja sadrži podatke o uzorku. Nazivi uzoraka moraju biti jedinstveni.
	- **Analysis settings** (Postavke analize)—Unesite postavke za analizu.
- 4. Na zaslonu Review (Pregled), pregledajte informacije o obradi i odaberite **Save** (Spremi). Ciklus se dodaje na vrh popisa obrada na kartici Planned (Planirano).

# **Priprema potrošnog materijala**

Odmrzavanje SBS-a i spremnika klastera

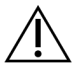

### OPREZ

Upotreba tople vode za otapanje reagensa može uzrokovati smanjenu kvalitetu podataka ili neuspješan rad.

- 1. Ako je obrada sekvenciranjem u tijeku, provjerite jesu li obje strane instrumenta dostupne nakon dovršetka odmrzavanja.
- 2. Uklonite SBS i spremnike klastera iz pohrane na temperaturi od -25 °C do -15 °C.

3. Postavite svaki spremnik u žičanu policu za odmrzavanje.

Stalci se isporučuju s instrumentom i sprječavaju prevrtanje u vodenoj kupelji.

Slika 14 Spremnici u žičanim policama za odmrzavanje

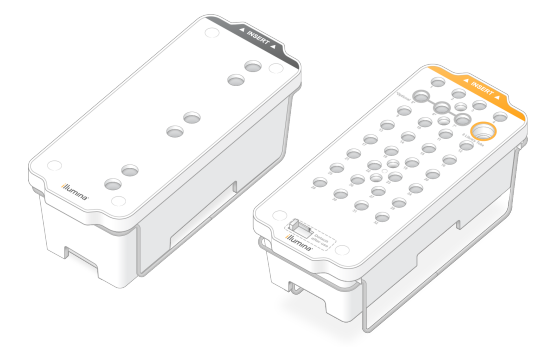

4. Pomoću sljedeće tablice odredite trajanje odmrzavanja. Odmrznite SBS i spremnike klastera u vodenoj kupelji sobne temperature (od 19 °C do 25 °C) na sljedeći način. Uronite spremnike na oko pola puta.

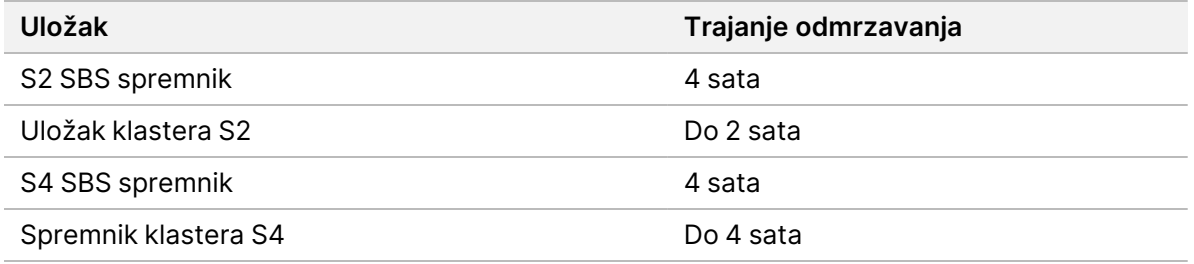

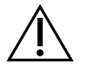

### OPREZ

Ako ne započnete sekvenciranje u roku od četiri sata od odmrzavanja spremnika reagensa, može doći do slabije kvalitete podataka.

- 5. Temeljito osušite baze spremnika papirnatim ručnicima. Osušite između jažica tako da se ukloni sva voda.
- 6. Provjerite ima li na folijskim brtvama vode. Ako je prisutna voda, osušite je maramicom koja ne ostavlja dlačice.
- 7. Pregledajte donju stranu svakog spremnika kako biste bili sigurni da spremnici ne sadrže led, što označava da su reagensi odmrznuti.
- 8. Preokrenite svaki spremnik 10 puta da biste promiješali reagense.

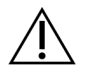

OPREZ

Ako temeljito ne preokrenite spremnike, to može dovesti do slabije kvalitete podataka.

9. Nježno lupnite dno svakog spremnika o postolje kako biste smanjili mjehuriće zraka.

#### Umetanje epruvete za knjižnicu

- 1. Bez ometanja knjižnice na dnu, umetnite nezačepljenu epruvetu za knjižnicu koja sadrži denaturirani i razrijeđeni skup knjižnice u položaj (br. 8) **Library Tube** (Epruveta za knjižnicu) spremnika klastera.
- 2. Umetnite epruvetu za knjižnicu na položaj br. 8 spremnika klastera.

Slika 15 Neotvorena epruveta za knjižnicu postavljena u položaj br. 8

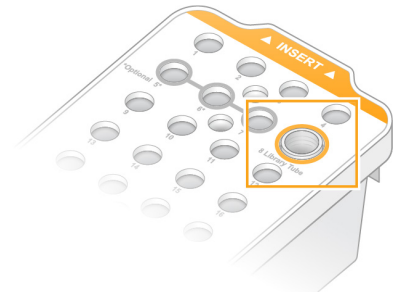

#### Prazne boce s iskorištenim reagensom

Upotrijebite sljedeće upute da biste ispraznili iskorištene bočice reagensa pri svakoj obradi sekvenciranjem. Ako je vaš sustav konfiguriran za vanjsko usmjeravanje korištenih reagensa, mala bočica prikuplja iskorištene reagense i mora se isprazniti za svaku obradu sekvenciranjem. Velika boca mora biti na svojem mjestu.

- 1. Uklonite i ispraznite malu bočicu s reagensom kako slijedi.
	- a. Podignite polugu i izvadite malu bočicu s reagensom iz niše. Uhvatite bocu za bočne strane.
	- b. Skinite navojni čep s držača čepa na prednjoj strani boce.
	- c. Zatvorite otvor boce poklopcem kako biste spriječili prolijevanje.
	- d. Držite sadržaj odvojeno od sadržaja druge boce, odložite ga u otpad u skladu s primjenjivim standardima za vašu regiju.
	- e. Vratite nezačepljenu bocu u nišu, a zatim spustite polugu. Skladištite poklopac na držaču čepa.
- 2. Uklonite i ispraznite veliku bočicu s reagensom kako slijedi.
	- a. Pomoću gornje ručke izvadite veliku bočicu s iskorištenim reagensima s lijeve strane ladice za pufer.
	- b. Skinite navojni čep s držača čepa na prednjoj strani boce.
	- c. Zatvorite otvor boce poklopcem kako biste spriječili prolijevanje.
	- d. Odbacite sadržaj u skladu s primjenjivim standardima za vašu regiju. Uhvatite obje ručke prilikom pražnjenja.
	- e. Vratite nezačepljenu bočicu u ladicu za pufer. Skladištite poklopac na držaču čepa.

Slika 16 Vraćanje prazne bočice

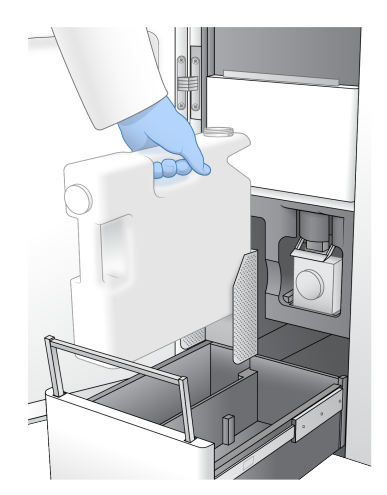

3. Navucite novi par rukavica bez pudera.

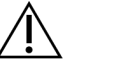

OPREZ

Uvijek koristite novi par rukavica nakon rukovanja bočicom s iskorištenim reagensom.

4. Zatvorite ladicu za pufer, a zatim zatvorite vrata odjeljka za tekućine.

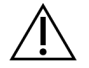

### OPREZ

Ako se bočice s reagensima ne isprazni, može doći do prekida obrade i prelijevanja, što oštećuje instrument i predstavlja sigurnosni rizik.

#### Priprema protočnih članaka

- 1. Uklonite novo pakiranje protočnih članaka iz pohrane u kojoj je temperatura između 2 °C i 8 °C.
- 2. Zatvoreni protočni članak stavite sa strane na temperaturu okoline (19 °C do 25 °C) na 10 15 minuta.

Upotrijebite protočni članak u roku od 12 sati nakon uklanjanja iz pakiranja.

# **Umetanje potrošnog materijala**

Za pokretanje postavljanja obrade i umetanje potrošnog materijala upotrijebite sljedeće upute.

- 1. Na glavnom izborniku odaberite **Sequence** (Sekvenciranje), a zatim pokrenite izvođenje jednostruke ili dvostruke protočne članke kako slijedi.
	- **A+B**—Postavljanje pokretanja dvostrukih protočnih članaka.
	- **A**—Postavljanje pokretanja jednostrukih protočnih članaka na strani A.
	- **B**—Postavljanje pokretanja jednostrukih protočnih članaka na strani B.

Sustav pokreće postavljanje obrade, počevši s umetanjem protočnog članka.

2. Odaberite **OK** (U redu) da biste potvrdili upozorenje i otvorili vrata za protočne članke.

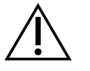

### OPREZ

Tijekom obrade sekvenciranjem površinu održavajte čistom i izbjegavajte oslanjanje na instrument. Pritisak na vrata za protočne članke može uzrokovati otvaranje, što zaustavlja obradu. Zaustavljena obrada ne može se nastaviti.

### **Umetanje protočne stanice**

- 1. Ako postoji, uklonite protočni članak iz prethodne obrade.
- 2. Ako su čestice vidljive na nosaču za protočne članke, očistite cijeli nosač, uključujući sučelje za tekućinu i staklenu površinu cilja za optičko poravnanje alkoholnom maramicom. Osušite maramicom koja ne ostavlja dlačice.

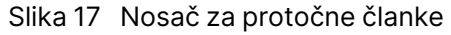

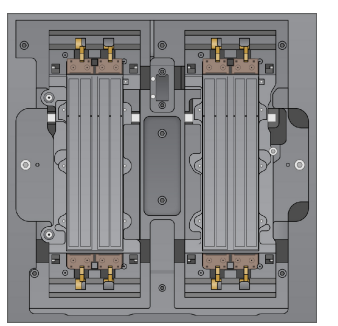

- 3. Izvadite protočni članak iz pakiranja na sljedeći način.
	- a. Stavite novi par rukavica bez pudera kako biste izbjegli onečišćenje staklene površine protočne stanice.
	- b. S pakiranjem postavljenim preko ravne površine, odlijepite foliju od kutnog jezičca.
	- c. Uklonite prozirni plastični držač koji pokriva protočni članak.
	- d. Izvadite protočnu stanicu iz pakiranja. Uhvatite protočnu stanicu za bočne strane kako biste izbjegli dodirivanje stakla ili donjih brtvi.
	- e. Ako su čestice vidljive na bilo kojoj od staklenih površina, očistite odgovarajuću površinu alkoholnom maramicom koja ne ostavlja dlačice i osušite je s laboratorijskom maramicom s malo dlačica.
	- f. Bacite pakiranje na odgovarajući način.
- 4. Poravnajte protočni članak preko četiri izdignute stezaljke i postavite ga na nosač za protočni članak.

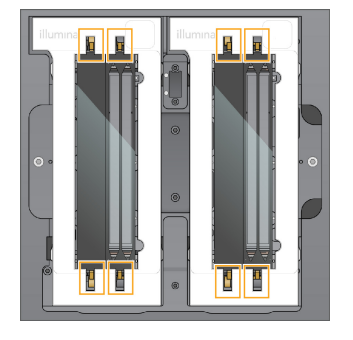

Slika 18 Postavljeni protočni članci poravnati preko stezaljki

5. Odaberite **Close Flow Cell Door** (Zatvori vrata za protočne članke). Vrata za protočne članke se zatvaraju, senzori i RFID se provjeravaju, a na zaslonu se pojavljuje ID protočnog članka.

### **Umetanje SBS-a i spremnika klastera**

- 1. Otvorite vrata odjeljka za tekućinu, a zatim otvorite vrata hladnjaka reagensa.
- 2. Uklonite iskorištene SBS i klaster spremnike, ako postoje iz prethodne obrade. Iskorišteni spremnici imaju probušene folije.
- 3. Neiskorišteni sadržaj bacite u otpad u skladu s primjenjivim normama. Za sigurno odlaganje položaja br. 30 spremnika klastera pogledajte odjeljak [Odvajanje](#page-61-0) položaj br. 30 na [stranici](#page-61-0) 56.
- 4. Stavite pripremljene spremnike u ladicu hladnjaka reagensa kako slijedi, tako da oznake za umetanje budu okrenute prema stražnjem dijelu instrumenta.
	- Postavite SBS spremnik (siva naljepnica) u lijevi položaj.
	- Postavite spremnik klastera (narančasta naljepnica) koji sadrži nezatvorenu epruvetu za knjižnicu u ispravan položaj.

#### Slika 19 Umetnuti spremnici reagensa

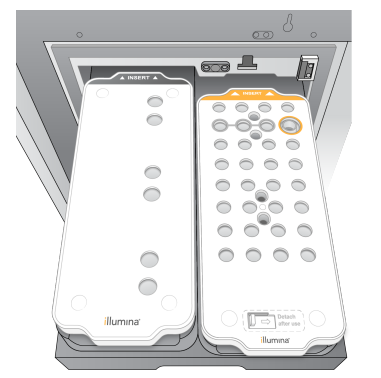

5. Gurnite ladicu u hladnjak, a zatim zatvorite vrata hladnjaka reagensa. Provjeravaju se senzori i RFID-ovi. ID-ovi za epruvetu za knjižnicu i dva spremnika pojavljuju se na zaslonu.

## **Umetanje spremnika pufera**

- 1. Povucite metalnu ručku kako biste otvorili ladicu pufera.
- 2. Izvadite iskorišteni spremnik pufera s desne strane ladice pufera. Iskorišteni spremnici pufera imaju probušene folije.
- 3. Stavite novi spremnik pufera u ladicu za pufer tako da Illumina naljepnica bude okrenuta prema prednjem dijelu ladice. Poravnajte spremnik s podignutim vodilicama na podu ladice i bočnim stranama.

Kada se pravilno umetne, spremnik pufera ravnomjerno je postavljen i ladica se može zatvoriti.

Slika 20 Umetanje spremnika pufera

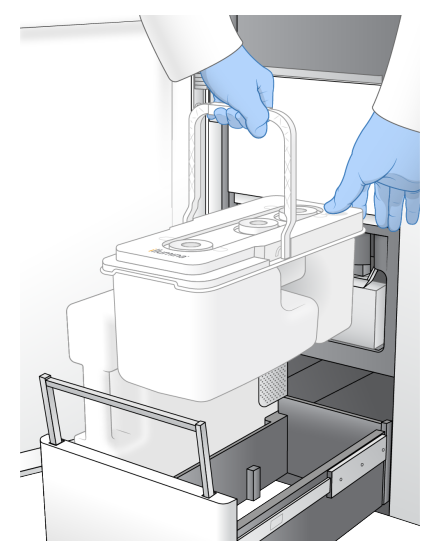

4. Ako su obje iskorištene bočice s reagensima ispražnjene, odaberite potvrdni okvir čime potvrđujete da su obje iskorištene bočice s reagensima prazne.

NAPOMENA Ako se bočice s reagensima ne isprazni, može doći do prekida obrade i prelijevanja, što oštećuje instrument i predstavlja sigurnosni rizik.

5. Nakon dodavanja potrošnog materijala odaberite **Run Selection** (Odabir obrade) da biste nastavili.

# **Odabir i pokretanje obrade**

Instrument skenira ID epruvete knjižnice i traži odgovarajuću planiranu obradu.

- 1. Ako se za svaku stranu koja se koristi pronađe odgovarajuća planirana obrada koja odgovara ID-u epruvete knjižnice, odabir obrade se preskače. Za nastavak odaberite **Review** (Pregled).
- 2. Ako nema odgovarajuće obrade za jednu ili bilo koju stranu, odaberite **Run Selection** (Odabir obrade), a zatim odaberite jedan ili više planiranih ciklusa obrade. Isti planirani ciklus obrade ne može se odabrati na obje strane.
- 3. Kada odaberete jednu ili više obrada, odaberite **Pre-Run Checks** (Provjere prije pokretanja obrade).
- 4. Pričekajte oko 5 minuta da se provjera prije pokretanja obrade dovrši. Obrada se automatski pokreće nakon uspješnog završetka.
	- NAPOMENA Kako biste izbjegli prekomjerno punjenje tvrdog diska, nemojte kopirati nikakve podatke na disk C:\ nakon početka obrade.

### **Pogreške provjere prije obrade**

Pogledajte odjeljak [Otklanjanje](#page-77-0) poteškoća na stranici 72 za više informacija o pogreškama provjere prije obrade.

- 1. Ako provjere prije obrade ne uspiju zbog pogreške senzora, poput neotkrivenog protočnog članka, morate izaći iz i ponovno pokrenuti tijek rada.
- 2. Za ostale neuspješne provjere prije obrade odaberite opciju **Retry** (Ponovno pokušaj) da biste ponovno pokrenuli neuspjelu provjeru ili **Retry All** (Ponovno pokušaj sve) da biste ponovno pokrenuli sve provjere.

Potrebno je otkloniti pogreške prije pokretanja obrade.

- 3. Odaberite ikonu **Error** (Pogreška) za prikaz pojedinosti o pogrešci.
- 4. Ako provjera poravnanja ne uspije, otklonite pogrešku na sljedeći način.
	- a. Odaberite **Reload** (Ponovno umetanje), a zatim odaberite **OK** (U redu) za povratak na zaslon Load (Umetanje).
	- b. Uklonite sve predmete s instrumenta, a zatim odaberite **OK** (U redu). Vrata protočnog članka se otvaraju.
	- c. Ponovno umetnite protočni članak, a zatim odaberite **Run Setup** (Pokreni postavljanje).
	- d. Prođite kroz svaki zaslon kako biste ponovno pročitali svaki RFID i vratili se na zaslon Pre-Run Checks (Provjera prije pokretanja).
	- e. Ponovno provjerite.

## **Praćenje napretka obrade**

Sljedeće pojedinosti prikazuju se na zaslonu Sekvenciranje tijekom obrade. Zaslonu sekvenciranja pristupa se putem glavnog izbornika.

- **Status pojedinačnih koraka obrade**
- **Vrijeme do završetka**—Datum i vrijeme završetka obrade (gggg-mm-dd hh:mm).
- **Tijek obrade**—Trenutačni korak obrade. Veličina trake napretka nije proporcionalna brzini obrade u svakom koraku.
- **Q-ocjena**—Pokazuje raspodjelu rezultata provjere kvalitete (Q-ocjena).
- **Intenzitet**—Prikazuje vrijednost intenziteta klastera u 90. percentilu za svaki kvadratić. Boje na crtežu označavaju crvene i zelene kanale.
- **Klasteri koji prolaze filtriranje (%)**—Postotak klastera koji prolaze filtriranje.
- **Predviđeni ukupni prinos (GB)**—Predviđeni prinos za pokretanje protočnog članka. Ako se odabere mjerni podatak po stazi (H), prikazani brojevi predstavljaju trenutačnu iskoristivost po stazi i ažuriraju se po ciklusu tijekom obrade.
- **Q30**—Postotak očitavanja baza za obradu koji imaju Q-rezultat od ≥ 30.

#### Ikone statusa

Ikona statusa na NVOS sučelju označava status obrade. Broj na ikoni označava boj uvjeta za status.

Kada se promijeni status izvođenja, ikona treperi. Odaberite ikonu da bi vam se prikazao opis stanja. Odaberite **Acknowledge** (Prihvati) da biste obrisali poruku, a zatim **Close** (Zatvori) da biste zatvorili dijaloški okvir.

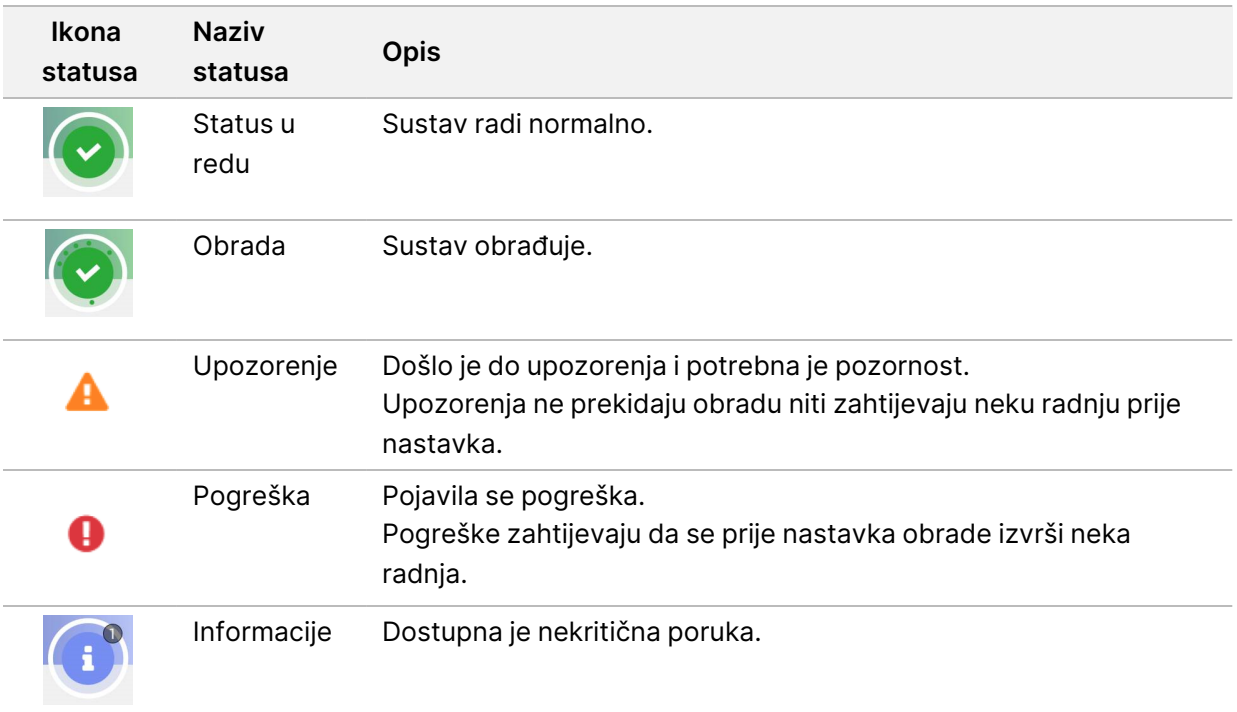

#### **Metrika obrade**

Softver prikazuje mjerne podatke generirane tijekom obrade. Mjerni se podaci pojavljuju u obliku crteža, grafikona i tablica utemeljenih na podacima koje je generirao RTA3 i zapisuju u datoteke o internim operacijama (InterOp).

Klasteriranje traje približno 2 sata, a zatim sekvenciranje počinje 1. ciklus. Mjerni podaci se ažuriraju s napretkom sekvenciranja. Klasteri koji prolaze filtar, iskoristivost i rezultati kvalitete dostupni su nakon 26. ciklusa. Prije 26. ciklusa, nikakve vrijednosti nisu popunjene i označene su kao neprimjenjive.

# **Postupni početak ciklusa obrade**

Možete postaviti i pokrenuti obradu na neaktivnoj strani instrumenta dok je obrada na drugoj strani u tijeku. Ovo se postavljanje naziva postupnim početkom. Postupni ciklusi obrade postavljaju se u određeno vrijeme tijekom obrade, kao što je označeno sljedećim stanjima brojača vremena početka.

- **Run Start: Available** (Početak obrade: Dostupno)—Dostupno je postupno pokretanje. Datum i vrijeme prikazuju kada postupni početak neće biti dostupan. Odaberite **Sequence** (Slijed) da biste pokrenuli novi postupni ciklus obrade po dovršetku trenutačnog ciklusa.
- **Run Start: Unavailable** (Početak obrade: Nedostupno)—Postupni početak nije dostupan. Datum i vrijeme prikazuju kada će postupni početak biti dostupan na drugoj strani instrumenta.
- **Waiting...** (Čekanje...)—Ako se pokuša provesti nova obrada kada postupni početak nije dostupan, stanje se mijenja u Waiting (Čekanje), a datum i vrijeme prikazuju približno vrijeme kada će instrument biti spreman za novu obradu. Instrument nastavlja s postavljanjem obrade kada je dostupan postupni početak.

Kada postavite novu obradu, softver po potrebi automatski pauzira i nastavlja obradu na susjednoj protočnoj stanici. Sustav se postavlja u sigurno stanje kada se pauzira.

#### Postupak

- 1. Na početnom zaslonu odaberite **Sequence** (Sekvenciraj) a zatim odabetire **A** ili **B**. Odabrana strana mora biti trenutačno neaktivna strana.
- 2. Pričekajte da se obrada na susjednom protočnom članku pauzira. Da biste otkazali novu obradu i spriječili pauziranje, odaberite **Cancel** (Otkaži). Ako susjedna obrada izvodi generiranje klastera, ponovnu sintezu uparenih krajeva, snimanje ili ispiranje, softver prije pauziranja dovršava trenutačni korak.
- 3. Postavite novu obradu kada se susjedna obrada pauzira i vrata protočnog članka otvore. Nakon pokretanja nove obrade, pauzirana obrada automatski se nastavlja, a zatim započinje nova obrada.

# **Nakon sekvenciranja**

U sljedećim odjeljcima navedene su upute o koracima koji se događaju nakon dovršetka sekvenciranja.

#### Automatsko ispiranje nakon obrade

Po dovršetku sekvenciranja softver pokreće automatsko ispiranje nakon obrade koje traje približno 80 minuta. Sustav pumpa 0,24 % natrijeva hipoklorita (NaOCl) iz položaja br. 17 i razrjeđuje ga na 0,12 %. NaOCl od 0,12 % pumpa se u ExAmp reagens i položaje knjižnice, kroz protočni članak, a zatim u iskorištene bočice s reagensima. Ispiranje ispire predložak iz sustava kako bi se spriječila križna kontaminacija.

Kada je ispranje dovršeno, sustav se postavlja u sigurno stanje i gumb Home (Početak) postaje aktivan. Ostavite potrošni materijal gdje jest do sljedeće obrade. Nakon ispiranja dozatori ostaju u spremnicima SBS i klastera kako zrak ne bi ušao u sustav. Dozatori u spremniku pufera su uzdignuti tako da se iskorištene bočice s reagensom mogu isprazniti. Pufer za ispiranje zatim se pumpa kroz sve vodove kako bi se iz sustava uklonio NaOCl i reagensi.

NAPOMENA Ako nakon obrade dođe do pogreške tijekom automatskog ispiranja, i ispiranje nakon obrade nije dovršeno, potrebno je ispiranje radi održavanja.

#### <span id="page-61-0"></span>Odvajanje položaj br. 30

Spremnik na položaju br. 30 spremnika klastera sadrži formamid. Uklanja se iz iskorištenog klaster spremnika i zasebno se baca.

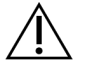

## OPREZ

**Taj skup reagensa sadrži potencijalno opasne kemikalije. Uslijed udisanja, gutanja te dodira s kožom i očima može doći do tjelesnih ozljeda. Nosite zaštitnu opremu, uključujući zaštitu za oči, rukavice i laboratorijsku kutu prikladnu za rizik od izlaganja. Iskorištenim reagensima rukujte kao kemijskim otpadom i zbrinite ih u skladu s odgovarajućim regionalnim, nacionalnim i mjesnim zakonima i propisima.** Dodatne informacije o zaštiti okoliša, zdravlja i sigurnosti potražite na sigurnosno-tehničkom listu na adresi [support.illumina.com/sds.html.](http://support.illumina.com/sds.html)

- 1. Dok nosite rukavice, gurnite bijeli plastični jezičac označen kao **Detach after use** (Odvojiti nakon uporabe) udesno.
- 2. Stavite ruku ili čvrstu površinu ispod spremnika i pritisnite prozirni plastični jezičac prema naljepnici Illumina kako biste oslobodili spremnik ispod spremnika klastera.
	- NAPOMENA Izbjegavajte slaganje spremnika klastera prilikom pohrane. Slaganje može uzrokovati slučajno odvajanje spremnika.

Slika 21 Uklonjivi položaj br. 30

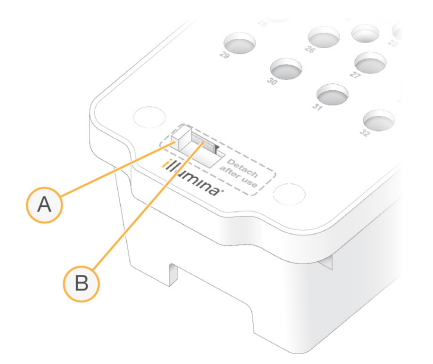

- A. Bijeli plastični jezičac za odvajanje
- B. Prozirni plastični jezičac za oslobađanje
- 3. Bacite rezervoar u otpad u skladu s primjenjivim normama.

# Izlaz sekvenciranja

Tijekom sekvenciranja podaci se automatski prenose iz sustava Instrument NovaSeq 6000Dx u DRAGEN poslužitelj. Kada primarna analiza završi, a prijenos podataka se dovrši, sekundarna analiza na DRAGEN poslužitelj može se automatski započeti pomoću opcija analize koje je definirala aplikacija odabrana u Illumina Run Manager. Dobiveni rezultati ovise o opcijama odabranim tijekom postavljanja obrade. Za prikaz rezultata obrade odaberite željeni naziv obrade na kartici Completed (Dovršeno) na zaslonu Runs (Obrade). Izlazne datoteke možete pronaći i na lokaciji navedenoj na zaslonu Instrument Settings (Postavke instrumenta).

# **Real-Time Analysis**

Instrument NovaSeq 6000Dx Obrade RTA3, implementacija softvera Real-Time Analysis, na instrumentu Compute Engine (CE). RTA3 izdvaja intenzitete iz slika primljenih od fotoaparata, izvodi očitavanje baza, dodjeljuje ocjenu kvalitete za očitavanje baza, usklađuje se s PhiX-om i izvješćuje podatke u InterOp datotekama.

Kako biste optimizirali vrijeme obrade, podatke RTA3 pohranjujete u memoriju. Ako RTA3 se prekine, obrada se ne nastavlja i svi podaci obrade koji se obrađuju u memoriji se gube.

#### RTA3 ulazi

RTA3 zahtijeva slike pločica sadržane u lokalnoj memoriji sustava za obradu. RTA3 prima informacije o obradi i naredbe od NVOS.

#### RTA3 Izlazi

Slike iz svakog kanala prosljeđuju se u memoriju RTA3 kao kvadratići. Na temelju tih slika RTA3 daje skup datoteka osnovnog očitavanja s ocjenom kvalitete i datoteka filtra. Svi drugi izlazi podrška su izlaznim datotekama.

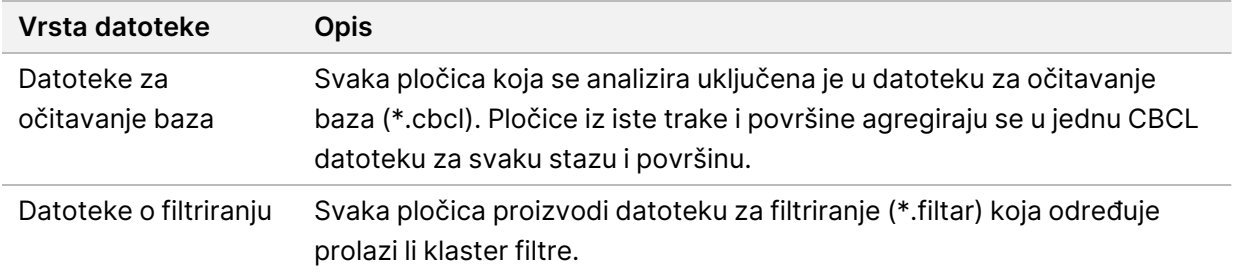

RTA3 pruža mjerne podatke o kvaliteti obrade pohranjene kao InterOp datoteke u stvarnom vremenu, koje su binarne izlazne datoteke koje sadrže mjerne podatke o kvadratićima, ciklusima i razini očitanja.

#### Rukovanje pogreškama

RTA3 izrađuje datoteke zapisnika i zapisuje ih u mapu Logs. Pogreške se bilježe u tekstnu datoteku u formatu datoteke \*.log.

Sljedeće datoteke zapisnika prenose se po dovršetku obrade na završno izlazno odredište:

- info\_00000.log sažima važne događaje obrade.
- error 00000.log navodi pogreške koje su se javile tijekom obrade.
- warning 00000.log navodi upozorenja koja su se javila tijekom obrade.

#### Kvadratići protočnog članka

Kvadratići su mala područja snimanja na protočnoj stanici. Kamera snima jednu sliku svake gredice, koju softver dijeli na kvadratiće za RTA3 obradu. Ukupan broj kvadratića ovisi o tome koliko se staza, gredica i površina snima na protočnoj ćeliji.

- S2 protočne stanice imaju ukupno 1408 kvadratića.
- S4 protočne stanice imaju ukupno 3744 kvadratića.

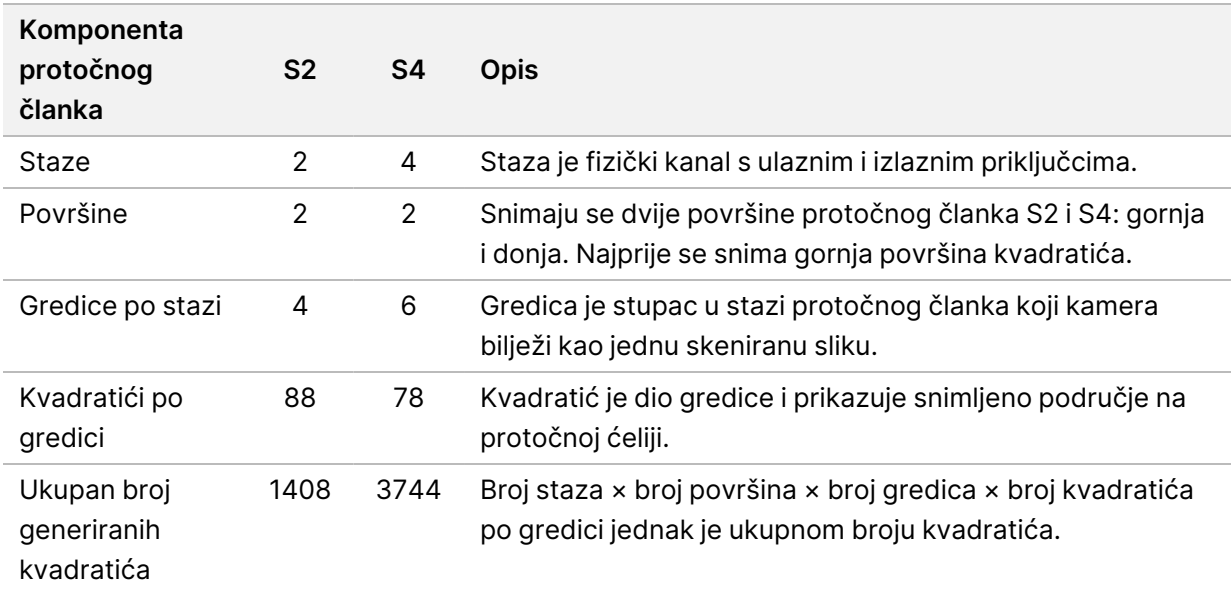

Naziv pločice je peteroznamenkasti broj koji predstavlja položaj kvadratića na protočnoj stanici. Na primjer, naziv kvadratića 1\_1205 označava stazu 1, gornju površinu, gredicu 2, kvadratić 5.

- Prva znamenka je broj staze:
	- 1 ili 2 za protočni članak S2.
	- 1, 2, 3 ili 4 za protočni članak S4.
- Druga znamenka predstavlja površinu: 1 za gornju ili 2 za donju.
- Treća znamenka predstavlja broj gredice:
- 1, 2, 3 ili 4 za protočni članak S2.
- 1, 2, 3, 4, 5 ili 6 za protočni članak S4.
- Posljednje dvije znamenke predstavljaju broj kvadratića. Numeriranje započinje s 01 na izlaznom kraju protočnog članka do 88 ili 78 na ulaznom kraju.
	- 01 do 88 za protočni članak S2.
	- 01 do 78 za protočni članak S4.

#### **Tijek rada softvera Real-Time Analysis**

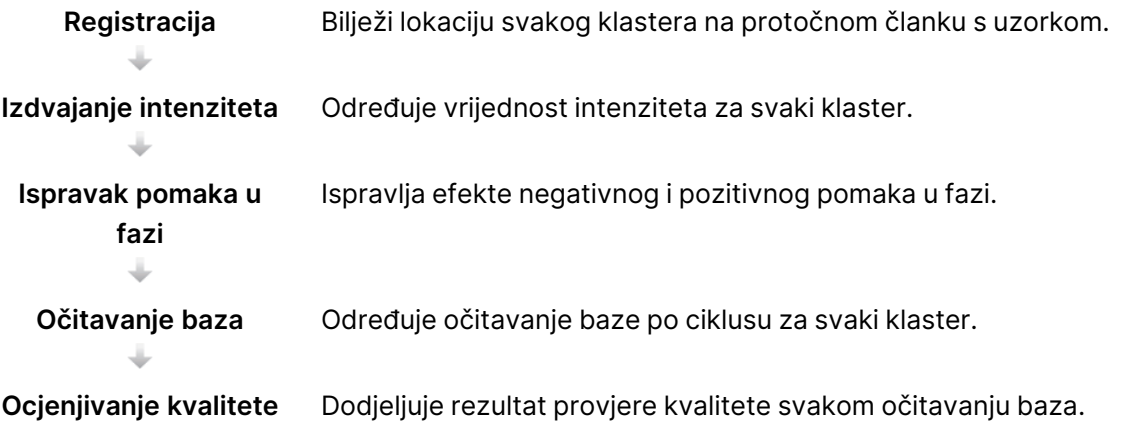

#### Registracija

Registracijom se slika poravnava s rotiranim kvadratnim nizom nanojažica na protočnoj stanici s uzorkom. Zbog uređenog rasporeda nanojažica, unaprijed su određene koordinate X i Y za svaki klaster u pločici. Položaji klastera zapisuju se u datoteku s lokacijom klastera (s.locs) za svaku obradu.

Ako registracija ne uspije ni za jednu sliku u ciklusu, neće se generirati očitavanje baza za taj kvadratić u tom ciklusu.

#### Izdvajanje intenziteta

Nakon registracije izdvajanje intenziteta izračunava vrijednost intenziteta za svaku nanojažicu na određenoj slici. Ako registracija ne uspije, intenzitet za taj kvadratić ne može se izdvojiti.

#### Ispravak pomaka u fazi

Tijekom reakcije sekvenciranja svaki lanac DNK u klasteru povećava se za jednu bazu po ciklusu. Negativan i pozitivan pomak u fazi događa se kad se lanac prestane podudarati u fazi s trenutačnim ciklusom umetanja.

Do negativnog pomaka u fazi dolazi kad podudaranje baze zaostaje.

Do pozitivnog pomaka u fazi dolazi kad podudaranje baze ide unaprijed.

Slika 22 Negativan i pozitivan pomak u fazi

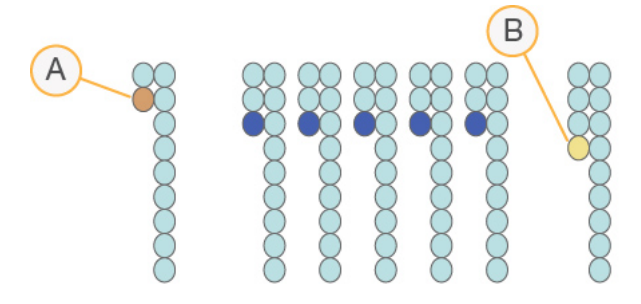

- A. Očitanje s bazom s negativnim pomakom
- B. Očitanje s bazom s pozitivnim pomakom.

RTA3 ispravlja efekte negativnog i pozitivnog pomaka u fazi, čime se maksimizira kvaliteta podataka u svakom ciklusu tijekom obrade.

#### Očitavanje baze

Očitavanjem baza određuju se baze (A, C, G ili T) za svaki klaster određenog kvadratića u određenom ciklusu. Instrument NovaSeq 6000Dx koristi dvokanalno sekvenciranje koje zahtijeva samo dvije slike za šifriranje podataka za baze DNK: jednu sliku iz zelenog kanala i drugu iz crvenog kanala.

Nijedno očitavanje nije identificirano kao N. očitavanja se ne događaju kada klaster ne prođe filtar, registracija ne uspije ili se klaster pomakne sa slike.

Intenziteti za svaki klaster izdvajaju se iz crvenih i zelenih slika i međusobno se uspoređuju, što rezultira s četiri različite populacije. Svaka populacija odgovara bazi. Postupkom očitavanja baza određuje se kojoj populaciji pripada svaki klaster.

Slika 23 Vizualizacija intenziteta klastera

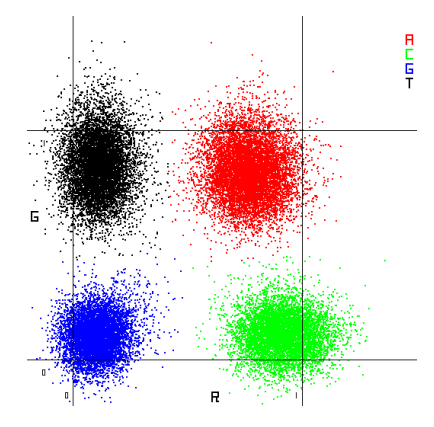

| <b>Baza</b> | Crveni kanal   | Zeleni kanal   | <b>Rezultat</b>                                                          |
|-------------|----------------|----------------|--------------------------------------------------------------------------|
| A           | 1 (uključeno)  | 1 (uključeno)  | Klasteri koji pokazuju intenzitet u crvenom i<br>zelenom kanalu.         |
| С           | 1 (uključeno)  | 0 (isključeno) | Klasteri koji pokazuju intenzitet samo u<br>crvenom kanalu.              |
| G           | 0 (isključeno) | 0 (isključeno) | Klasteri koji ne pokazuju intenzitet na poznatim<br>lokacijama klastera. |
|             | 0 (isključeno) | 1 (uključeno)  | Klasteri koji pokazuju intenzitet samo u<br>zelenom kanalu.              |

Tablica 19 Očitavanje baza kod 2-kanalnog sekvenciranja

#### Klasteri koji prolaze filtriranje

Tijekom obrade RTA3 filtrira neobrađene podatke radi uklanjanja očitanja koja ne zadovoljavaju prag kvalitete podataka. Uklanjaju se klasteri koji se preklapaju i oni niske kvalitete.

Pri dvokanalnoj analizi RTA3 upotrebljava sustav utemeljen na populaciji za određivanje čistoće (intenzitet mjerenja čistoće) očitavanje baze. Klasteri prolaze filtriranje (PF) kad najviše jedno očitavanje baze u prvih 25 ciklusa ima čistoću nižu od fiksne granične vrijednosti. Kad je uključeno, PhiX poravnanje se provodi u 26. ciklusu na podskupu kvadratića za klastere koji su prošli filtriranje. Klasteri koji ne prolaze filtriranje ne sudjeluju u očitavanju baza i ne usklađuju se.

#### Ocjenjivanje kvalitete

Ocjena kvalitete (Q-ocjena) predviđanje je vjerojatnosti netočnog očitavanja baze. Veća Q-ocjena upućuje na to da je veća kvaliteta očitavanja baza i veća vjerojatnost da je ono točno. Nakon određivanja Q-ocjene rezultati se bilježe u CBCL datoteke.

Q-ocjena sažeto komunicira male vjerojatnosti pogreške. Ocjene kvalitete navode se kao Q(X), pri čemu je X ocjena. U sljedećoj tablici prikazan je odnos između ocjene kvalitete i vjerojatnosti pogreške.

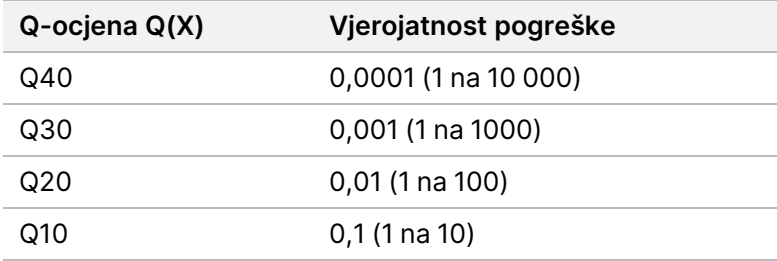

#### Ocjenjivanje kvalitete i izvješćivanje

Pri ocjenjivanju kvalitete računa se skup predviđanja za svako očitavanje baze, a zatim se te vrijednosti upotrebljavaju za traženje Q-ocjene u tablici kvalitete. Tablice kvalitete namijenjene su optimalno preciznom predviđanju kvalitete obrada generiranih određenim konfiguracijama platforme za sekvenciranje i verzijama kemijskih postupaka.

Ocjenjivanje kvalitete temelji se na izmijenjenoj verziji Phredovog algoritma.

Za generiranje Q-tablice za Instrument NovaSeq 6000Dx, određene su tri skupine očitavanja baza, na temelju grupiranja tih specifičnih prediktivnih značajki. Nakon grupiranja očitavanja baza srednja stopa pogrešaka izračunata je za svaku od tri skupine, a odgovarajući Q-rezultati zabilježeni su u Q-tablici uz prediktivne značajke koje se povezuju s tom skupinom. Kao takvi, moguće su samo tri Q-rezultata s RTA3 i ti Q-rezultati predstavljaju prosječnu stopu pogreške grupe. Sve u svemu, to rezultira pojednostavljenim, ali vrlo preciznim bodovanjem kvalitete. Tri skupine u tablici kvalitete odgovaraju marginalnim (< Q15), srednjim (~ Q20) i visokokvalitetnim (> Q30), očitavanjima baze i dodjeljuju im se specifična ocjena od 12, 26 i 34. Osim toga, nulti rezultat od 2 dodjeljuje se svim neočitavanjima. Ovaj Q-rezultat model izvješćivanja smanjuje prostor za pohranu i zahtjeve propusnosti bez utjecaja na točnost ili performanse.

Slika 24 Pojednostavnjeno Q-ocjenjivanje uz RTA3

34

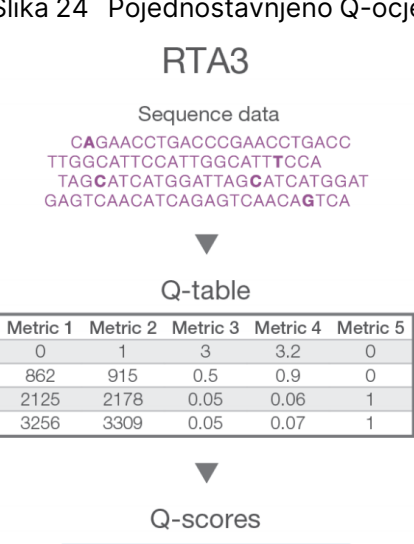

 $\overline{2}$ 

 $12 \mid$ 

26

# **Izlazne datoteke pri sekvenciranju**

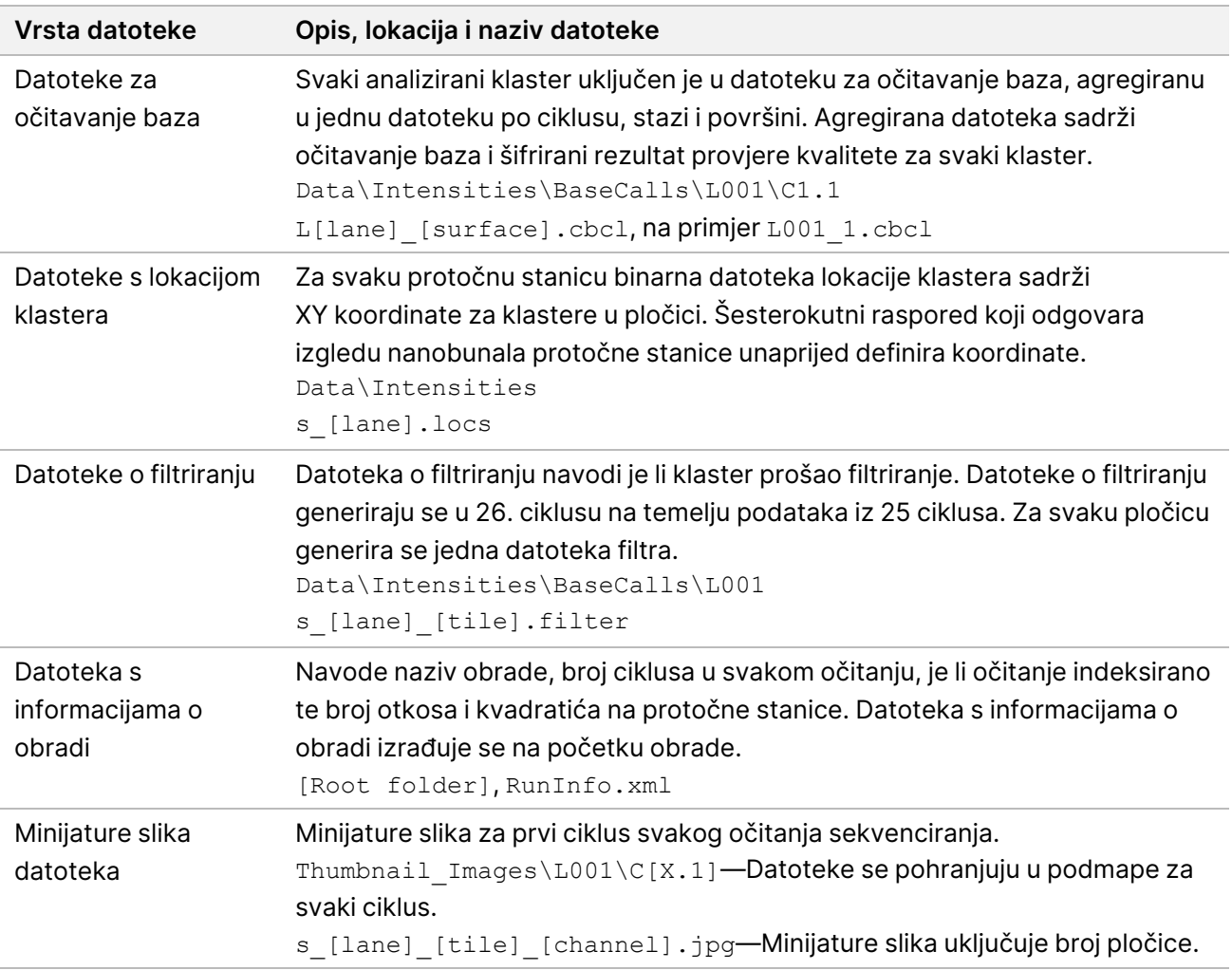

### **Struktura izlazne mape pri sekvenciranju**

NVOS automatski generira naziv izlazne mape.

- **Config**—Postavke konfiguracije za obradu.
- **Logs**—Datoteke zapisnika koje opisuju operativne korake, analitiku instrumenta i RTA3 događaje.

SampleSheet.csv – list s uzorcima ili druga priložena datoteka, ako je primjenjivo.

**Data**

#### **Intensities**

**BaseCalls** 

**L00[X]**—Datoteke za očitavanje baza (\*.cbcl) agregirane u jednu datoteku po stazi, površini i ciklusu.

- s.locs datoteka s lokacijama klastera za obradu.
- **InterOp**—Binarne datoteke.
- **Recipe**—Datoteka s receptima specifičnim za obradu.
- **Thumbnail Images**—Minijature slika za svaki 10. kvadratić.
- **LIMS**—Datoteka za postavljanje obrade (\*.json), ako je primjenjivo.
- **Audit**
	- $\boxed{\text{[} \text{Audithfo.xml}}$
- RTA3.cfg
- $\Box$  RunInfo.xml
- RunParameters.xml
- **E**RTAComplete.txt
- CopyComplete.txt
- SequenceComplete.txt
- IlluminaRunManagerCopyComplete.txt
- Manifest.tsv

# Održavanje i rješavanje problema

U ovim odjeljcima opisani su postupci održavanja i rješavanja problema za NovaSeq 6000Dx.

Za tehnička pitanja posjetite [Instrument](https://support.illumina.com/clinical_support/clinical_instruments/novaseq-6000dx.html) NovaSeq 6000Dx stranicu na web-mjestu za Illumina podršku. Stranica podrške nudi pristup dokumentaciji, preuzimanjima i čestim pitanjima. Prijavite se na svoj račun za MyIllumina da biste pristupali biltenima za podršku.

Ako imate problema s kvalitetom obrade ili radnim značajkama, obratite se službi za tehničku podršku Illumina.

# **Preventivno održavanje**

Illumina preporučuje da svake godine zakažete uslugu preventivnog održavanja. Ako niste pod servisnim ugovorom, obratite se voditelju odnosa s korisnicima za regiju ili službi za podršku tvrtke Illumina da biste dogovorili servis za preventivno održavanje koji se plaća.

# **V2 ispiranje radi održavanja**

Softver traži ispiranje radi održavanja u sljedećim vremenskim razmacima:

- Kada nije provođeno ispiranja radi održavanja u posljednjih 14 dana.
- Kada ispiranje nakon obrade ne uspije ili je nepotpuno.

Ispiranje radi održavanja ispire sustav otopinama Tween 20 i NaOCl koje isporučuje korisnik. Razrjeđenja se pumpaju iz uložaka za ispiranje u protočnu stanicu, iskorištene boce s reagensima i svaki spremnik spremnika za reagense za ispiranje svih dozatora. Trajanje ispiranja traje oko 120 minuta.

Ispiranje radi održavanja zahtijeva iskorišteni spremnik pufera i sljedeće koji se isporučuju s instrumentom:

- Spremnik za ispiranje SBS-a
- Uložak za ispiranje klastera
- Protočni članak s četiri trake za ispiranje

Kao i spremnici s reagensima, ulošci za ispiranje označeni su bojama kako bi se spriječile pogreške pri punjenju. Uložak za ispiranje SBS-a ima središnju jažicu za razrjeđivanje Tween 20. Razrijeđeni NaOCl dodaje se u četiri spremnika na ulošku za ispiranje klastera.

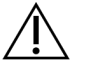

#### OPREZ

Ako se bočice s reagensima ne isprazni, može doći do prekida ispiranja i prelijevanja, što oštećuje instrument i predstavlja sigurnosni rizik.
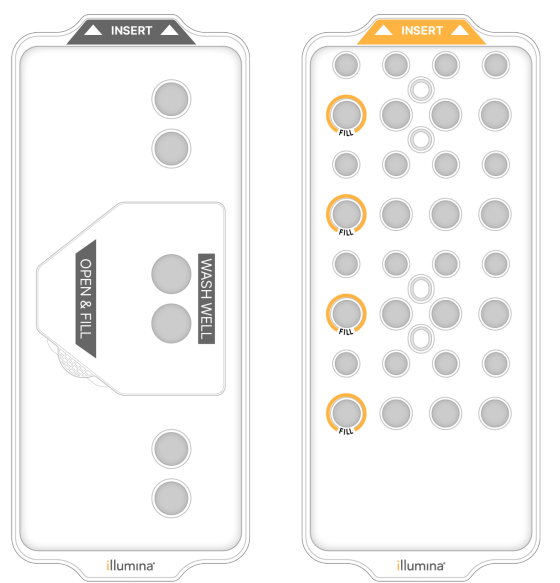

Slika 25 SBS uložak za ispiranje (lijevo) i uložak za ispiranje klastera V2 (desno)

#### <span id="page-72-0"></span>Priprema otopine za ispiranje

- 1. Dodajte 400 ml vode laboratorijske kvalitete u bočicu centrifuge od 500 ml.
- 2. Dodajte 0,2 ml 100-postotnog sredstva Tween 20 da biste dobili najmanje 400 ml 0,05-postotne otopine za ispiranje Tween 20. Korištenjem svježe pripremljenog razrjeđivanja Tween 20 ograničava se uvođenje onečišćenja u sustav fluida.
- 3. Invertirajte da biste promiješali.
- 4. Skinite poklopac sa središnje jažice SBS uloška za ispiranje.
- 5. Dodajte otopinu za ispiranje u središnju jažicu. Napunite do crte za punjenje koja označava minimalnu potrebnu količinu.

Ostali rezervoari ostaju prazni.

Slika 26 Središnja jažica napunjena do crte za punjenje

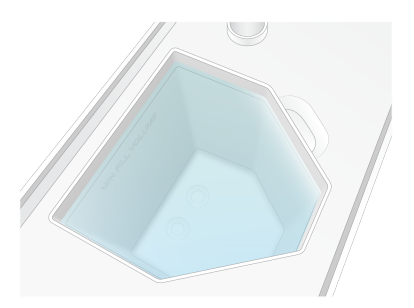

6. U epruveti za centrifugiranje od 50 ml kombinirajte sljedeće volumene za pripremu 40 ml NaOCl-a razreda reagensa od 0,12 %:

- 5 %-tni reagens NaOCl (1 ml)
- Deionizirana voda (39 ml)

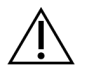

### OPREZ

Upotrebljavajte samo NaOCl reagens klase. Izbjegavajte proizvode izbjeljivača opće namjene jer oni mogu sadržavati spojeve amonijaka, što može dovesti do propuštanja s niskim postotkom očitanja filtra koji prolazi.

- 7. Invertirajte da biste promiješali.
- 8. Dodajte 4 ml NaOCl reagensa 0,12 % u označene položaje uloška klastera za ispiranje V2. Lokacije su označene kao Fill (Napuni) i zaokružene su narančastom bojom. Svi ostali spremnici ostaju prazni.

#### Slika 27 Položaji za 0,12 % NaOCl

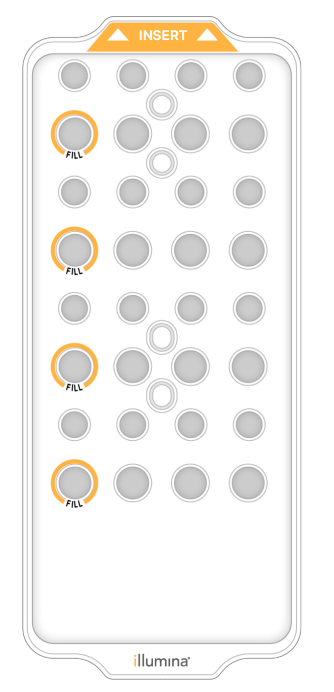

Umetanje protočnog članka za ispiranje

1. Uklonite sve predmete s površine instrumenta. Tijekom ispiranja radi održavanja površinu održavajte čistom i izbjegavajte oslanjanje na instrument.

- 2. Na glavnom izborniku odaberite **Sequencing** (Sekvenciranje), odaberite **Wash** (Ispiranje), a zatim odaberite stranu za ispiranje:
	- **A+B**—Ispire obje strane istovremeno.
	- **A**—Ispire samo stranu A.
	- **B**—Ispire samo stranu B.

Postupni početak ispiranjna radi održavanja nije podržan. Softver pokreće niz sita za ispiranje. Ispiranje radi održavanja možete započeti samo za jednu stranu kada je druga strana ili u stanju mirovanja ili provodi cikluse očitanja SBS-a. Vrijeme NVOS postupnog pokretanja označava dostupnost instrumenta za pokretanje nove obrade ili ispiranja. Više informacija potražite u odjeljku [Postupni](#page-60-0) početak ciklusa obrade na stranici 55.

- 3. Odaberite **OK** (U redu) da biste potvrdili upozorenje i otvorili vrata za protočne članke.
- 4. Napunite protočni članak za ispiranje.
- 5. Odaberite **Close Flow Cell Door** (Zatvori vrata za protočne članke). Vrata se zatvaraju, senzori i RFID se provjeravaju, a na zaslonu se pojavljuje ID protočnog članka.

#### Umetanje spremnika za ispiranje

Spremnici za ispiranje potrebni su za ispiranje radi održavanja. Nemojte upotrebljavati iskorištene spremnike SBS-a i klastera.

- <span id="page-74-1"></span>1. Otvorite vrata odjeljka za tekućinu, a zatim otvorite vrata hladnjaka reagensa.
- 2. Uklonite iskorištene spremnike reagensa za SBS i klaster. Neiskorišteni sadržaj bacite u otpad u skladu s primjenjivim normama u vašoj regiji. Za sigurno odlaganje položaja br. 30 spremnika klastera pogledajte odjeljak [Odvajanje](../../../../../../../Content/IN/NovaSeq/DetachPosition30_fNV.htm) položaj br. [30](../../../../../../../Content/IN/NovaSeq/DetachPosition30_fNV.htm).
- 3. Spremnike za ispiranje stavite u ladicu hladnjaka reagensa kako slijedi, tako da oznake **Insert** (Umetanje) budu okrenute prema stražnjem dijelu instrumenta:
	- Postavite SBS spremnik (siva naljepnica) u lijevi položaj.
	- Postavite V2 uložak za ispiranje klastera (narančasta naljepnica) u desni položaj.
- 4. Gurnite ladicu u hladnjak, a zatim zatvorite vrata hladnjaka reagensa. Senzori se provjeravaju, a RFID za svaki uložak se skenira i prikazuje na zaslonu.
- 5. Otvorite ladicu pufera.
- 6. Ako već nije prisutan, umetnite spremnik iskorištenog pufera.

#### <span id="page-74-0"></span>Prazne boce s iskorištenim reagensom

Upotrijebite sljedeće upute da biste ispraznili iskorištene bočice reagensa pri svakoj obradi sekvenciranjem. Ako je vaš sustav konfiguriran za vanjsko usmjeravanje korištenih reagensa, mala bočica prikuplja iskorištene reagense i mora se isprazniti za svaku obradu sekvenciranjem. Velika boca mora biti na svojem mjestu.

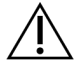

## OPREZ

**Taj skup reagensa sadrži potencijalno opasne kemikalije. Uslijed udisanja, gutanja te dodira s kožom i očima može doći do tjelesnih ozljeda. Nosite zaštitnu opremu, uključujući zaštitu za oči, rukavice i laboratorijsku kutu prikladnu za rizik od izlaganja. Iskorištenim reagensima rukujte kao kemijskim otpadom i zbrinite ih u skladu s odgovarajućim regionalnim, nacionalnim i mjesnim zakonima i propisima.** Dodatne informacije o zaštiti okoliša, zdravlja i sigurnosti potražite na sigurnosno-tehničkom listu na adresi [support.illumina.com/sds.html.](http://support.illumina.com/sds.html)

- 7. Uklonite i ispraznite malu bočicu s reagensom kako slijedi.
	- a. Podignite polugu i izvadite malu bočicu s reagensom iz niše. Uhvatite bocu za bočne strane.
	- b. Skinite navojni čep s držača čepa na prednjoj strani boce.
	- c. Zatvorite otvor boce poklopcem kako biste spriječili prolijevanje.
	- d. Držite sadržaj odvojeno od sadržaja druge boce, odložite ga u otpad u skladu s primjenjivim standardima za vašu regiju.
	- e. Vratite nezačepljenu bocu u nišu, a zatim spustite polugu. Skladištite poklopac na držaču čepa.
- 8. Uklonite i ispraznite veliku bočicu s reagensom kako slijedi.
	- a. Pomoću gornje ručke izvadite veliku bočicu s iskorištenim reagensima s lijeve strane ladice za pufer.
	- b. Skinite navojni čep s držača čepa na prednjoj strani boce.
	- c. Zatvorite otvor boce poklopcem kako biste spriječili prolijevanje.
	- d. Odbacite sadržaj u skladu s primjenjivim standardima za vašu regiju. Uhvatite obje ručke prilikom pražnjenja.
	- e. Vratite nezačepljenu bočicu u ladicu za pufer. Skladištite poklopac na držaču čepa.

Slika 28 Vraćanje prazne bočice

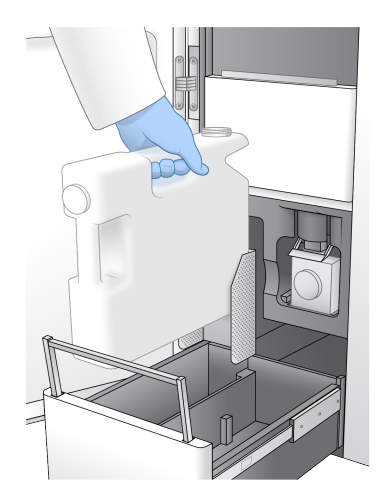

- 9. Navucite novi par rukavica bez pudera.
- 10. Zatvorite ladicu za pufer, a zatim zatvorite vrata odjeljka za tekućine.

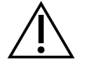

#### OPREZ

Ako se bočice s reagensima ne isprazni, može doći do prekida obrade i prelijevanja, što oštećuje instrument i predstavlja sigurnosni rizik.

#### <span id="page-76-0"></span>Pokretanje ispiranja

1. Odaberite potvrdni okvir da biste potvrdili da su obje bočice s reagensima prazne, a zatim odaberite **Start Wash** (Pokreni ispiranje).

Ispiranje započinje i prikazuje se procijenjeno vrijeme do njegova završetka.

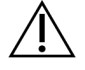

### OPREZ

Ako se bočice s reagensima ne isprazni, može doći do prekida ispiranja i prelijevanja, što oštećuje instrument i predstavlja sigurnosni rizik.

- 2. Kad se ispiranje dovrši, odaberite **Home** (Početak).
- 3. Ostavite potrošni materijal gdje jest do sljedeće obrade.

Dozatori ostaju u spremnicima SBS i klastera kako zrak ne bi ušao u sustav. Dozatori u spremniku pufera su uzdignuti tako da se iskorištene bočice s reagensom mogu isprazniti. Prije sljedećeg ispiranja radi održavanja, bacite tekućinu za ispiranje koja je preostala u ulošku za ispiranje i isperite spremnik čistom vodom. Pustite da se ulošci potpuno osuše između uporaba.

# **Otklanjanje poteškoća**

<span id="page-77-1"></span>Za tehnička pitanja posjetite [Instrument](https://support.illumina.com/clinical_support/clinical_instruments/novaseq-6000dx.html) NovaSeq 6000Dx stranicu na web-mjestu za Illumina podršku. Web-mjesto s podrškom nudi pristup dokumentaciji, preuzimanjima i čestim pitanjima. Prijavite se u svoj račun za MyIllumina da biste pristupali biltenima za podršku.

Ako imate problema s kvalitetom obrade ili radnim značajkama, obratite se službi za tehničku podršku Illumina.

### <span id="page-77-0"></span>Završi obradu

Prekidanje obrade na sustavu NovaSeq 6000Dx je konačno. Softver ne može nastaviti rad ili spremiti podatke o sekvenciranju, a potrošni materijal ne može se ponovno upotrijebiti.

- 1. Odaberite **End** (Završi), a zatim odaberite **Yes** (Da) za potvrdu naredbe. Ako je obrada završila nakon 1. očitanja, softver pokreće automatsko ispiranje nakon obrade.
- 2. Ako se to od vas zatraži, odaberite neku od sljedećih mogućnosti ispiranja:
	- **End Run Without Wash** (Završi obradu bez ispiranja)—Završite obradu i pokrenite ispiranje radi održavanja.
	- **End Run and Wash** (Završi obradu i obavi ispiranje)—Završite obradu i provedite automatsko ispiranje nakon obrade.
	- **Cancel** (Otkaži)—Nastavite s trenutačnom obradom.

Ako je obrada završila između grupiranja klastera i dovršetka 1. očitanja, softver prikazuje opcije ispiranja. U protivnom softver pokreće automatsko ispiranje nakon obrade.

3. Ako ste odabrali End Run Without Wash (Završi obradu bez ispiranja), slijedite upute softvera za postavljanje ispiranja radi održavanja.

### <span id="page-77-2"></span>Pladanj za slučaj curenja

Pladanj za slučaj curenje ugrađen je u bazu instrumenta radi prikupljanja reagensa ili rashladnog sredstva koji iscure i prikupljanja prelijevanja iz boca s iskorištenim reagensima. U normalnim uvjetima pladanj za slučaj curenja je suh. Curenje ukazuje na problem s instrumentom i dolazi do prelijevanja kada se boce s iskorištenim reagensima redovito ne prazne.

Tijekom provjere prije obrade senzori otkrivaju ima li tekućine u pladnju za slučaj curenja:

- Ako u pladnju za slučaj curenja ima tekućine, ali pladanj nije pun, obrada se može nastaviti, ali morate kontaktirati Illumina Tehničku podršku.
- Ako je pladanj za slučaj curenja pun, obrada se ne može nastaviti, i morate kontaktirati Illumina Tehničku podršku.

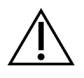

#### OPREZ

Ispraznite bočice s iskorištenim reagensima za svaku obradu. Obrade se zaustavljaju ako je bilo koja od bočica s reagensom puna. Preljevanje iz bilo koje od bočica s reagensima oštećuje instrument, zahtijeva posjet Illumina predstavnika i predstavlja sigurnosni rizik.

#### Otklanjanje poteškoća s upravljanjem postupkom

U sljedećoj tablici navedene su opcije za otklanjanje poteškoća za ikonu N/A na zaslonu Process Management (Upravljanje postupkom). Lokacija ikone ovisi o konfiguraciji obrade.

- Ikona N/A prikazuje se u BaseSpace Sequence Hub stupcu kada je obrada konfigurirana za prijenos u BaseSpace Sequence Hub.
- Ikona N/A prikazuje se u stupcu Network (Mreža) kada je obrada konfigurirana za prijenos izlazne mape na mrežu.

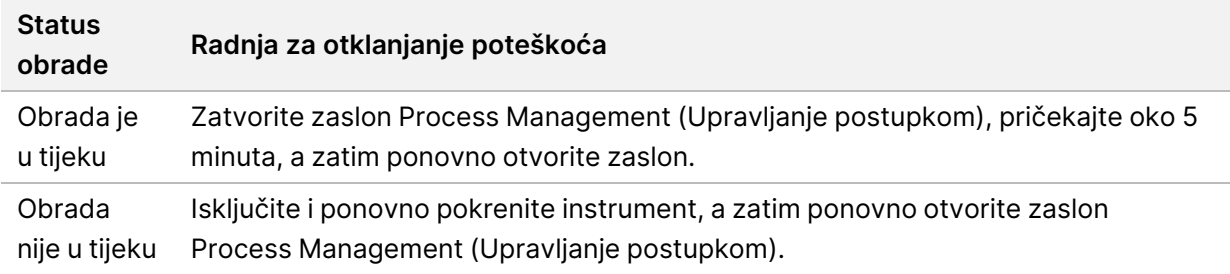

Ako se po dovršetku postupka otklanjanja poteškoća ikona N/A i dalje prikazuje, obratite se Illumina tehničkoj podršci.

#### <span id="page-78-0"></span>Pogreške provjere prije obrade

Ako se tijekom provjere prije obrade pojavi pogreška, riješite pogrešku pomoću sljedećih radnji. Ako postavljate obradu dvostrukih protočnih stanica i jedna strana ne uspije, možete poništiti neuspjelu stranu i nastaviti sa stranom koja je prošla.

Kada provjera prije obrade ne uspije, RFID-ovi za protočnu stanicu, reagense i pufere nisu zaključani tako da možete koristiti potrošni materijal za sljedeću obradu. Kad je obrada pokrenuta, dozatori probijaju folije na spremnicima reagensa i svi RFID-i su zaključani.

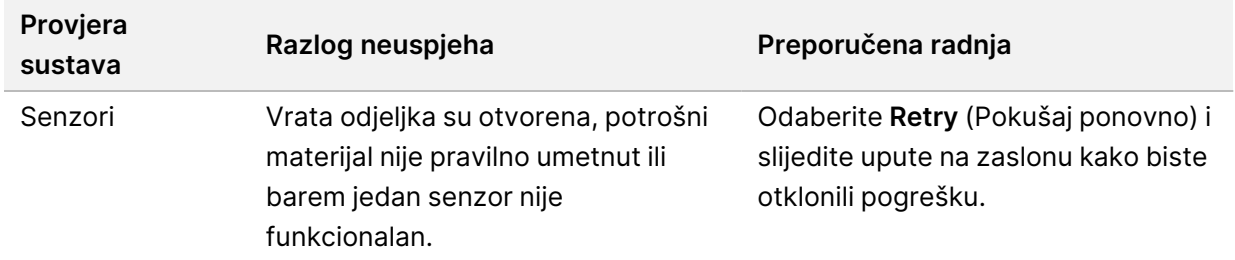

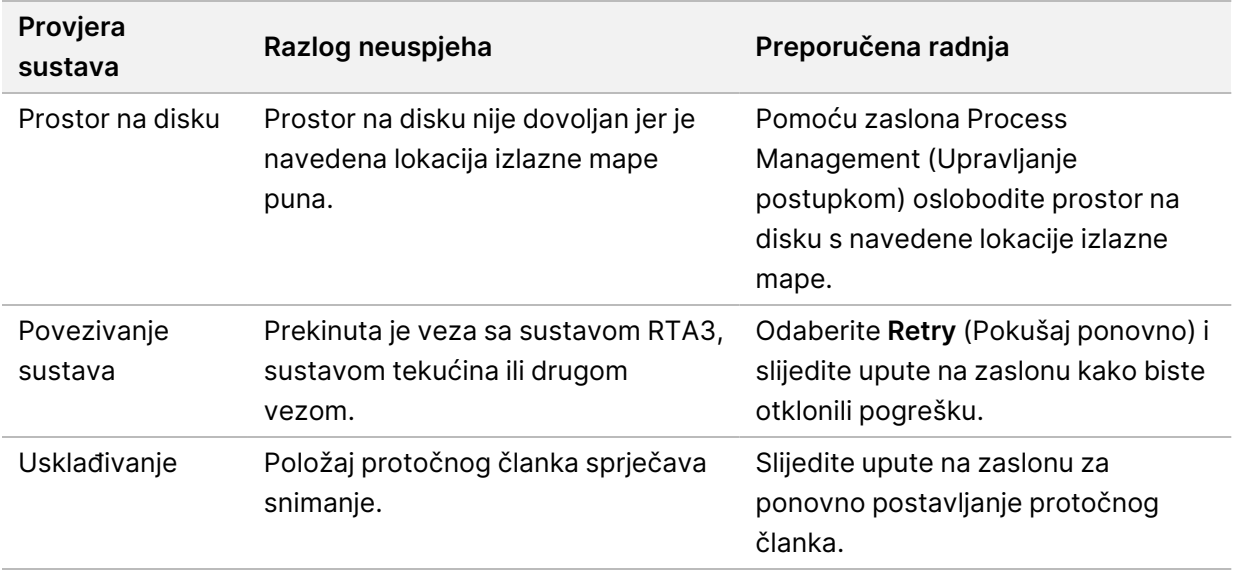

<span id="page-79-0"></span>Ponovno pokretanje, isključivanje, ili isključivanje i ponovno uključivanje instrumenta

NovaSeq 6000Dx se može ponovno pokrenuti, isključiti ili ponovno uključiti samo kad je instrument u mirovanju. Ako je u tijeku sekvenciranje ili analiza, prikazuje se upozorenje i nema mogućnosti za nastavak.

- **Reboot** (Ponovno pokretanje)—Ponovno pokretanje ponovno pokreće instrument bez potpunog isključivanja.
	- Za ponovno pokretanje instrumenta odaberite **Reboot** (Ponovno pokretanje) u izborniku Settings (Postavke) na instrumentu.
- **Shut Down** (Isključivanje)—Isključivanje instrumenta na siguran način isključuje sav softver i napajanje instrumenta. Statusna traka blijedi od zelene do bijele boje, što znači da je isključivanje u tijeku. U normalnim okolnostima isključivanje instrumenta nije potrebno.
	- Za isključivanje instrumenta odaberite **Shut Down** (Isključivanje) u izborniku Settings (Postavke) na instrumentu ili putem preglednika.
- **Power Cycle** (Isključivanje i ponovno uključivanje)—Isključivanje i ponovno uključivanje isključuje i ponovno pokreće instrument. Isključivanje i ponovno uključivanje treba obaviti svaki put kada dođe do pada softvera.
	- Za isključivanje i ponovno uključivanje instrumenta odaberite **Power Cycle** (Isključivanje i ponovno uključivanje) u izborniku Settings (Postavke) na instrumentu.

### Ponovno stavljanje analize u red čekanja bez promjena

Ako se ne izvrše nikakve promjene u postavkama obrade, iz izvorne obrade izrađuje se nova obrada i pokreće se ponovna analiza.

1. Na stranici s rezultatima obrade odaberite **Requeue Analysis** (Ponovno stavljanje analize u red čekanja).

Otvorit će se prozor Requeue Analysis (Ponovno stavljanje analize u red čekanja).

- 2. Odaberite opciju za ponovno stavljanje u red čekanja bez promjena i navedite razlog za ponovno stavljanje u red čekanja u polju Reason (Razlog).
- 3. Nova obrada pojavljuje se na kartici Active Runs (Aktivne obrade).

#### Ponovno stavljanje u red čekanja i postavke uređivanja

- 1. Na stranici s rezultatima obrade odaberite **Requeue Analysis** (Ponovno stavljanje analize u red čekanja).
- 2. U prozoru Requeue Analysis (Ponovno stavljanje analize u red čekanja) odaberite opciju za uređivanje postavki obrade i ponovnog stavljanje analize u red čekanja. Navedite razlog za ponovno stavljanje u red čekanja u polju Reason (Razlog).
- 3. Uredite opis obrade i odaberite **Next** (Sljedeće).
- 4. Uredite uzorke ili uvezite novi list s uzorcima i odaberite **Next** (Sljedeće).
- 5. Uredite postavke analize po želji i odaberite **Requeue** (Ponovno stavi u red čekanja). Rezultati obrade za izvornu obradu ažuriraju se poveznicom na obradu ponovno stavljenu u red čekanja.

#### <span id="page-80-1"></span>Neuspjelo pokretanje obrade prije klasteriranja

Ako softver ne uspije provesti obradu prije početka klasteriranja, možete spremiti uloške s reagensima i epruvetu knjižnice (uključujući uzorak) za novu obradu. Ako se odmah ponovno upotrijebi, možete spremiti i protočnu stanicu. Kada započne klasteriranje, dozatori probijaju folije i reagensi se prenose u epruvetu za knjižnicu i protočnu stanicu, tako da se potrošni materijal i knjižnice ne mogu upotrebljavati za drugu obradu.

Možete upotrijebiti jednu od sljedećih opcija za postavljanje nove obrade pomoću spremnika s reagensom, epruvete za knjižnicu i protočnog članka spremljenih u neuspjeloj obradi:

- **Odmah postavite novu obradu**—Postavite novu obradu u roku od 4 sata od neuspjelog ciklusa obrade. Ulošci reagensa, epruveta knjižnice i protočna stanica ostaju umetnuti.
- **Postavi novu obradu kasnije**—Postavite novu obradu u roku od tri tjedna od neuspješnog ciklusa obrade. Ulošci reagensa vade se iz instrumenta i pohranjuju. Spremljeni potrošni materijal treba označiti datumom i pohraniti u izvornim uvjetima. Protočna stanica ne može se ponovno upotrijebiti i mora se baciti.

#### <span id="page-80-0"></span>Odmah postavite novu obradu

1. Ponovno pokrenite instrument kada obrada ne uspije, a druga strana instrumenta je neaktivna. U suprotnom, odaberite **Home** (Početni zaslon).

- 2. Postavite novu obradu.
- 3. Ostavite trenutačni protočni članak na njegovom mjestu.
- 4. Otvorite i zatvorite vrata hladnjaka reagensa i ladicu pufera kako biste zatražili NVOS ponovno očitanje RFID-a spremnika reagensa. Ulošci, epruveta knjižnice i protočna stanica mogu ostati u instrumentu do 4 sata nakon neuspjelog ciklusa obrade.
- 5. Po potrebi ispraznite iskorištene bočice s reagensima i vratite ih u instrument.
- 6. Nastavite s postavljanjem obrade.

#### Otklanjanje poteškoća s datotekama

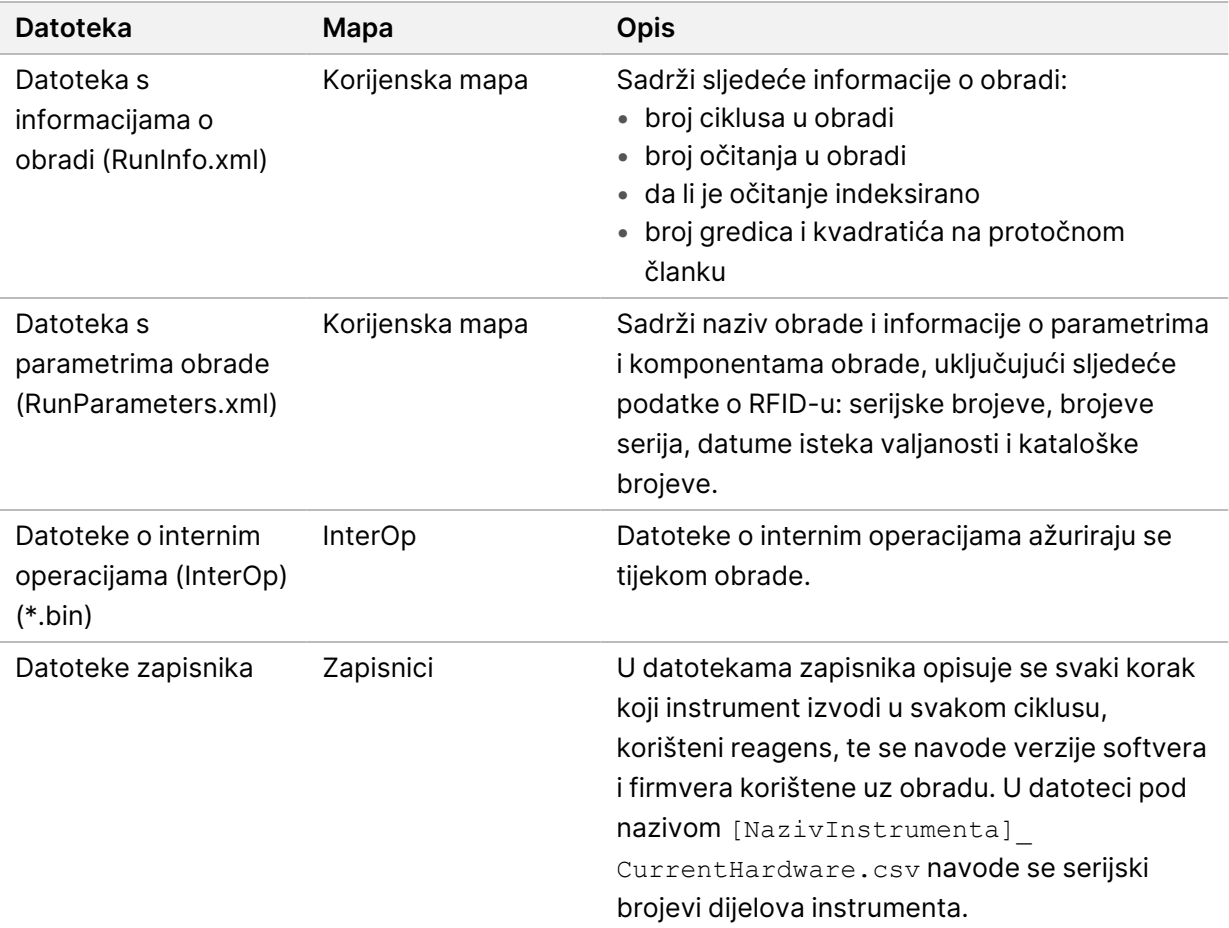

# Kazalo

## %

%PF [62](#page-67-0)

## 1

1. očitanje [72](#page-77-0)

## A

aktivnosti nakon obrade [55](#page-60-1) aplikacije [1](#page-6-0) automatizirane provjere [73](#page-78-0)

## B

BaseSpace Sequence Hub, čvorište sekvenci BaseSpace [1](#page-6-0) bcl2fastq2 [58](#page-63-0) bez očitavanja [60-61](#page-65-0) bijeli papiri [63](#page-68-0) bilteni za podršku [72](#page-77-1) boje na crtežu [53](#page-58-0) brojevi ciklusa [54](#page-59-0) brtve [26,](#page-31-0) [50](#page-55-0)

## C

CBCL datoteke [62](#page-67-1) CE [58](#page-63-1) četverotračna protočna članka [26](#page-31-0) ciklusi sekvenciranja [54](#page-59-0) cilj optičkog poravnanja [3](#page-8-0) crveni kanal [61](#page-66-0) curenje [72](#page-77-2)

## D

datoteke filtra [64](#page-69-0)

datoteke očitavanja baza [58](#page-63-0) datoteke za očitavanje baza [64](#page-69-0) datoteke zapisnika [59](#page-64-0) dijagnostike [3](#page-8-0) dok [50](#page-55-0) dokumentacija [81](#page-86-0) držač za protočne članke [50](#page-55-0) držači čepova [48](#page-53-0), [69](#page-74-0) dvokanalno sekvenciranje [61](#page-66-0) dvotračni protočni članci [26](#page-31-0)

## E

epruvete knjižnice pohrana u spremnik [75](#page-80-0) epruvete za knjižnicu [29](#page-34-0), [75](#page-80-1)

## F

FASTQ konverzija [58](#page-63-0) Fhred algoritam [63](#page-68-0) filtrirajući klasteri [62](#page-67-0) filtrirane datoteke [58](#page-63-0) filtriranje klastera [62](#page-67-0)

## G

generiranje predloška [60](#page-65-0) gredice [26,](#page-31-0) [59](#page-64-1)

## H

hladnjak [4](#page-9-0) hladnjak reagensna [4](#page-9-0)

## I

intenziteti klaustera [60](#page-65-1) InterOp datoteke [6,](#page-11-0) [58](#page-63-0), [64](#page-69-0) isključivanje [74](#page-79-0)

iskorišteni materijal vađenje [71](#page-76-0) iskorišteni reagensi [4](#page-9-0), [48,](#page-53-0) [51,](#page-56-0) [69](#page-74-0) ispiranja trajanje [55](#page-60-1) ispiranja održavanja otopine za ispiranje [67](#page-72-0)

# K

kamere [1,](#page-6-0) [3](#page-8-0), [59](#page-64-1) klasteri koji prolaze filtriranje [53](#page-58-0) križna kontaminacija [5,](#page-10-0) [55](#page-60-1) kvadratići [26](#page-31-0) kvaliteta podataka [62](#page-67-0)

# L

LIMS [1](#page-6-0) lokacije klastera [64](#page-69-0) lokalne lokacije [58](#page-63-0)

# N

načini [26](#page-31-1) nanojažice [60](#page-65-1) NaOCl [55](#page-60-1), [67](#page-72-0) nastavak obrade [72](#page-77-0) natrijev hipoklorit [55](#page-60-1), [67](#page-72-0) naziv izlazne mape [64](#page-69-1) neuspjeh poravnanja [73](#page-78-0) neuspjeh registracije [60](#page-65-0) nosač protočnog članka [3](#page-8-0) nosač za protočne članke [50](#page-55-0) NovaSeq Xp dok [50](#page-55-0) nukleotidi [61](#page-66-0) numeriranje kvadratića [59](#page-64-2) numeriranje površine [59](#page-64-2)

## O

obrada metrika [53](#page-58-0) obrade nastavak [72](#page-77-0) pauziranje [55](#page-60-2) postupno [55](#page-60-2) očitanja, broj [26](#page-31-1) ocjene kvalitete [53](#page-58-0) odjeljak za tekućine [28](#page-33-0) odjeljci [3](#page-8-1) odlaganje formamida [56](#page-61-0) odlaganje iskorištenih reagensa [5](#page-10-0) održavanje, preventivno [66](#page-71-0) ogrebotine, protočni članci [50](#page-55-0) opasne kemikalije [5](#page-10-0) optički cilj za poravnanje [50](#page-55-0) optika [3](#page-8-1) otopina za ispiranje [28](#page-33-0) oznake, komponente kompleta [26](#page-31-1)

## P

pauziranje obrade [55](#page-60-2) PhiX poravnanje [58](#page-63-1) pipete [31](#page-36-0) plitica za kapanje [72](#page-77-2) pločice [58](#page-63-2) podrška korisnicima [81](#page-86-0) pogreška vjerojatnost [62-63](#page-67-1) police za odmrzavanje [46](#page-51-0) položaj #30 [56](#page-61-0) položaj br. 30 [69](#page-74-1) položaji dozatora [55,](#page-60-1) [71](#page-76-0) pomicanje instrumenata [74](#page-79-0) pomoć [72](#page-77-1) pomoć, tehnička [81](#page-86-0) ponovno pokretanje nakon isključivanja [74](#page-79-0) postupci metrija [58](#page-63-0) potrošači pranja održavanja [66](#page-71-1) potrošini materijal vađenje [55](#page-60-1)

potrošni materijal vađenje [56](#page-61-0) voda laboratorijske kvalitete [31](#page-36-1) povezivanje sustava [73](#page-78-0) praćenje uzorka [29](#page-34-0) pranja trajanje [66](#page-71-1) učestalost [66](#page-71-1) pranja održavanja potrošači [66](#page-71-1) pranje protočne jedinice [66](#page-71-1) Preglednik analize sekvenciranja [58](#page-63-0) preljev [48](#page-53-0), [69,](#page-74-0) [72](#page-77-2) premještanje instrumenta [74](#page-79-0) pretinac pufera [52](#page-57-0) preventivno održavanje [66](#page-71-0) prilagođene početnice [29](#page-34-0) prinos [53](#page-58-0) problemi s tekućinom [72](#page-77-2) prolazni filtar (PF) [62](#page-67-0) prostor na disku [73](#page-78-0) protočni članci čišćenje [50](#page-55-0) ogrebotine [50](#page-55-0) oznake [26](#page-31-1) specifikacije [26](#page-31-1) provjere prije obrade [73](#page-78-0)

## Q

Q-rezultati [62-63](#page-67-1)

# R

računski motor [58](#page-63-1) Real-Time Analysis [6](#page-11-0) Real-Time Analysis, analiza u stvarnom vremenu [1](#page-6-0) RFID [73](#page-78-0) rukavice, promjena [48,](#page-53-0) [69](#page-74-0) RunInfo.xml [64](#page-69-0)

# S

senzori [3](#page-8-0), [73](#page-78-0) Sequencing Analysis Viewer (Preglednik analize sekvenciranja) [60](#page-65-0) sigurnosno-tehnički listovi [5](#page-10-0) sličice [64](#page-69-0) slikanje [58](#page-63-1) slike [58](#page-63-2) smjernice za vodu laboratorijske kvalitete [31](#page-36-1) snimanje [26,](#page-31-0) [59](#page-64-1) softverski paket [6](#page-11-0) specifikacije [26](#page-31-1) specifikacije hladnjaka [31](#page-36-0) specifikacije zamrzivača [31](#page-36-0) spremanje uložaka s reagensima [75](#page-80-1) spremnici reagensa oznake [26](#page-31-1) priprema [46](#page-51-0) vađenje [51](#page-56-0) spremnici za ispiranje [69](#page-74-1) spremnik pufera [52](#page-57-0) spremnik za pufer [69](#page-74-1) statusna traka [3](#page-8-1), [74](#page-79-0) staze [59](#page-64-1) stezaljke, protočni članak [3](#page-8-0) stranice s podrškom [72](#page-77-1) sustav tekućina [5](#page-10-0) sustav za tekućine [67](#page-72-0) svjetlosna traka [3](#page-8-1), [74](#page-79-0)

# T

tablice kvalitete [63](#page-68-0) tehnička pomoć [81](#page-86-0) trajanja automatsko ispiranje nakon obrade [55](#page-60-1) generiranje klastera [54](#page-59-0) obrada sekvenciranjem [53](#page-58-0) pranje održavanja [66](#page-71-1) trajanje grupiranja [54](#page-59-0) trajanje obrade [53](#page-58-0) trake [26](#page-31-0)

Tween 20 [67](#page-72-0)

## $\overline{U}$

ulošci reagensa pohrana [75](#page-80-1) ulošci za ispiranje [67](#page-72-0) ulošci za pranje [66](#page-71-1) ulošci za reagense oznaka [28](#page-33-0) Universal Copy Service [6](#page-11-0) univerzalni servis za kopiranje [6](#page-11-0) upravljački softver [6](#page-11-0) USB priključci [3](#page-8-1) uzorak protočne stanice [1](#page-6-0) uzorak protočnog članka [26](#page-31-0)

# V

vađenje spremnika reagensa [51](#page-56-0) vodene kupelji [46](#page-51-0) vrijednosti intenziteta [60](#page-65-1)

## W

web-mjesto, podrška [72](#page-77-1)

## Z

zapisi o pogreškama [59](#page-64-0) zaslon sekvenciranja [53](#page-58-0) zeleni kanal [61](#page-66-0) žičane police [46](#page-51-0)

# Tehnička pomoć

<span id="page-86-0"></span>Ako vam je potrebna tehnička pomoć, obratite se Illumina Tehnička podrška.

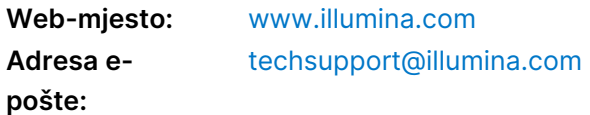

### **Illumina Telefonski brojevi službe za tehničku podršku**

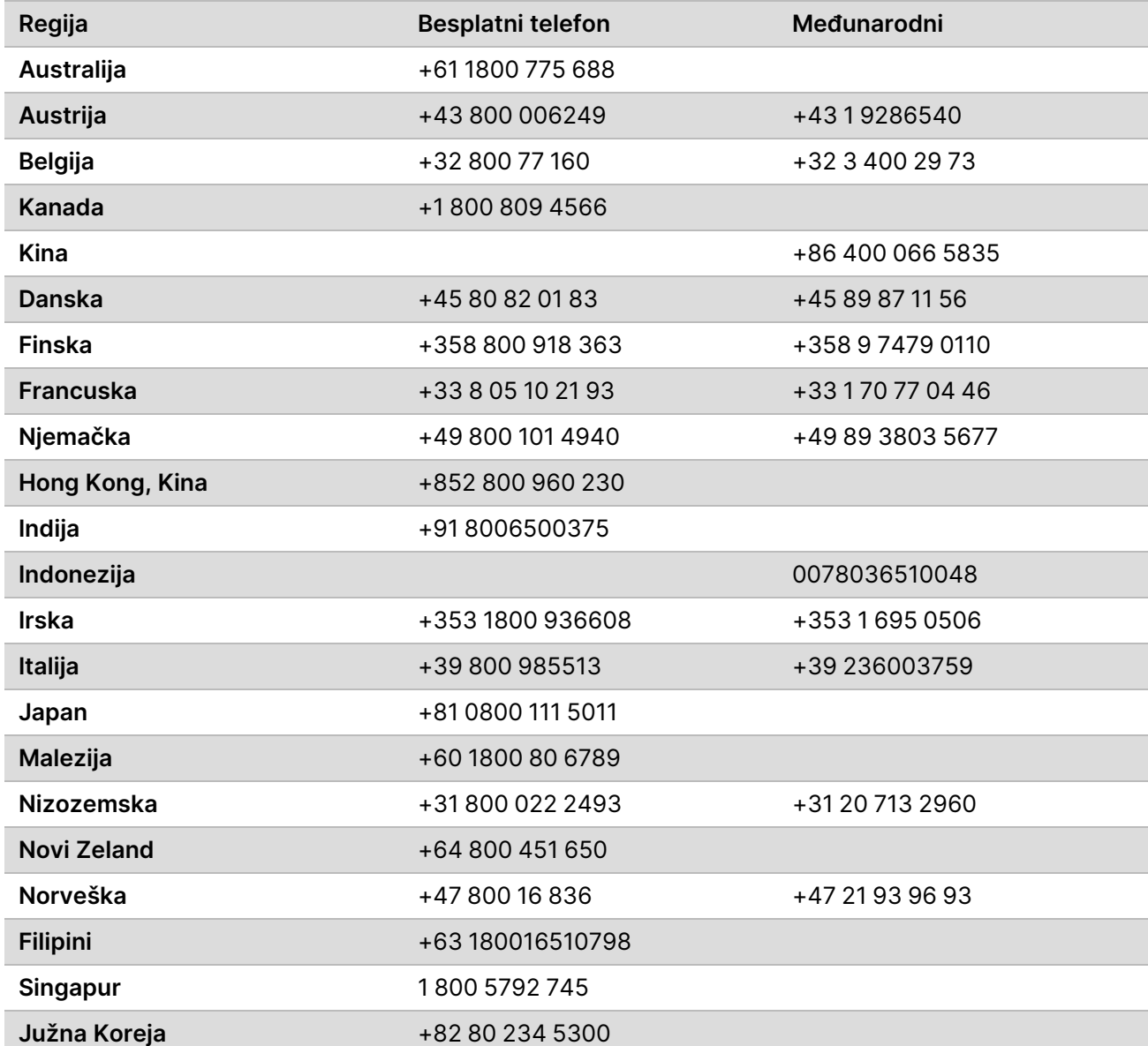

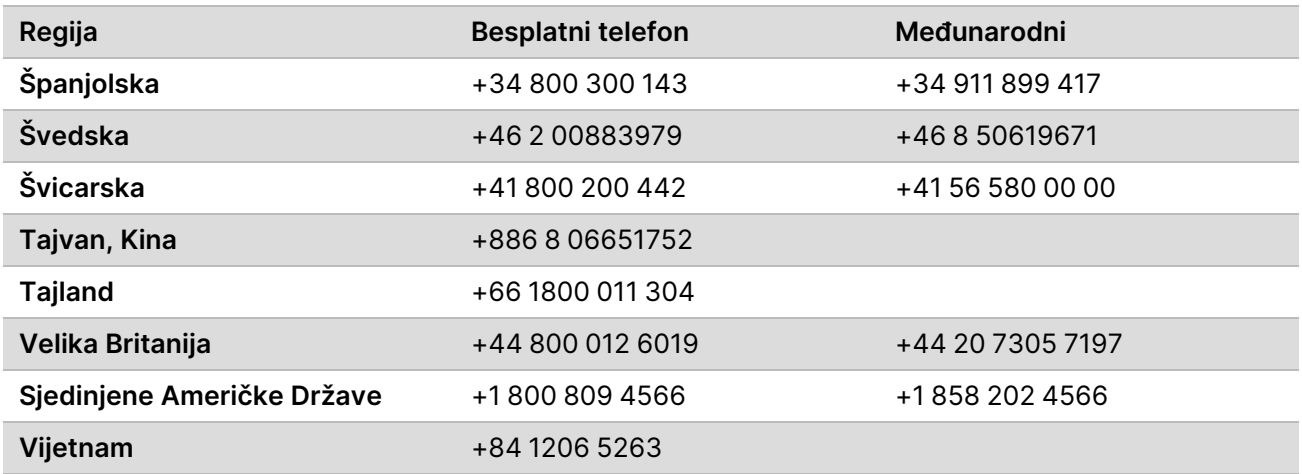

**Sigurnosno-tehnički listovi (SDS-ovi)**—Dostupni su na web-mjestu tvrtke Illumina na adresi [support.illumina.com/sds.html](http://support.illumina.com/sds.html).

**Dokumentacija o proizvodima**—Dostupna je za preuzimanje na web-mjestu [support.illumina.com.](https://support.illumina.com/)

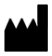

Illumina 5200 Illumina Way San Diego, California 92122 SAD +1.800.809.ILMN (4566) +1.858.202.4566 (izvan Sjeverne Amerike) techsupport@illumina.com www.illumina.com Illumina Netherlands B.V.<br>New Illumina.com C.

#### ZA IN VITRO DIJAGNOSTIKU

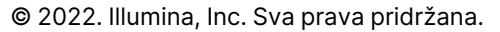

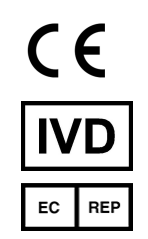

Steenoven 19 5626 DK Eindhoven Nizozemska

#### **Australski sponzor**

Illumina Australia Pty Ltd Nursing Association Building Level 3, 535 Elizabeth Street Melbourne, VIC 3000 Australija

# illumina®